# **Expert4x theTradeableRSI EA for MT4**

**November 18, 2020**

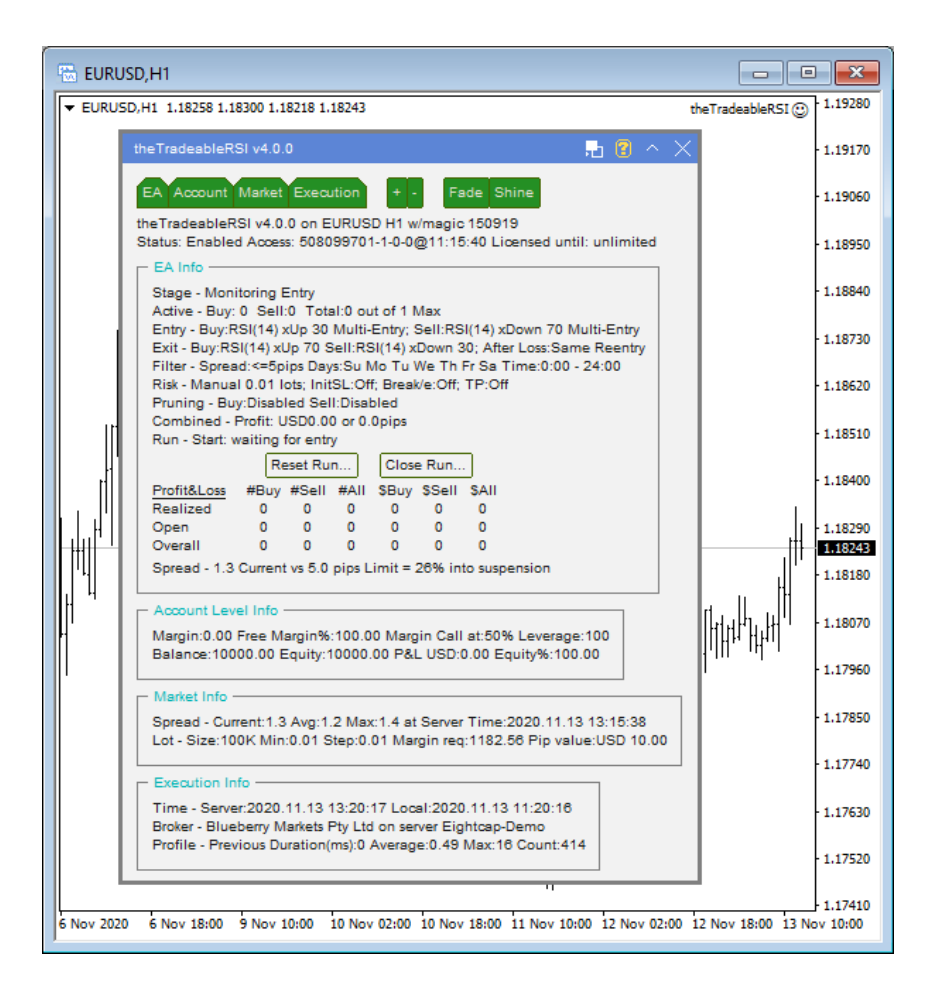

# **Contents**

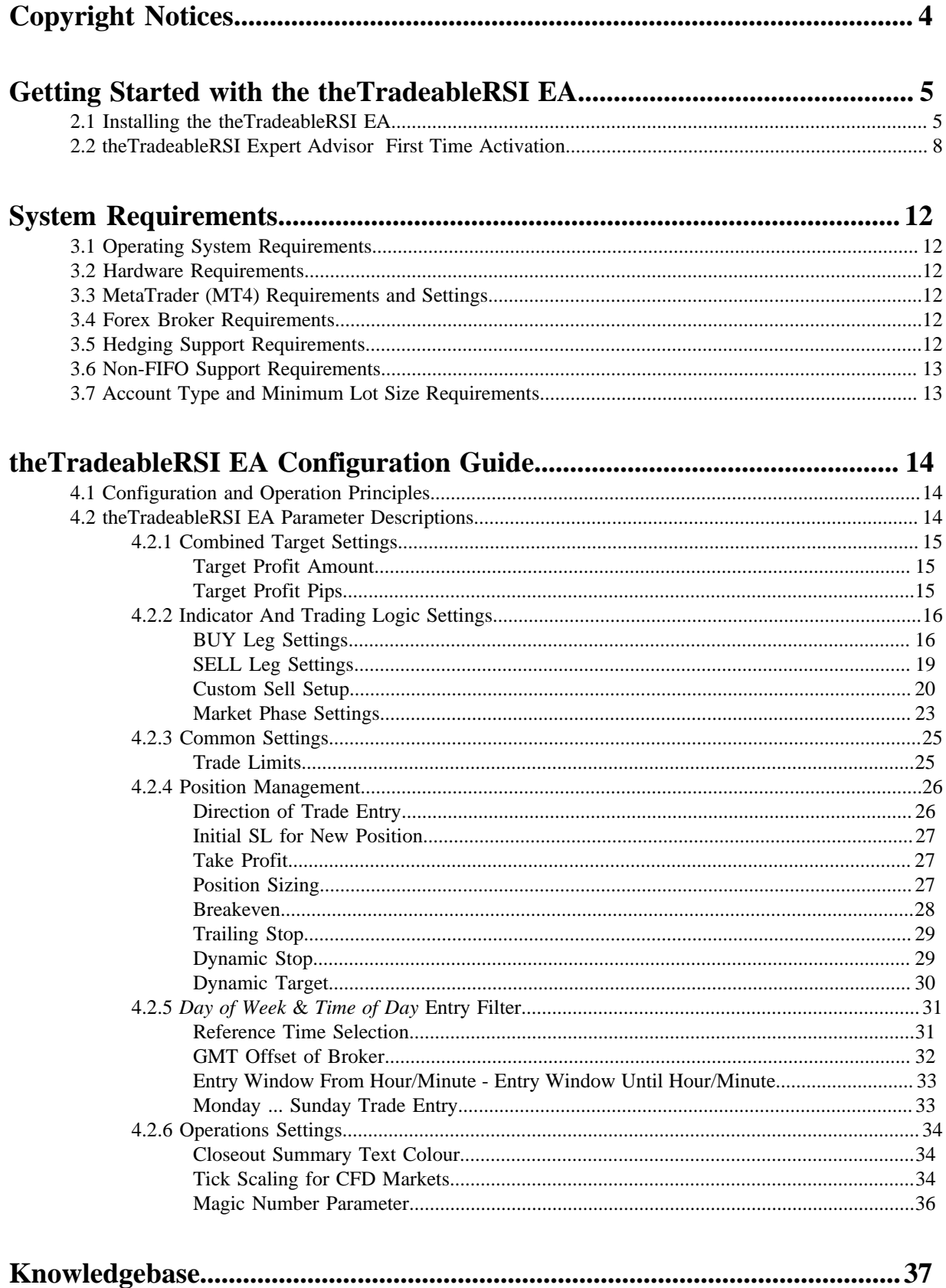

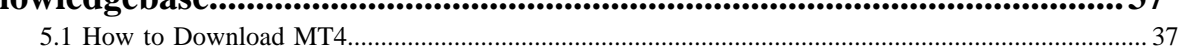

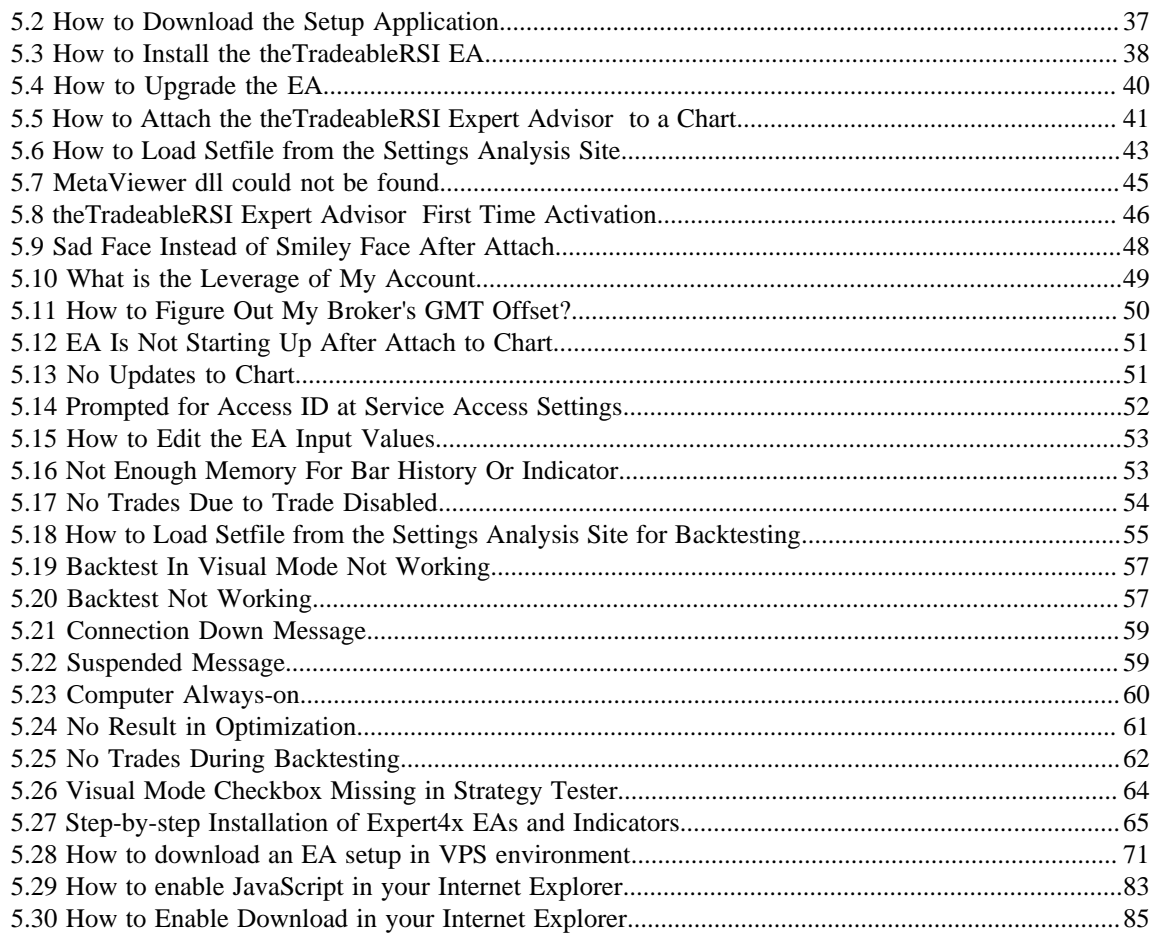

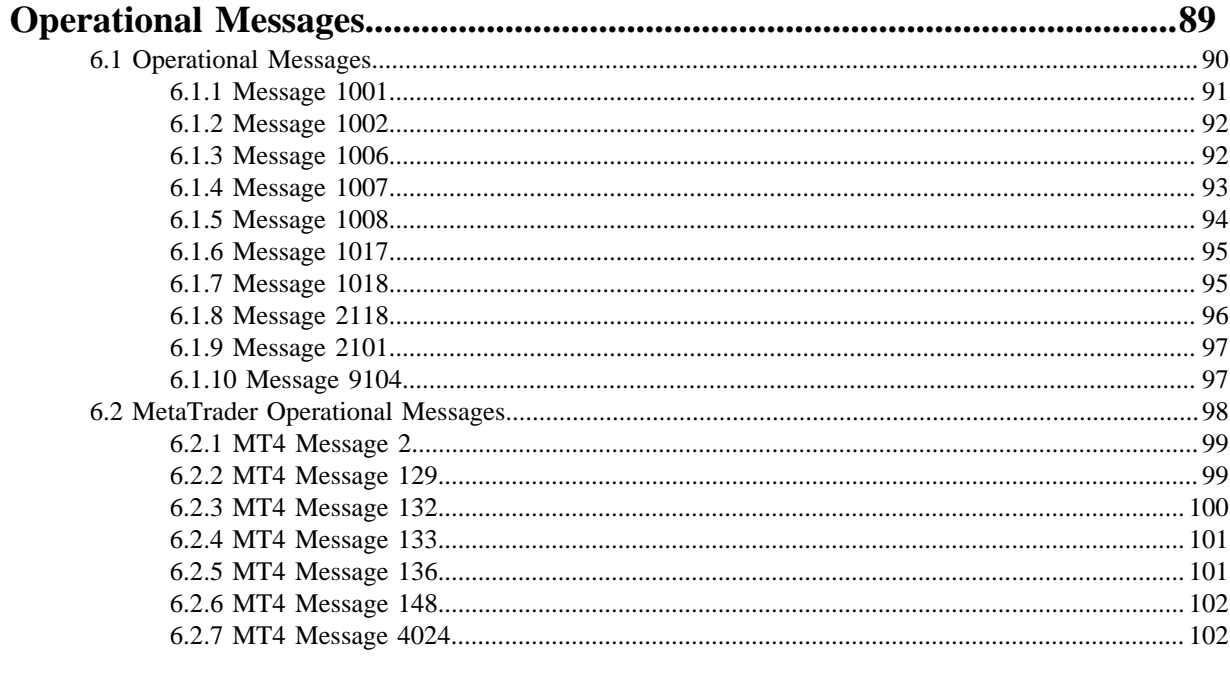

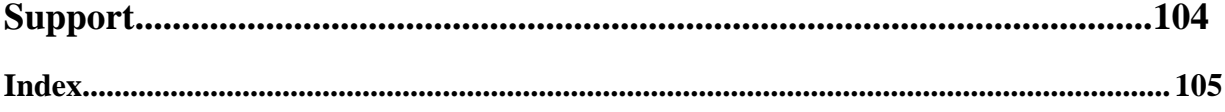

# <span id="page-3-0"></span>**Chapter 1**

# **Copyright Notices**

Copyright©2020 – Expert4x, all rights reserved. This eBook is intended for the purchaser's personal use only. No part of this eBook may be reproduced or transmitted in any form whatsoever, electronic, or mechanical, including photocopying, recording, or by any informational storage or retrieval system without expressed written permission from Expert4x.

Copyright©2020 EAfactory, all rights reserved. All title, including but not limited to copyrights, in and to the theTradeableRSI EA and any copies thereof are owned by EAfactory or its suppliers. All title and intellectual property rights in and to the content which may be accessed through use of the theTradeableRSI EA is the property of the respective content owner and may be protected by applicable copyright or other intellectual property laws and treaties. All rights not expressly granted are reserved by EAfactory. For the full details please refer to the End-User License Agreement ("EULA").

# <span id="page-4-0"></span>**2**

# **Getting Started with the theTradeableRSI EA**

*Getting Started* provides a guided exploration of the theTradeableRSI EA. It is geared for an audience that has little or no knowledge of installing an MT4 EA. It walks the novice user through downloading and installing the theTradeableRSI EA.

# <span id="page-4-1"></span>**2.1 Installing the theTradeableRSI EA**

The theTradeableRSI EA comes with a setup application to provide a wizard based installation process to the selected MT4 terminal.

## **Before you start...**

- Ensure that you have the login credentials to the Web Support Centre.
- Ensure that you have an MT4 terminal version 4.00 build 1280 or later installed.
- **1.** Exit MT4 if it was running.
- **2.** Log in to the [Web Support Centre.](https://my.eafactory.com/expert4x)

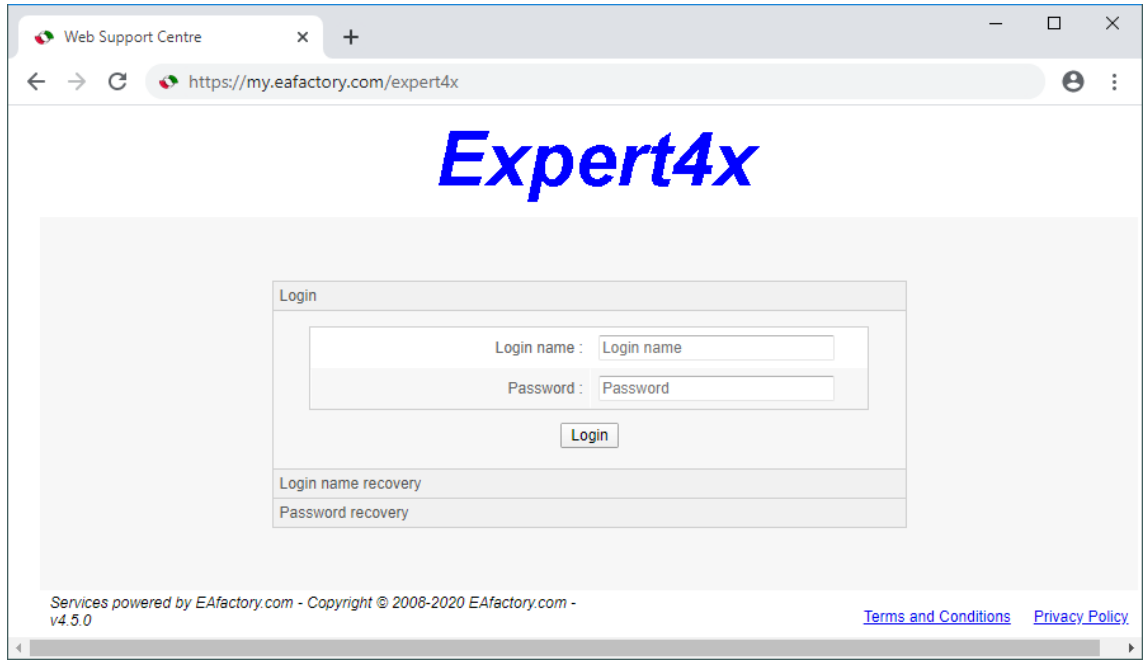

**3.** Scroll down and click on the theTradeableRSI EA in the **Product List**.

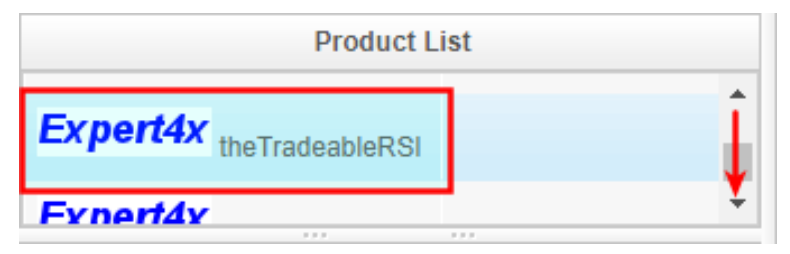

**4.** Click on the **Product Download** button to download the EA setup.

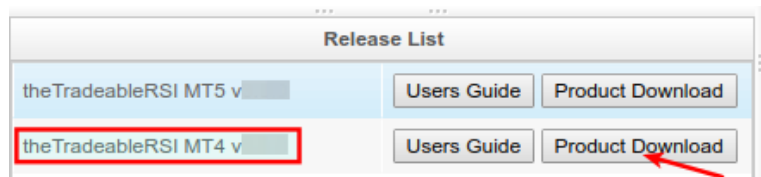

- **5.** Run the setup application. Select the MT4 instance during setup to where you want the service installed.
- **6.** When setup completes start up MT4. The theTradeableRSI EA entry should appear under the **Expert Advisors** node in the **Navigator** window (**View** > **Navigator**)

These pictures highlight the steps how to install the EA.

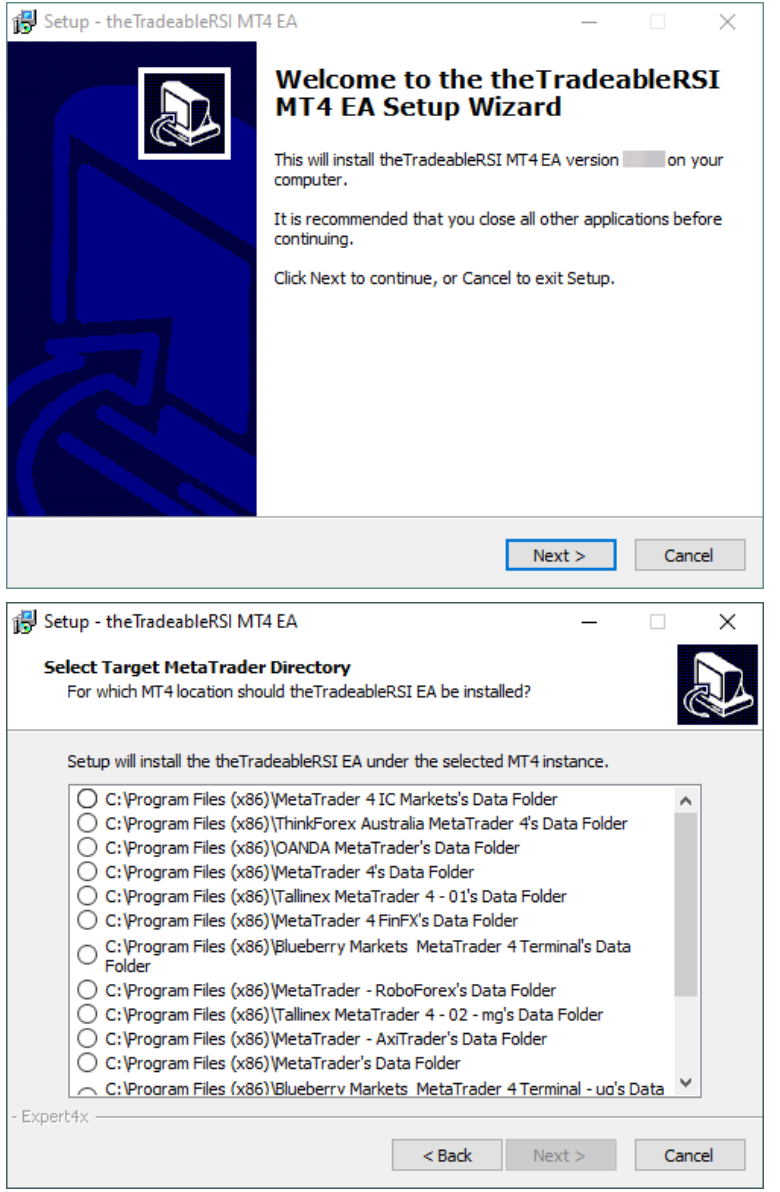

The setup application lists the available MT4 instances. Select one of them for installation target and click on the **Next**.

#### **Note:**

For some earlier version Windows version the list may not contain all the MT4 instances. In this case use the **Add target directory...** button to navigate and pick up the desired folder.

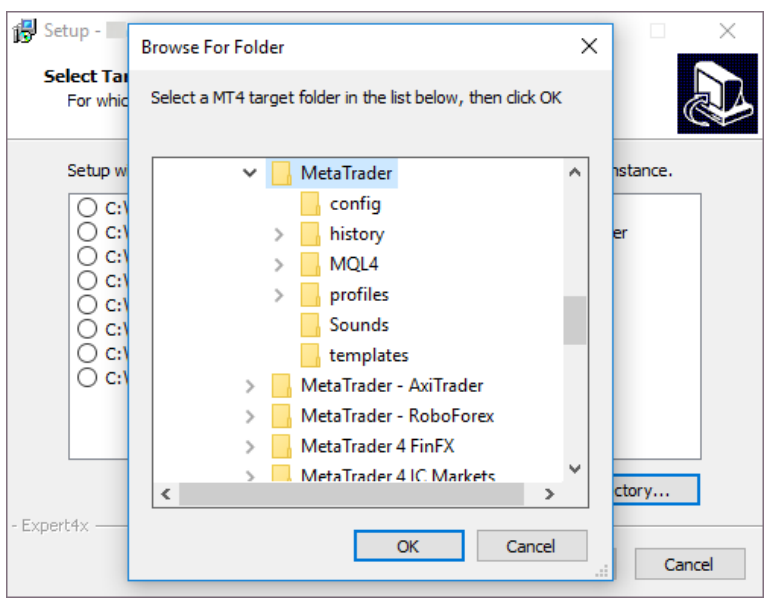

C:\Program Files\BrokerSpecificName\

but you may have selected something else while performing the MetaTrader installation. As a hint, the following shows you the default path to the main MT4 directory for some brokers:

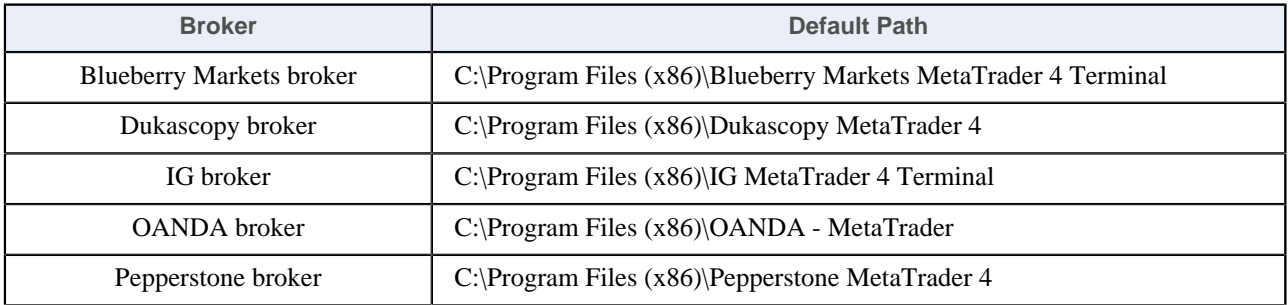

Always select the main MT4 folder itself for installation target, not any of its sub-directories.

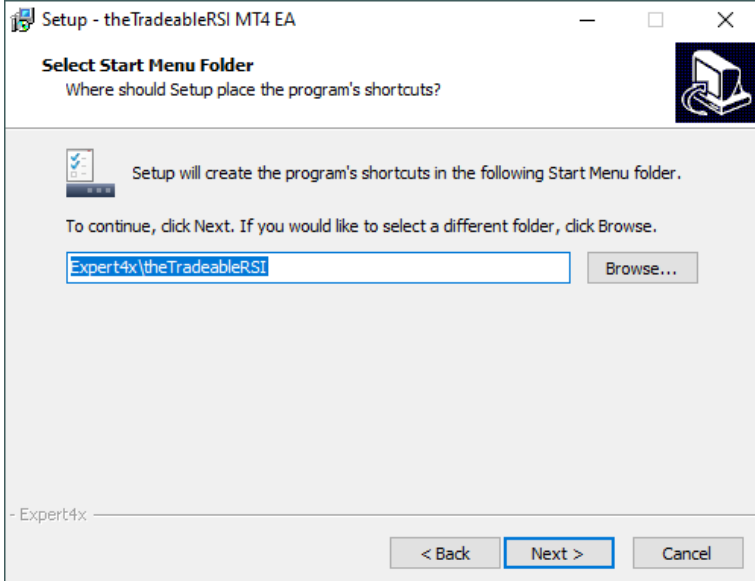

When the installation is complete, start up MT4 and check that the EA appears in the **Navigator** window (**View** > **Navigator**):

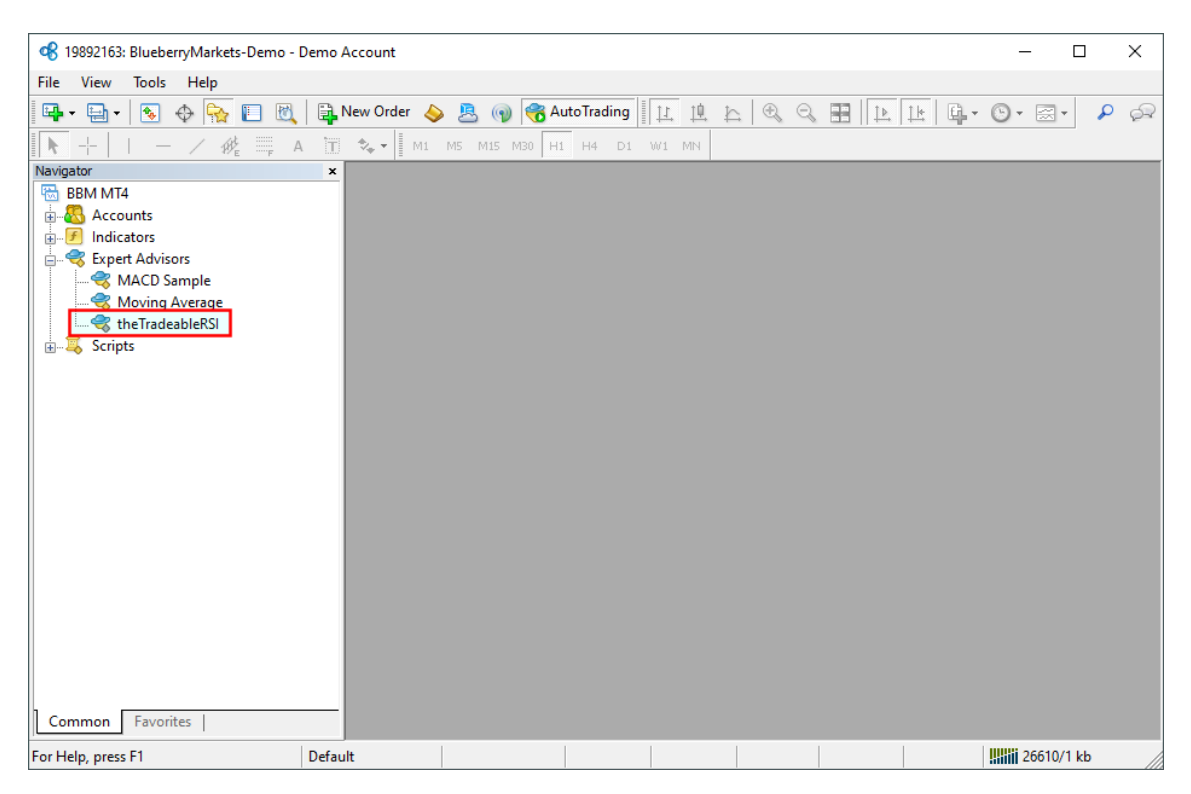

So everything is set up for the first activation of the theTradeableRSI Expert Advisor .

# <span id="page-7-0"></span>**2.2 theTradeableRSI Expert Advisor First Time Activation**

Step by step guide to get the EA up and running on a chart for the first time.

The following pictures demonstrate the first time activation of the theTradeableRSI Expert Advisor in a few steps.

## **Attach the EA to a chart**

**1.** Drag & drop the theTradeableRSI Expert Advisor from the **Navigator** window (**View** > **Navigator**) to a chart window and select the **Common** tab:

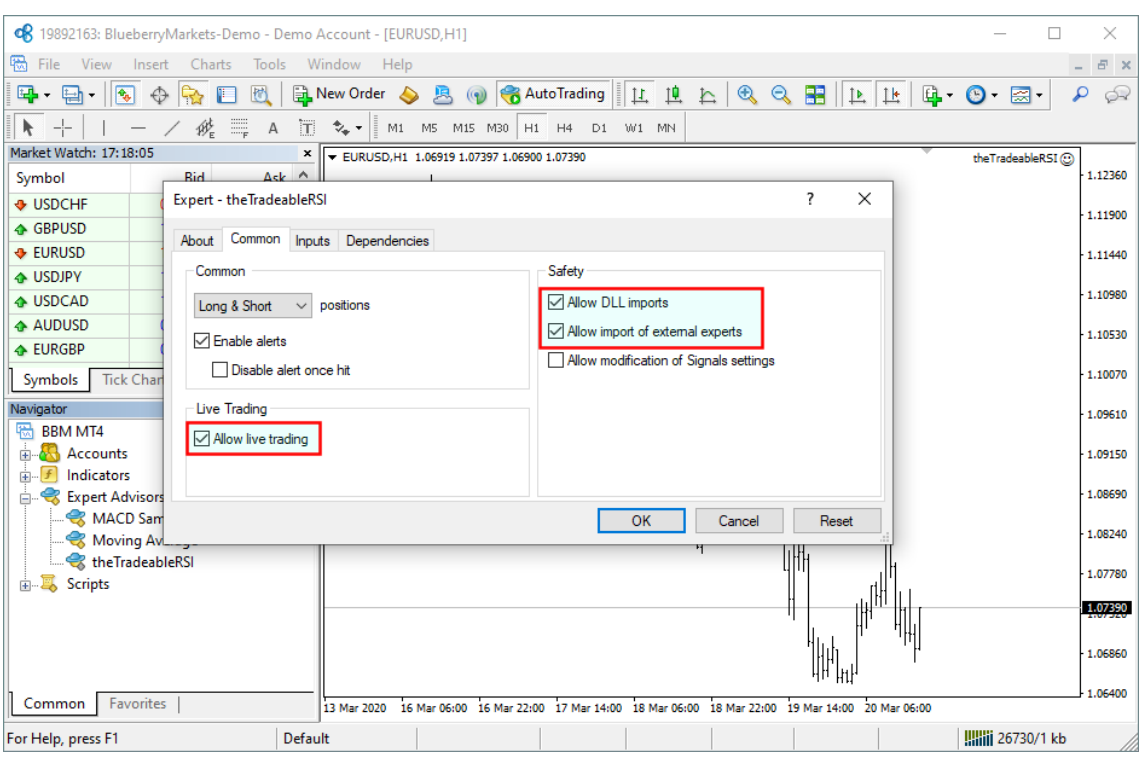

#### **Note:**

Ensure that the

- **Allow live trading**,
- **Allow DLL import** and
- **Allow import of external experts**

are **ticked**.

**2.** Select the **Inputs** tab:

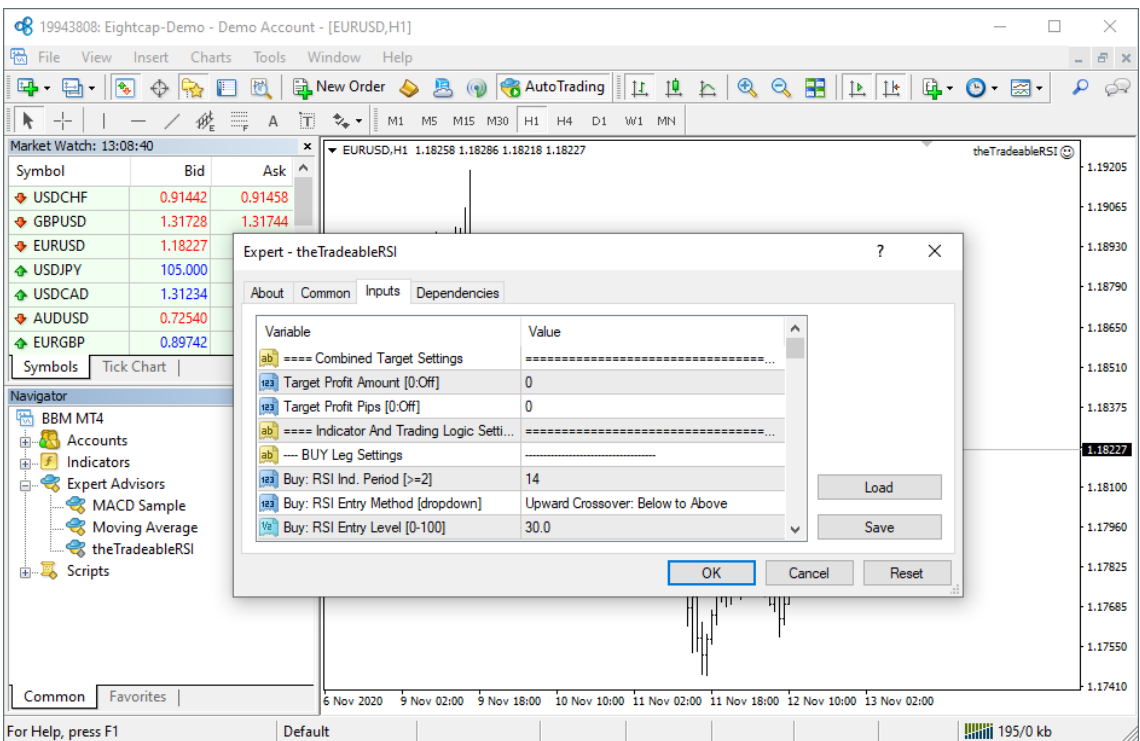

This lists the parameters of the EA where the operational aspect of the theTradeableRSI EA can be set up. For more details see the [theTradeableRSI EA Configuration Guide](#page-13-0) – for now click on the **OK** button and let the EA start up with default settings.

#### **Note:**

At the very first time the EA may prompt for the Access ID to verify that the usage of product is licensed.

The Access ID is pre-configured and is the same as the login name to the web support site. Feel free to change your Access ID at the [Web Support Centre](https://my.eafactory.com/expert4x) and ensure not to share it with anyone else. Enter the Access ID and click on the **Save** button:

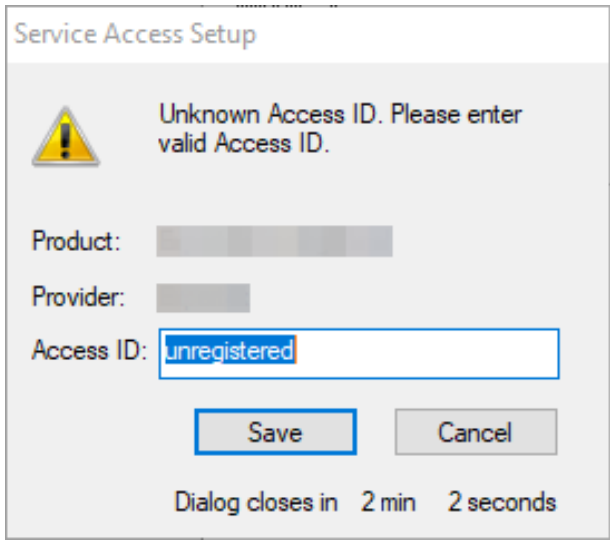

## **The theTradeableRSI EA is up and running**

After successful authentication the theTradeableRSI EA starts up.

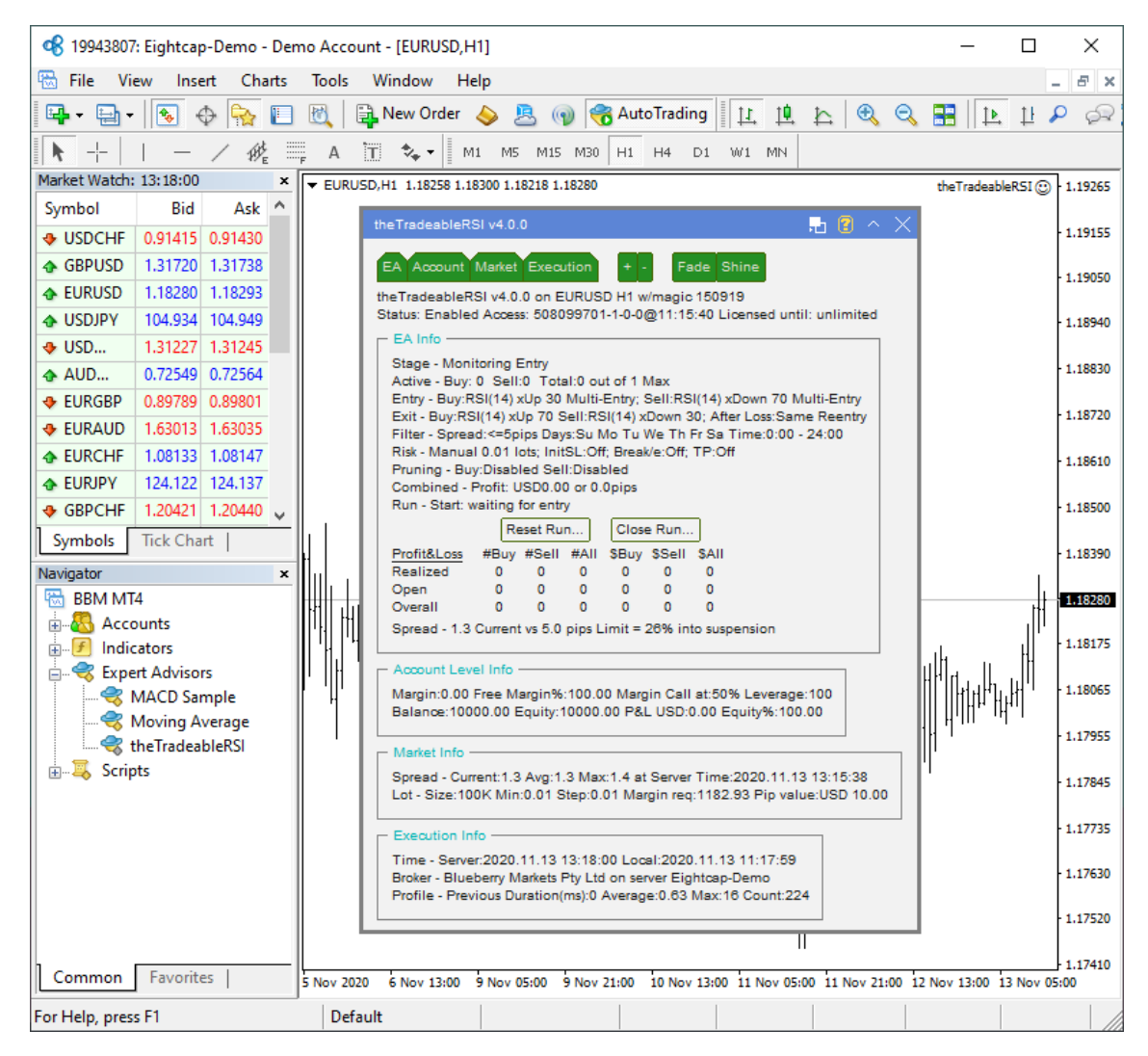

The theTradeableRSI Expert Advisor has been attached to the chart. The smiley face in the top-right corner shows that the initialisation of the theTradeableRSI Expert Advisor was successful and the EA is now looking for trading opportunities.

See the smiley face in the corner:

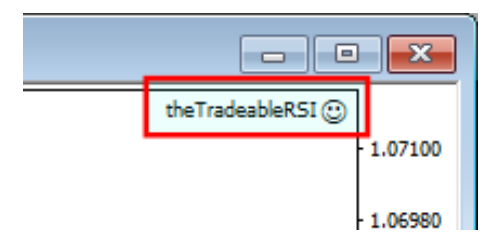

In case of a problem getting the EA up and running please refer to the [Knowledgebase section](#page-36-0).

# <span id="page-11-0"></span>**Chapter**

# **3 System Requirements**

Overview of prerequisites in order to install and get the product up and running.

# <span id="page-11-1"></span>**3.1 Operating System Requirements**

In order to operate the theTradeableRSI EA a Microsoft Windows operating system is required which supports MetaQuotes MetaTrader version 4.00 platform.

Note that the MetaQuotes MetaTrader software is also known and often referred to as MT4.

# <span id="page-11-2"></span>**3.2 Hardware Requirements**

The minimum Random Access Memory (RAM) requirement is 512MB (0.5GB), however 1024MB (1GB) RAM is recommended to avoid extended virtual memory usage. Note that this memory requirement is for MetaTrader application only, excluding other applications running at the same time (e.g. MS Office). If other applications are running parallel with MetaTrader application please increase the RAM requirement accordingly.

# <span id="page-11-3"></span>**3.3 MetaTrader (MT4) Requirements and Settings**

The EA is compatible with MetaQuotes MetaTrader platform version 4.00 build 1280 or higher. In general this is referred to as MT4 terminal, build 1280 or newer.

# <span id="page-11-4"></span>**3.4 Forex Broker Requirements**

The theTradeableRSI EA is compatible with both 4 and 5-digit data feeds based brokers. The theTradeableRSI EA automatically detects the type of the feed and adjusts the EA parameter pip values if and when necessary.

Both fixed and variable spread broker platforms are supported.

The selected MetaTrader based broker should allow keeping open orders on the account for long period of time, i.e. the broker should not close and re-open orders over night for swap calculation, or should not merge open orders for any reason.

**IMPORTANT:** For smooth trade management the MetaTrader application and the EA should be on-line, up and running during all market open hours (usually Sunday to Friday).

# <span id="page-11-5"></span>**3.5 Hedging Support Requirements**

When the theTradeableRSI EA is attached to charts with both BUY and SELL trades enabled, the EA may keep open BUY as well as SELL positions at the same time on the same market. In this situation the broker account must support the hedging of trades.

Hedging support is not required only if the EA is attached to the market with either BUY or SELL enabled, but never both at the same time.

# <span id="page-12-0"></span>**3.6 Non-FIFO Support Requirements**

When the theTradeableRSI EA is attached to charts with both BUY and SELL trades enabled, or maximum allowed open trades higher than 1 configuration, the EA may open and close positions out of order of the firstin-first-out (FIFO) sequence. In this situation the broker account must support the order handling in non-FIFO manner.

FIFO is supported only if the EA is attached to the market with either BUY or SELL enabled (never both at the same time) and maximum allowed open trades is set to 1.

# <span id="page-12-1"></span>**3.7 Account Type and Minimum Lot Size Requirements**

A so-called *Micro* broker account is necessary if the available funds for the EA trading is less than approx. \$1000. The micro account allows the EA to open a position with minimum lot size of 0.01. If you plan to use a broker account with the above funding please ensure that your broker account offers this minimum lot size.

An easy way to double check the minimum lot size available on the broker account is to attach the EA to a chart and check the *Market Info* section on the chart:

```
Market Info
Spread - Current:1.3 Avg:1.3 Max:1.3 at Server Time:2019.12.13 23:59:00
Lot - Size:100K Min:0.01 Step:0.01 Margin req:370.68 Pip value:USD 10.00
```
The *Lot* line shows *Min:0.01* which tells that the minimum lot size requirement is 0.01 on this broker account.

# <span id="page-13-0"></span>**Chapter 4**

# **theTradeableRSI EA Configuration Guide**

The theTradeableRSI EA configuration guide.

In order to activate the theTradeableRSI EA attach it to a chart window – for more details see [theTradeableRSI](#page-7-0) [EA First Time Activation](#page-7-0) section.

# <span id="page-13-1"></span>**4.1 Configuration and Operation Principles**

The theTradeableRSI EA operational overview.

The theTradeableRSI EA manages only those tickets (a.k.a positions) on the account which belong to the theTradeableRSI EA: every order submitted to the account is marked with the *MagicNumber* and, in return, only those tickets on the account will be considered by the theTradeableRSI EA which are marked with this *MagicNumber*.

In general it is recommended to run on an account one EA at a time. This helps understanding the ongoing trades and troubleshoot situation if and when needed.

While this maybe feasible for demo accounts this may not be feasible for live accounts where there could be the need to execute multiple expert advisors on the same account at the same time.

Using multiple expert advisors on the same account is only viable if each and all expert advisor will follow the above *MagicNumber* principle and they manage only their own tickets on the account.

**IMPORTANT: If you plan to use multiple expert advisors (other than the theTradeableRSI EA) on the same account please ensure upfront with the expert advisor providers that their EA's are suitable for that as per the above.**

If you plan to use multiple theTradeableRSI EA's on the same account at the same time please ensure that the *MagicNumber* is set to different and unique number for each chart of the same market.

Here are few examples:

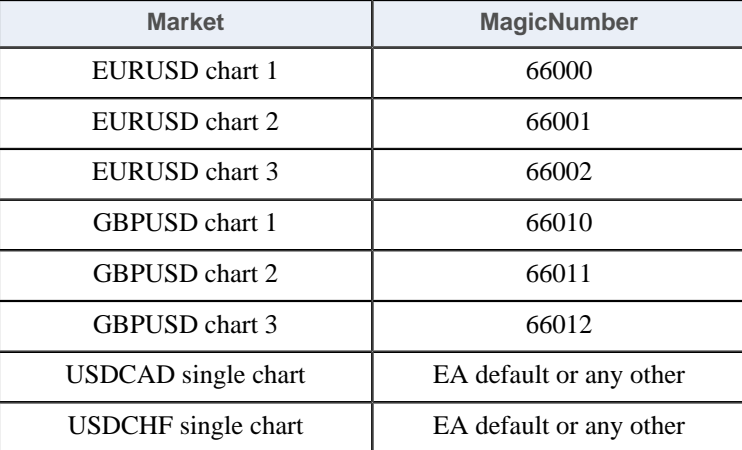

# <span id="page-13-2"></span>**4.2 theTradeableRSI EA Parameter Descriptions**

The theTradeableRSI EA parameter descriptions.

# <span id="page-14-0"></span>**4.2.1 Combined Target Settings**

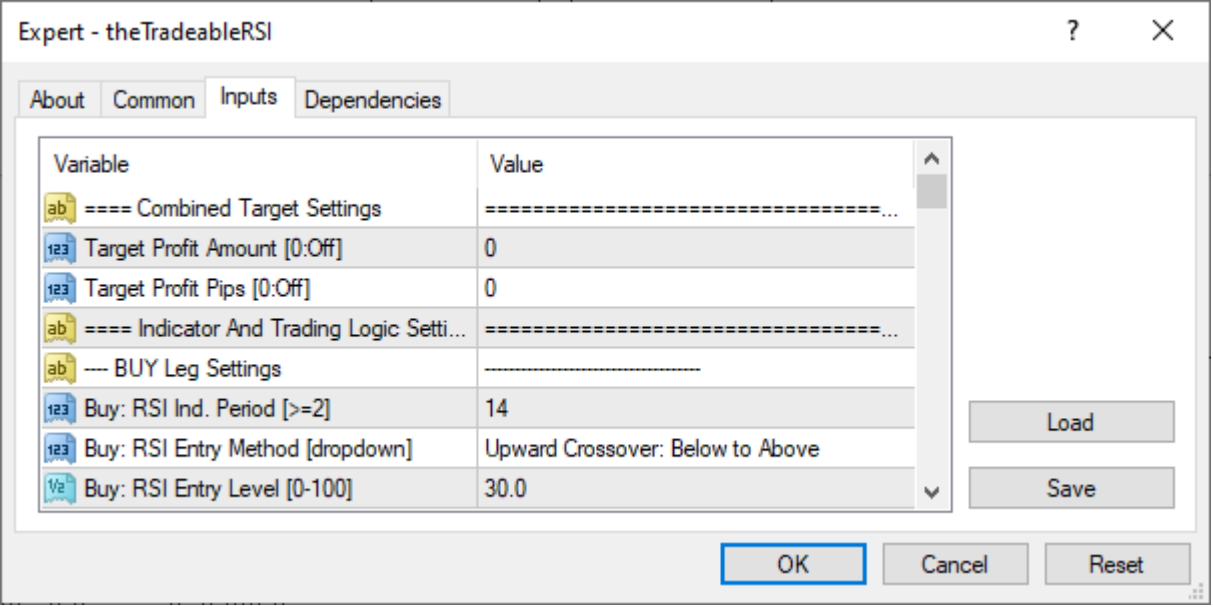

# <span id="page-14-1"></span> **Target Profit Amount**

# **Target Profit Amount**

Combined profit target as an amount of account balance increase by the EA trades. The EA enters new trades and closing them according to the [Indicator And Trading Logic Settings](#page-15-0) and [Position Management](#page-25-0) settings. The very first entry marks the start of a 'run', which is a series of subsequent trades. Over time some of these trades gets closed off, while the rest of them remain open. The sum of the profits of the closed trades plus the sum of the profit or loss of the open trades gives the run's profit & loss amount. When the run's profit & loss reaches this *Target Profit Amount* then the EA closes off all open trades and completes the run.

**Example:** I want the EA to close off all open trades when the aggregated profits of all currently open and so far closed trades reaches the amount of \$100.

Here is an EA configuration to achieve the above:

 **1.** *Target Profit Amount* = 100

# <span id="page-14-2"></span> **Target Profit Pips**

# **Target Profit Pips**

Combined profit target as pips achieved by the EA trades. The EA enters new trades and closing them according to the [Indicator And Trading Logic Settings](#page-15-0) and [Position Management](#page-25-0) settings. The very first entry marks the start of a 'run', which is a series of subsequent trades. Over time some of these trades gets closed off, while the rest of them remain open. The sum of the profits in pips of the closed trades plus the sum of the profit or loss in pips of the open trades gives the run's profit  $\&$  loss in pips. When the run's profit  $\&$  loss in pips reaches this *Target Profit Pips* then the EA closes off all open trades and completes the run.

**Example:** I want the EA to close off all open trades when the aggregated profits of all currently open and so far closed trades reaches 100 pips.

Here is an EA configuration to achieve the above:

 **1.** *Target Profit Pips* = 100

# <span id="page-15-0"></span>**4.2.2 Indicator And Trading Logic Settings**

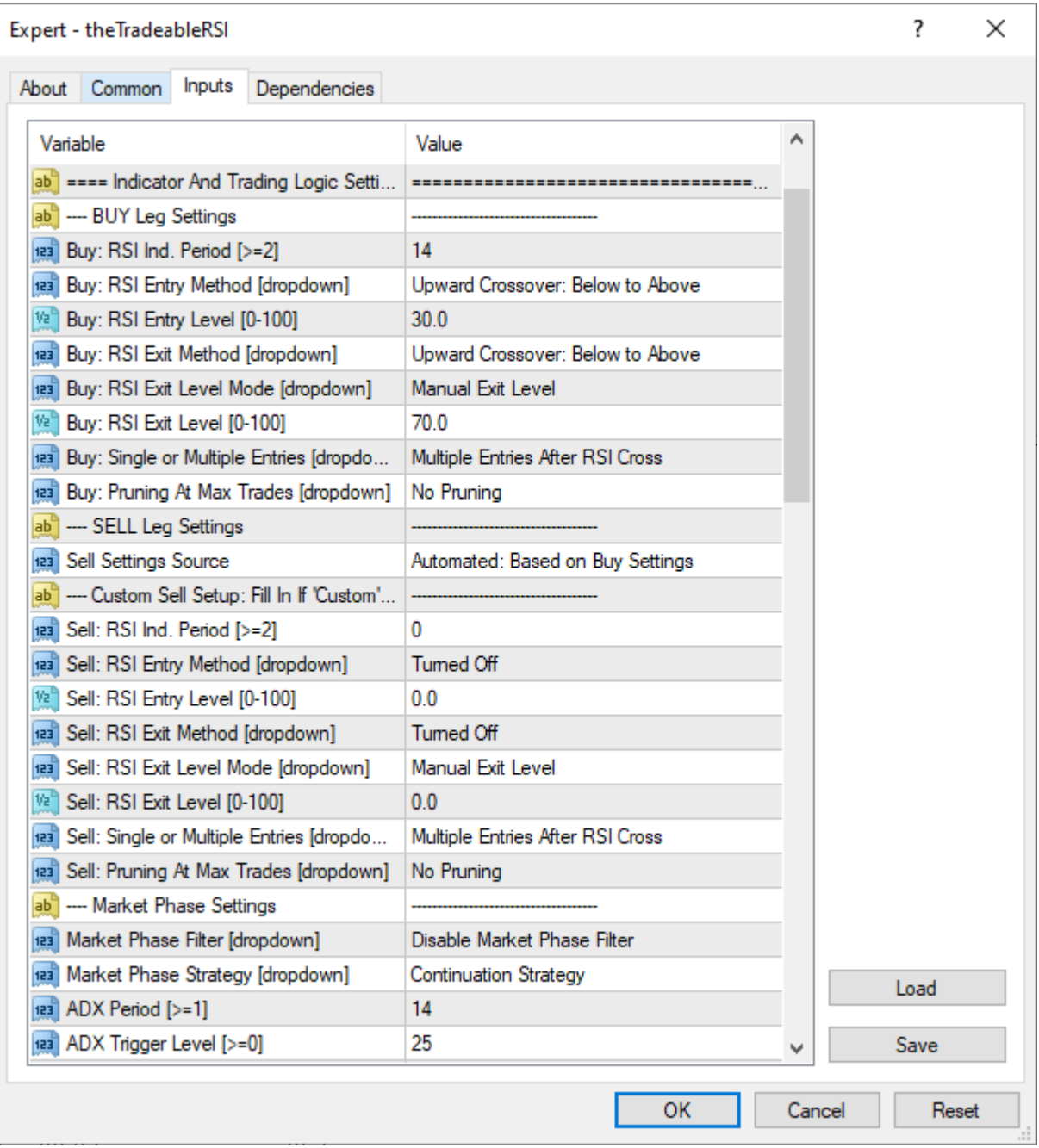

# <span id="page-15-1"></span> **BUY Leg Settings**

# **Buy: RSI Indicator Period**

Used for, and corresponds to the RSI indicator's period parameter.

## **Buy: RSI Entry Method**

Selects the way of new position entry.

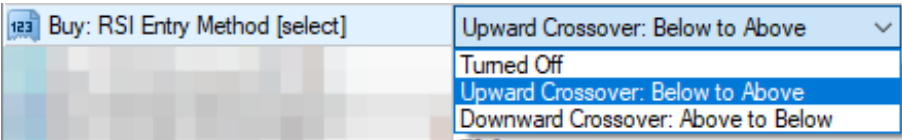

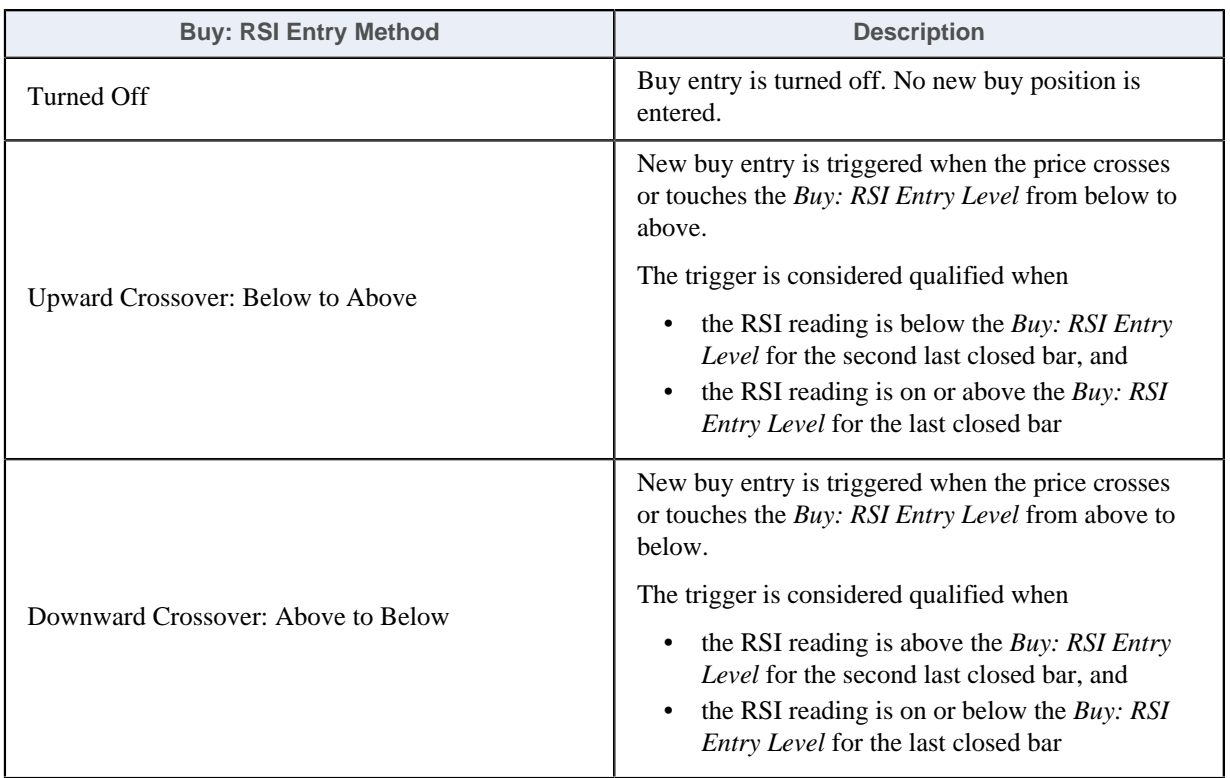

# <span id="page-16-0"></span>**Buy: RSI Entry Level**

The value of the RSI indicator which is to be crossed by the actual RSI readings to trigger a new position entry.

# **Buy: RSI Exit Method**

Selects the way of closing off existing buy positions.

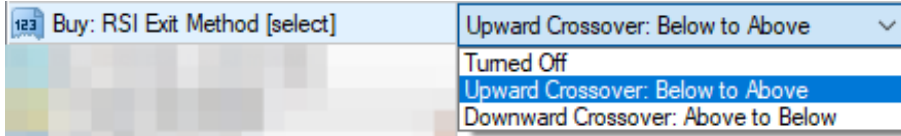

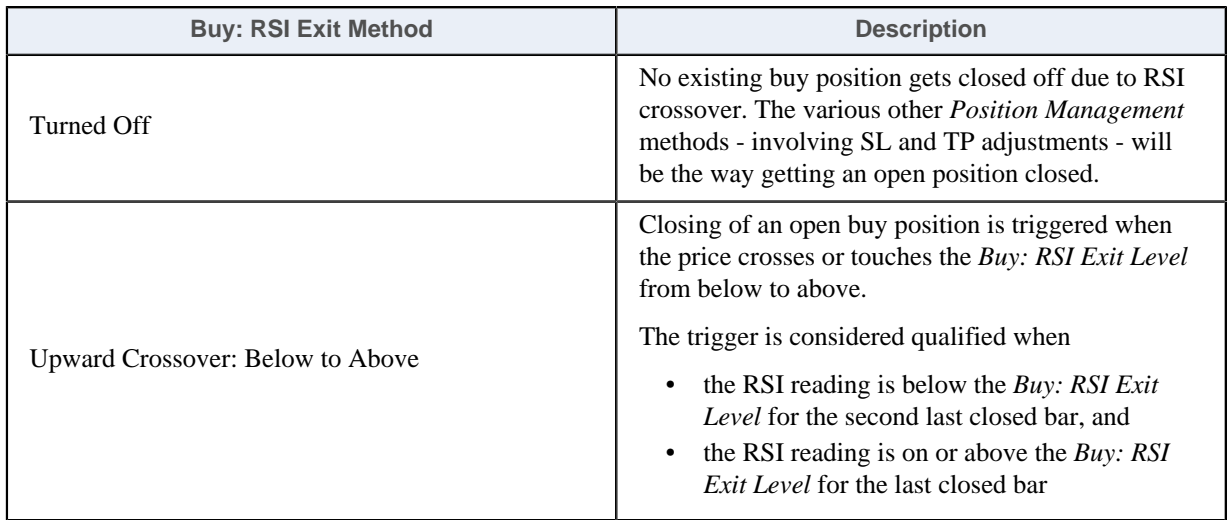

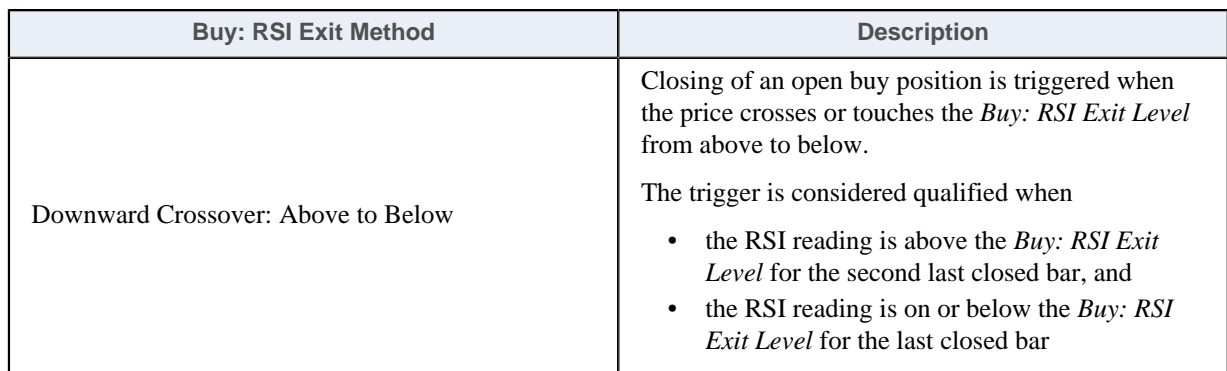

# <span id="page-17-1"></span>**Buy: RSI Exit Level Mode**

Selects the way the buy RSI Exit Level is determined. The buy RSI exit level value can be either entered by the user or calculated automatically by the EA.

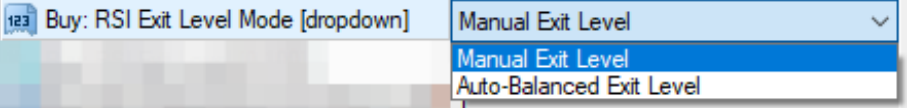

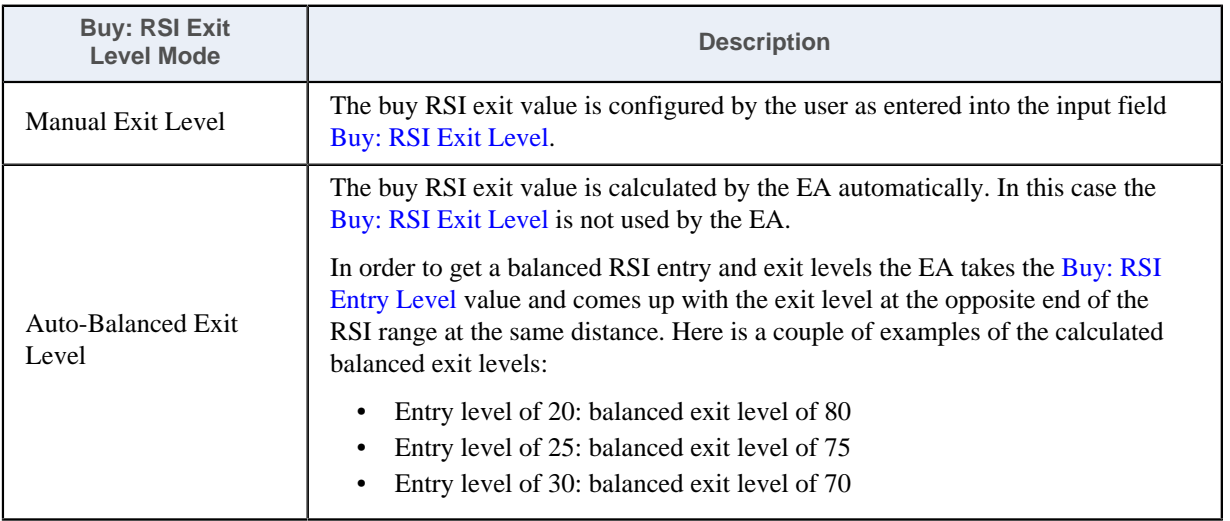

## <span id="page-17-0"></span>**Buy: RSI Exit Level**

The value of the RSI indicator which is to be crossed by the actual RSI readings to trigger the closure of open buy positions.

**Note:** This input is only used by the EA if the mode *Manual Exit Level* is selected for the [Buy: RSI Exit Level](#page-17-1) [Mode](#page-17-1).

## <span id="page-17-2"></span>**Buy: Single or Multiple Entries**

Selects the way the RSI crossovers get traded:

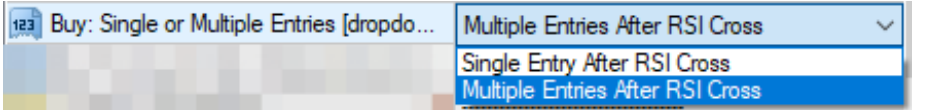

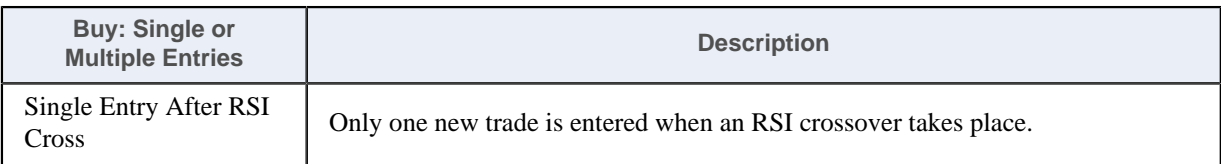

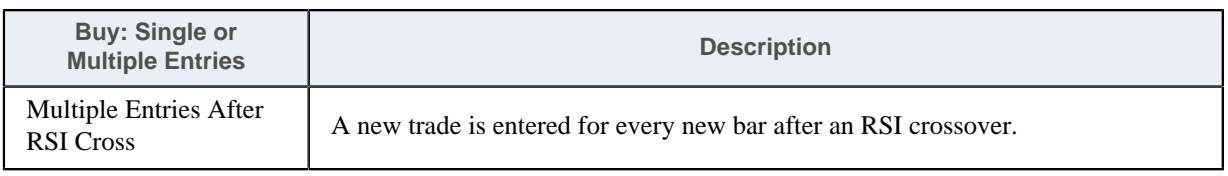

# <span id="page-18-1"></span>**Buy: Pruning At Max Trades**

Allows for replacement of an existing open trade by a new trade when the maximum open trades limit is reached.

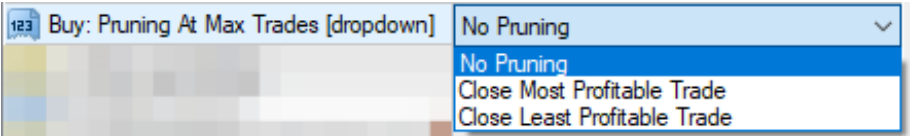

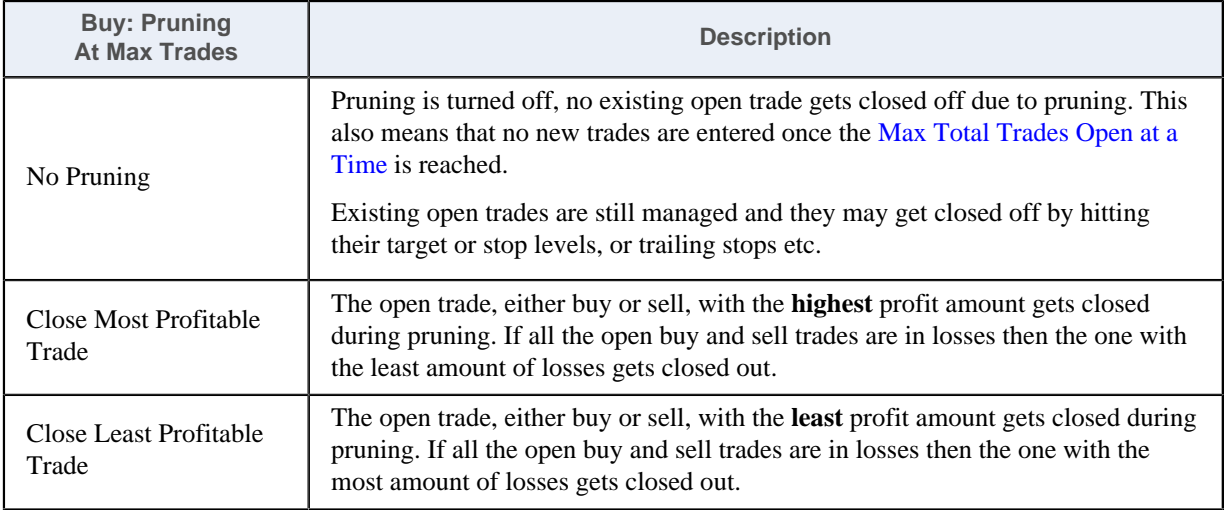

# <span id="page-18-0"></span> **SELL Leg Settings**

## **Sell Settings Source**

Offers an option to decouple the buy and sell side settings. By default, the sell side settings are coupled with the buy side settings, i.e. the sell side settings are derived from the buy side to mirror the entry and exit settings. This keeps the trading logic unbiased making buy and sell entries.

If different buy and sell side settings are desired then decouple the two sides by selecting the *Custom: Manual Sell Settings* option and filling in all the EA input *Sell: RSI ...* parameters.

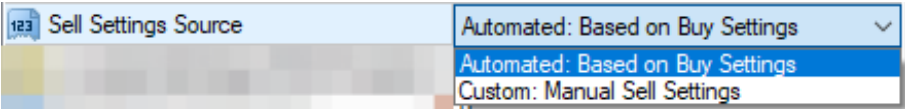

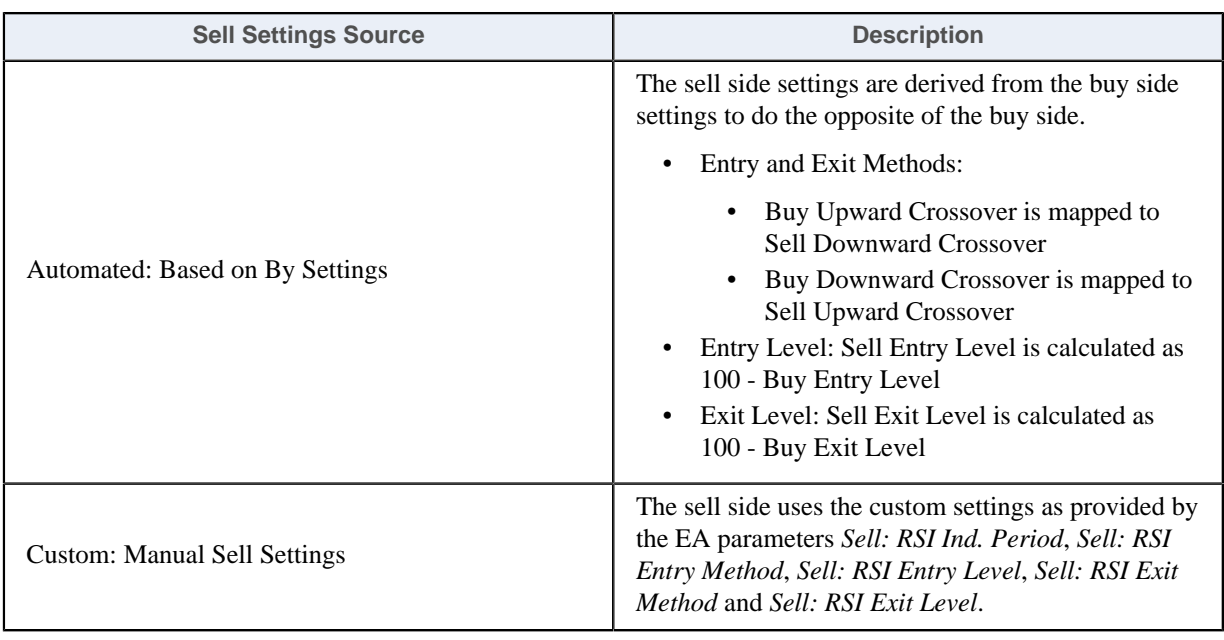

# <span id="page-19-0"></span> **Custom Sell Setup**

#### **Sell: RSI Indicator Period**

Used for, and corresponds to the RSI indicator's period parameter.

# **Sell: RSI Entry Method**

Selects the way of new position entry.

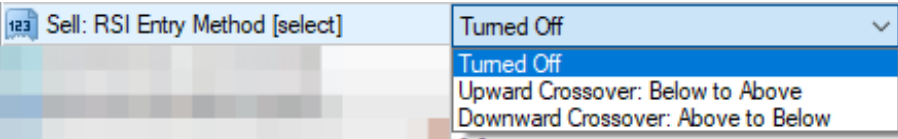

<span id="page-19-1"></span>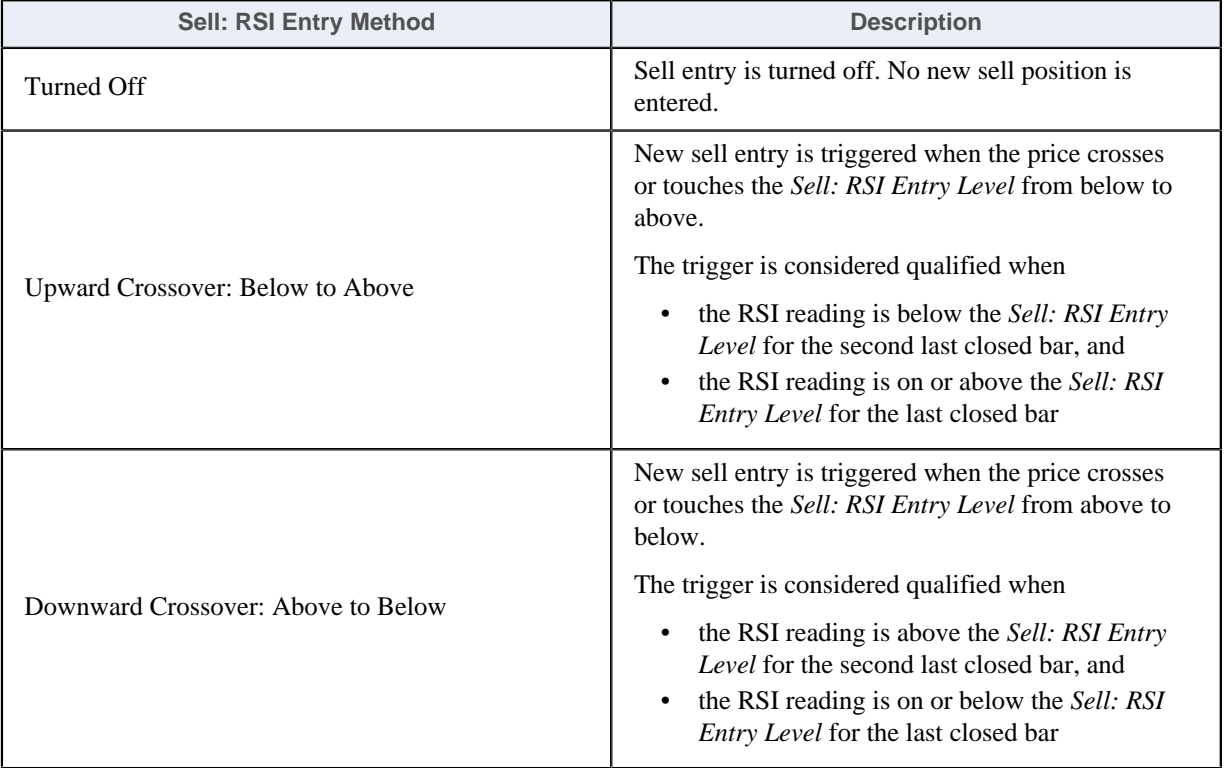

## **Sell: RSI Entry Level**

The value of the RSI indicator which is to be crossed by the actual RSI readings to trigger a new position entry.

# **Sell: RSI Exit Method**

Selects the way of closing off existing sell positions.

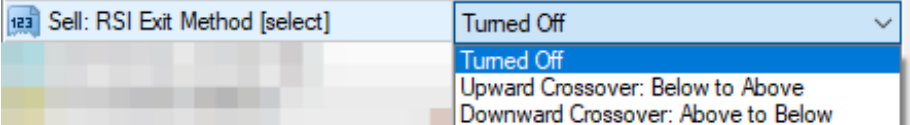

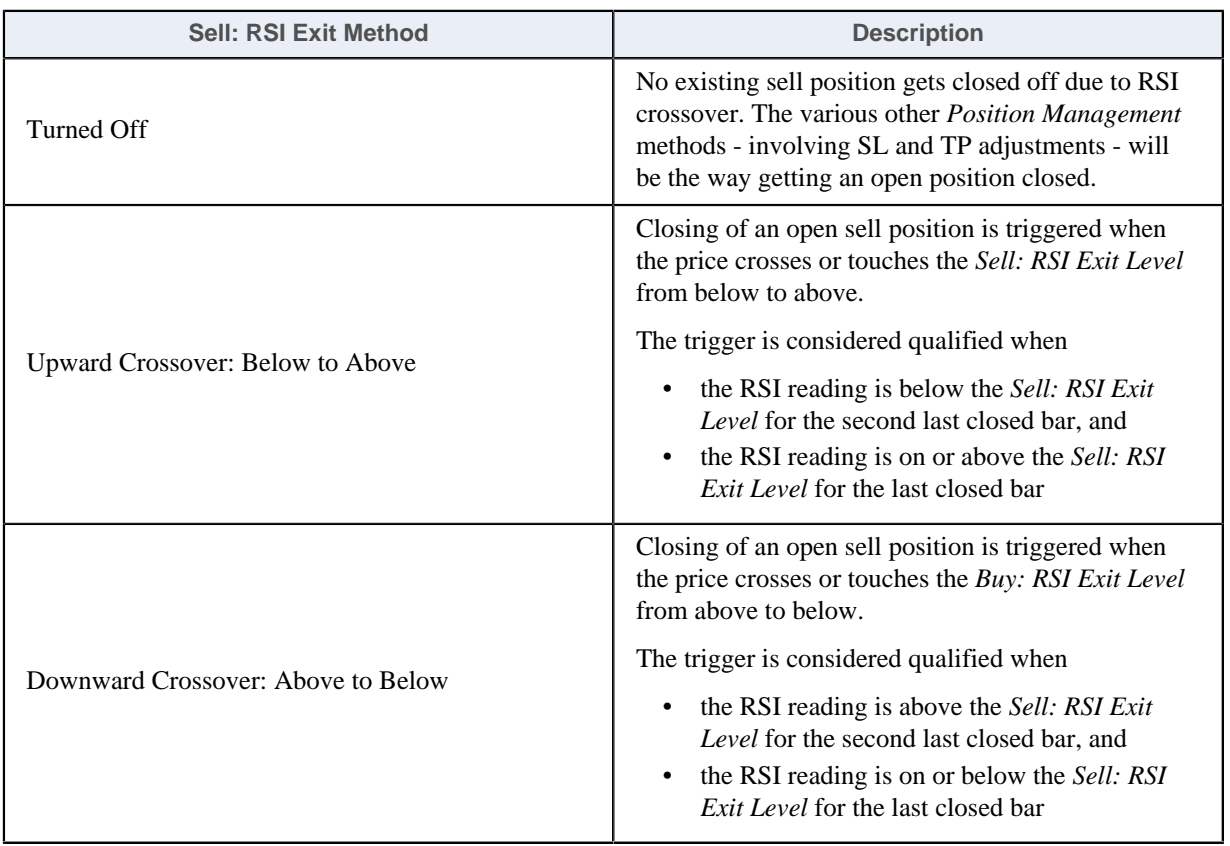

# <span id="page-20-0"></span>**Sell: RSI Exit Level Mode**

Selects the way the sell RSI Exit Level is determined. The sell RSI exit level value can be either entered by the user or calculated automatically by the EA.

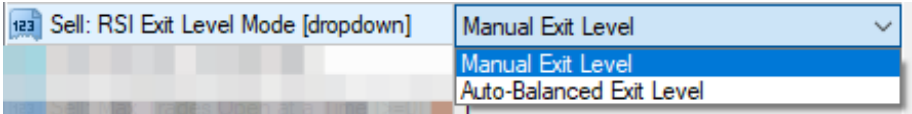

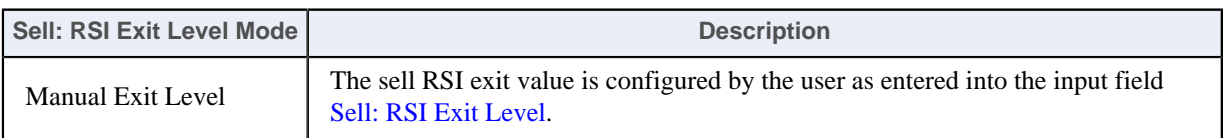

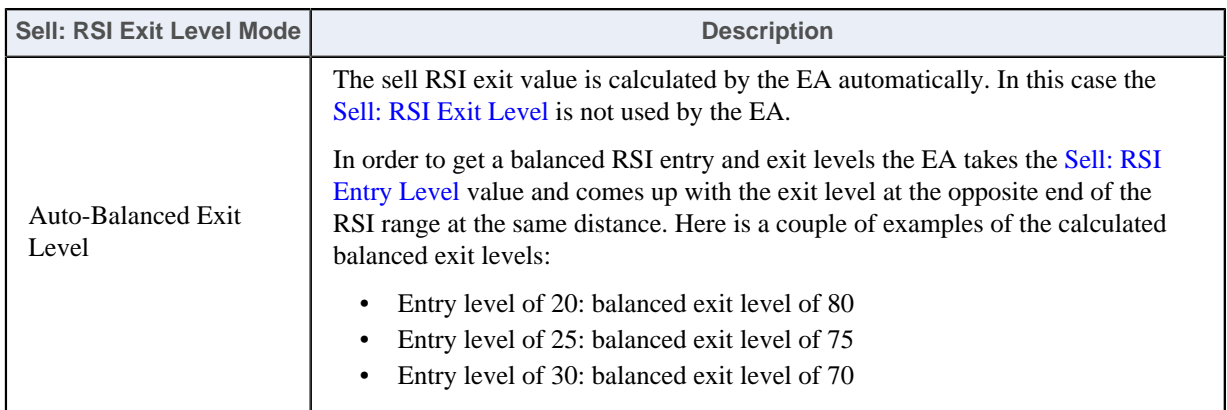

## <span id="page-21-0"></span>**Sell: RSI Exit Level**

The value of the RSI indicator which is to be crossed by the actual RSI readings to trigger the closure of open sell positions.

**Note:** This input is only used by the EA if the mode *Manual Exit Level* is selected for the [Sell: RSI Exit Level](#page-20-0) [Mode](#page-20-0).

## **Sell: Single or Multiple Entries**

Selects the way the identified trend gets traded:

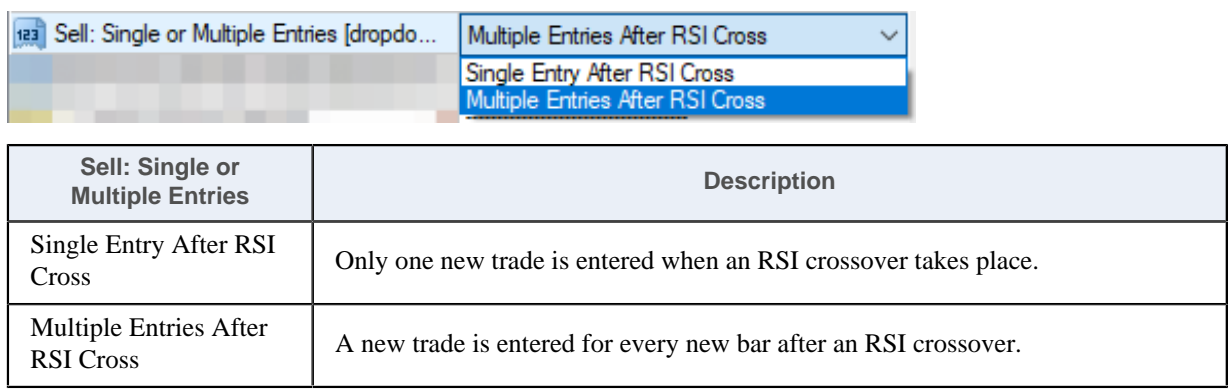

## <span id="page-21-1"></span>**Sell: Pruning At Max Trades**

Allows for replacement of an existing open trade by a new trade when the maximum open trades limit is reached.

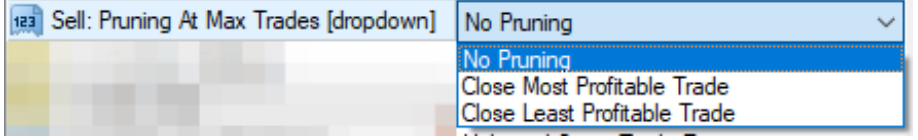

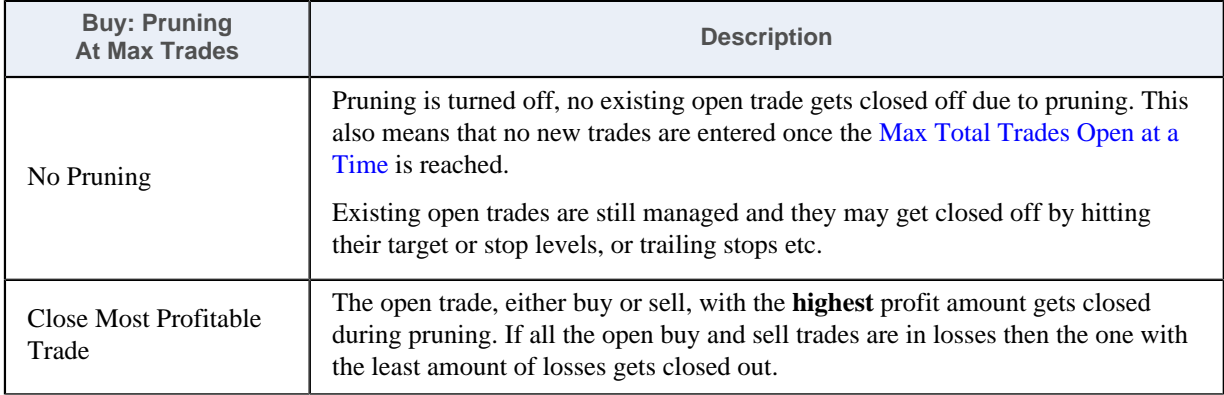

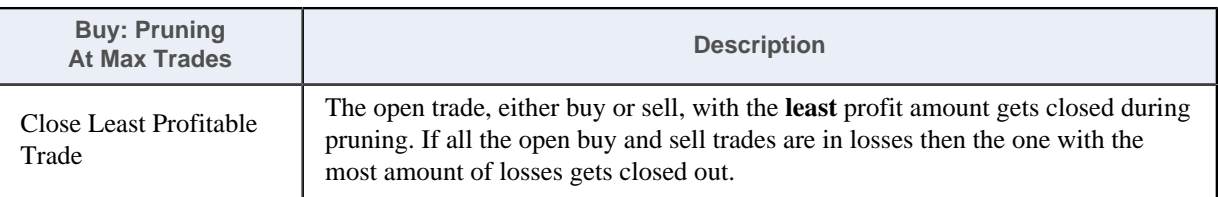

# <span id="page-22-0"></span> **Market Phase Settings**

## <span id="page-22-2"></span>**Market Phase Filter**

Allows for the identification of trending vs sideways market phases and applying the selected trading strategy.

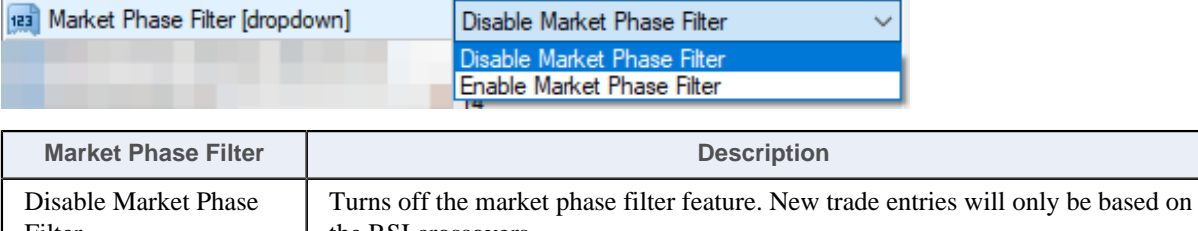

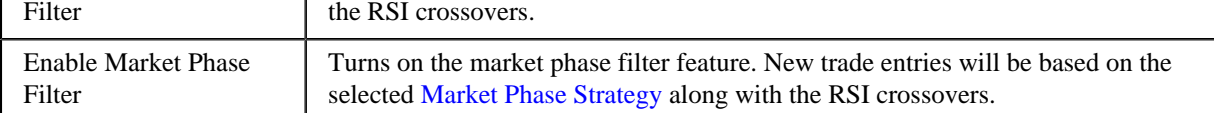

# <span id="page-22-1"></span>**Market Phase Strategy**

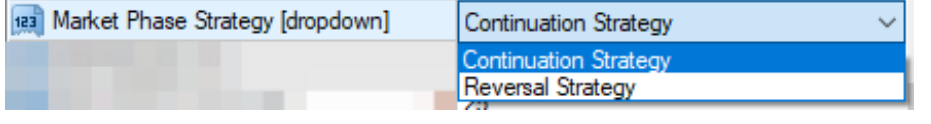

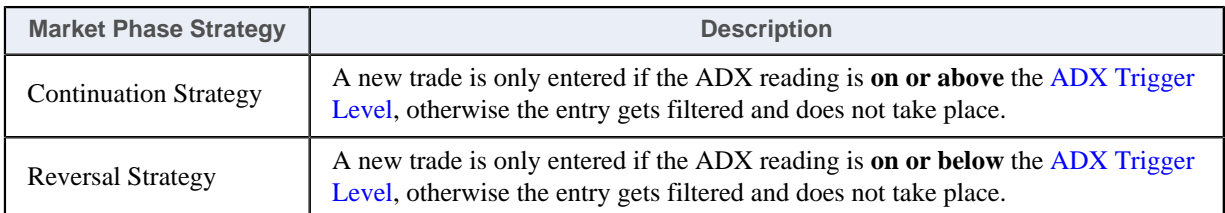

See the various examples of the [Market Phase Settings](#page-22-0) in the following table:

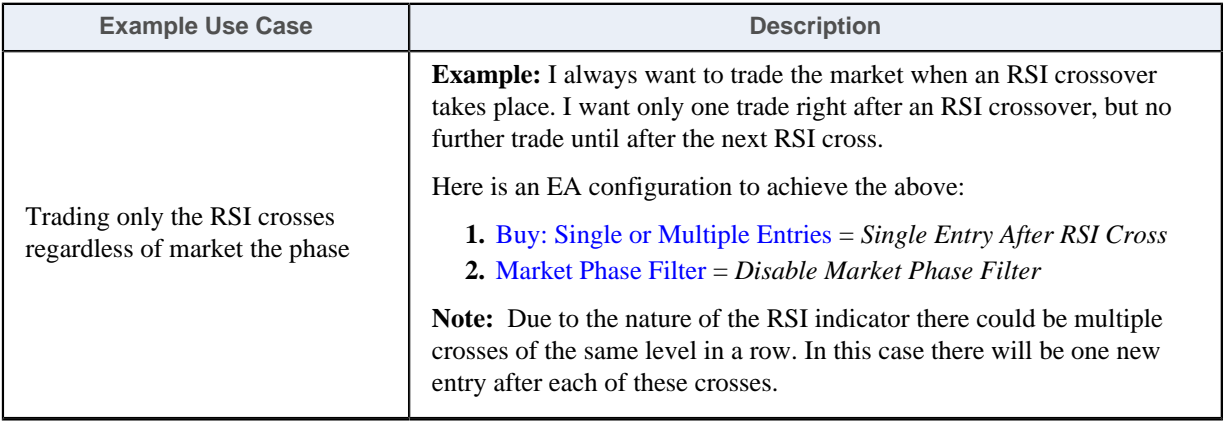

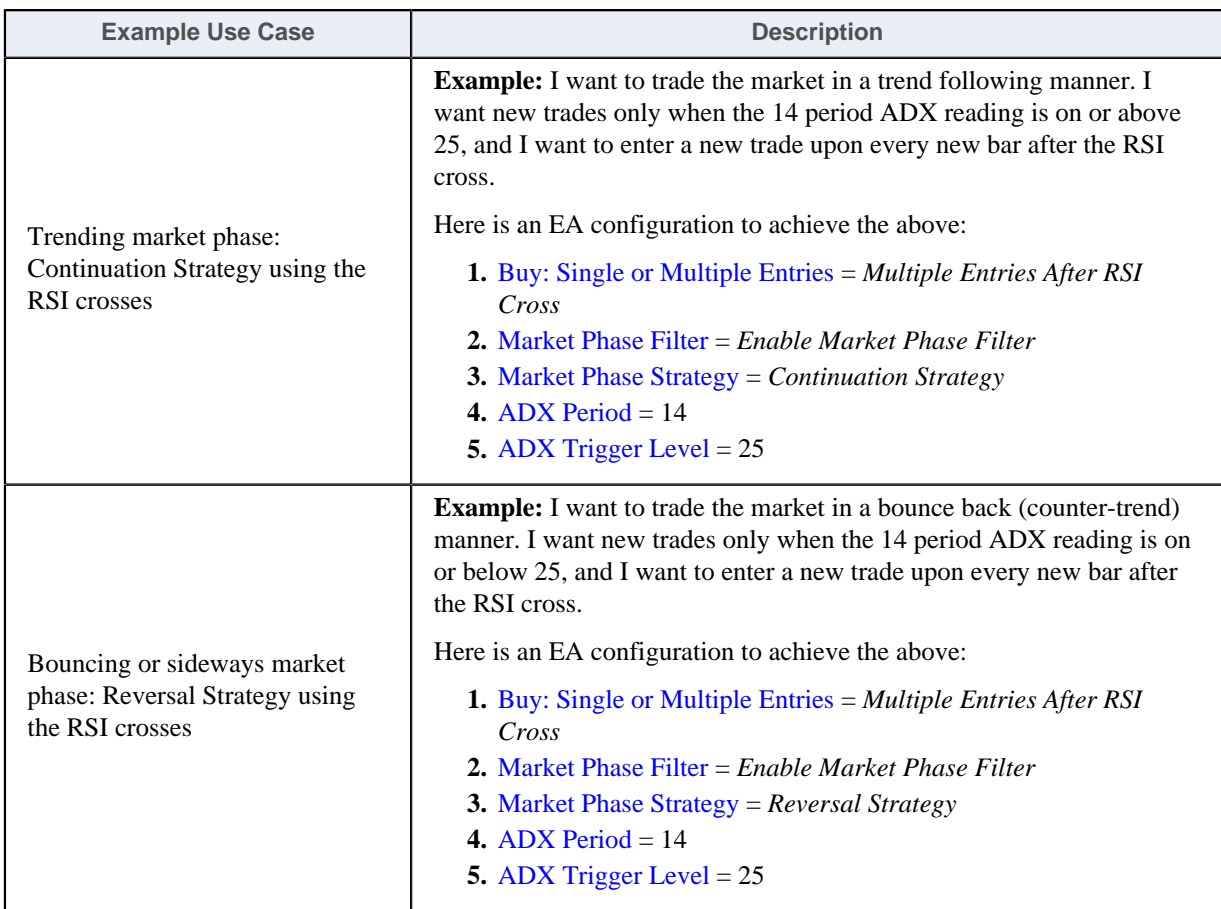

## <span id="page-23-1"></span>**ADX Period**

<span id="page-23-0"></span>Used for and corresponds to the ADX indicator's period parameter.

# **ADX Trigger Level**

Corresponds to the ADX indicator main reading. The EA uses the ADX reading in order to apply the selected [Market Phase Strategy](#page-22-1).

**Note:** The EA does not use the -DI or the +DI values, only the main ADX value.

# <span id="page-24-0"></span>**4.2.3 Common Settings**

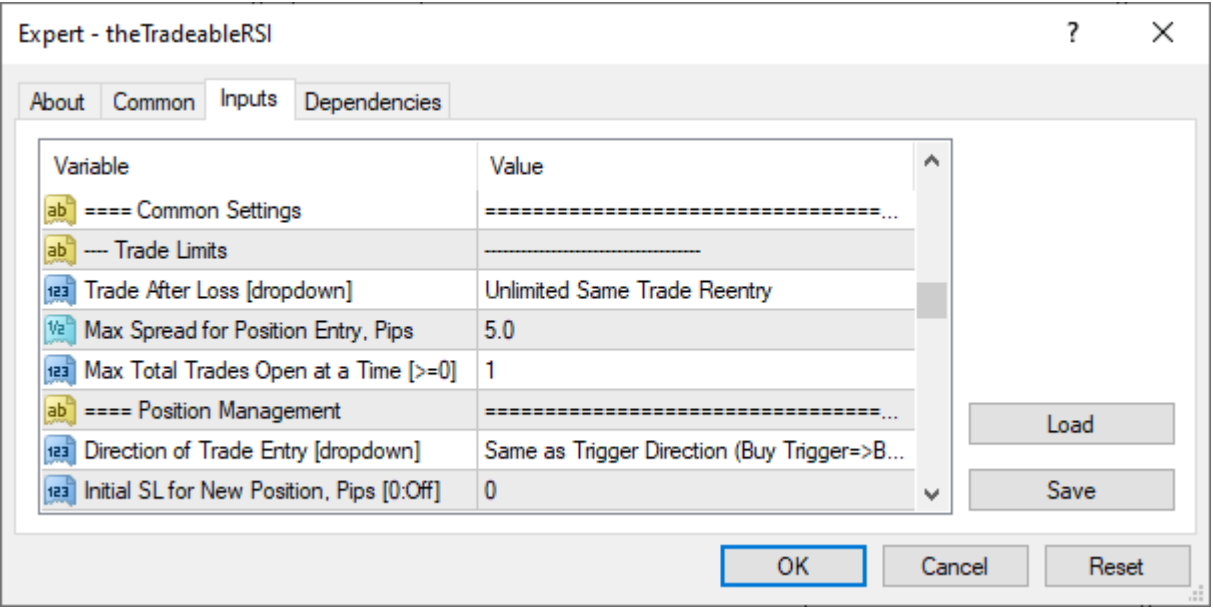

# <span id="page-24-1"></span> **Trade Limits**

## **Trade After Loss**

Offers an option to limit subsequent buy or sell trades in a trending market. In trending market there could be subsequent trades with the same direction entered and closing with losses. In order to avoid these losses in a trending market the EA may trade only in the opposite trade direction should the last trade closed off with losses.

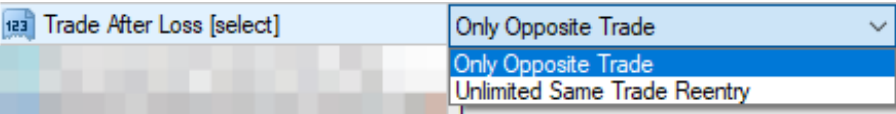

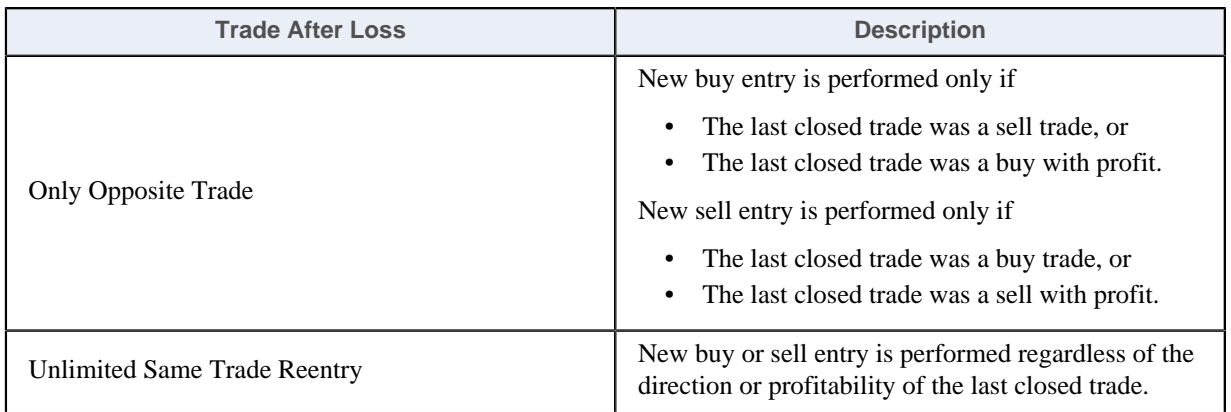

## **Max Spread for Position Entry**

The maximum value of the current market spread the EA is allowed to perform market entry, i.e. to open a new position. If the current spread of the market exceeds this limit then the EA will not consider to open position until after the spread drops to or below this value.

# <span id="page-24-2"></span>**Max Total Trades Open at a Time**

The limit to the number of open buy and sell trades together entered and maintained by the EA at any point in time. How this limit is applied to the trading logic is determined by the [Buy: Pruning At Max Trades](#page-18-1) and the [Sell:](#page-21-1) [Pruning At Max Trades](#page-21-1).

# <span id="page-25-0"></span>**4.2.4 Position Management**

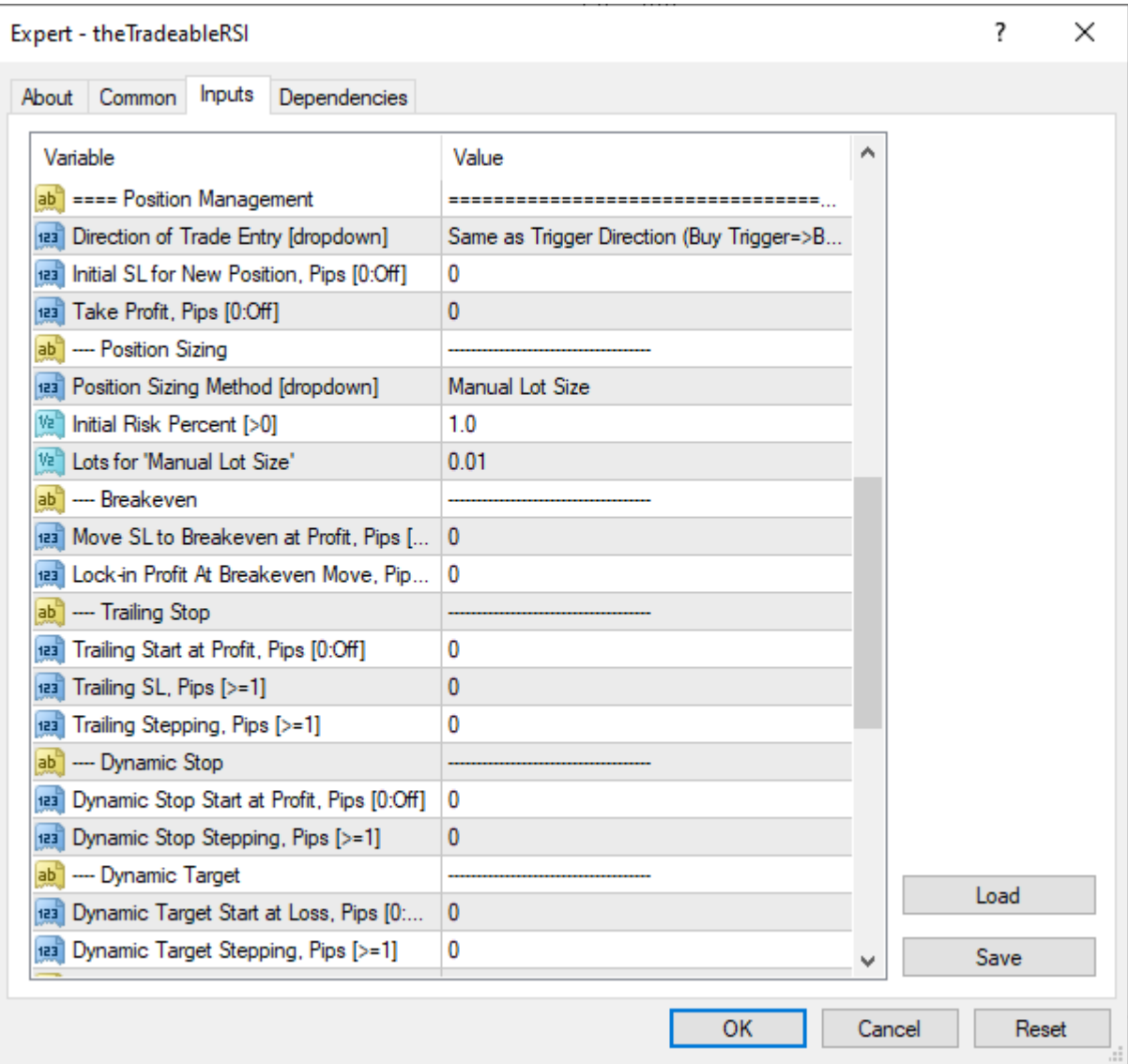

# <span id="page-25-1"></span> **Direction of Trade Entry**

# **Direction of Trade Entry**

Option to reverse or not a trigger when a new position gets entered.

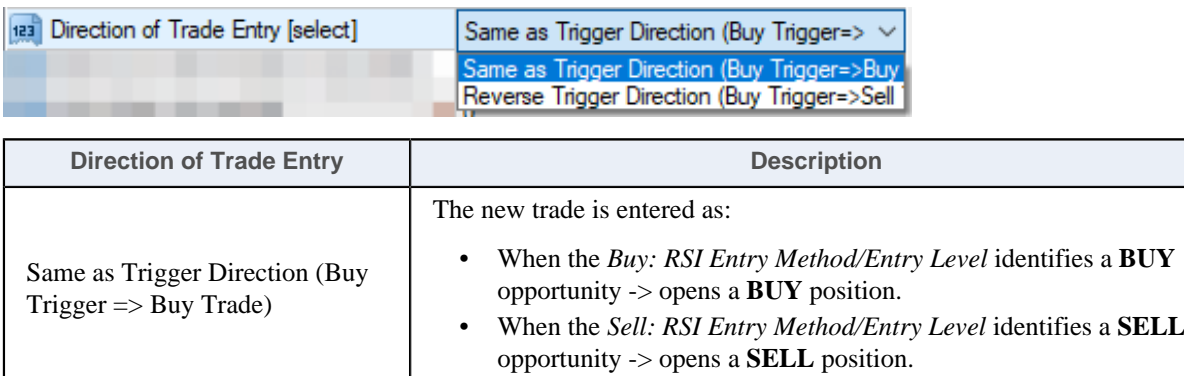

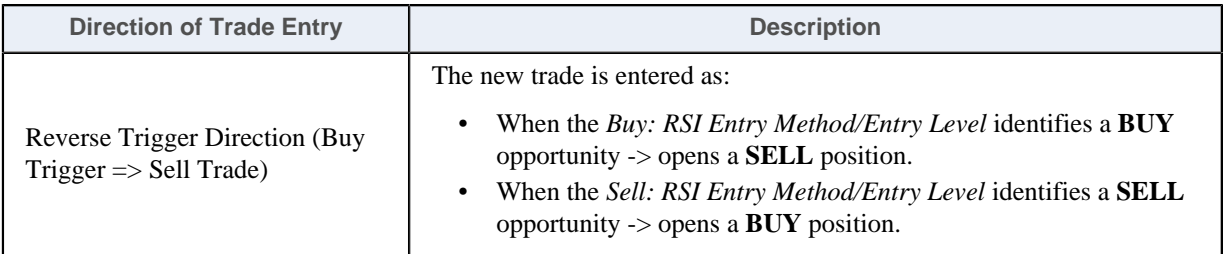

## <span id="page-26-0"></span> **Initial SL for New Position**

#### **Initial SL for New Position, Pips**

The Stop Loss value in pips for a new position, set after market entry. When configured as zero then no Stop Loss is set for new positions.

**Example:** I want to have Stop Loss of 60 pips after entering a new trade. I want to take profit of 100 pips gain off the trade.

Here is an EA configuration to achieve the above:

```
 1. Take Profit = 100
```
 **2.** *Initial SL for New Position* = 60

#### <span id="page-26-1"></span> **Take Profit**

#### **Take Profit, Pips**

Target profit value in pips for a new position, set after market entry. When configured as zero then no Take Profit is set for new positions.

**Example:** I want to take profit at 100 pips gain after entering a new trade. The Stop Loss for the trade is 60 pips.

Here is an EA configuration to achieve the above:

 **1.** *Take Profit* = 100

 **2.** *Initial SL for New Position* = 60

#### <span id="page-26-2"></span> **Position Sizing**

#### **Position Sizing Method**

The position sizing mechanism used for new trades at market entry.

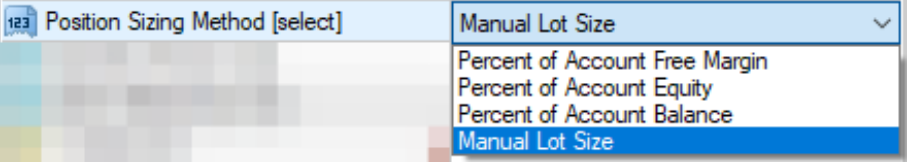

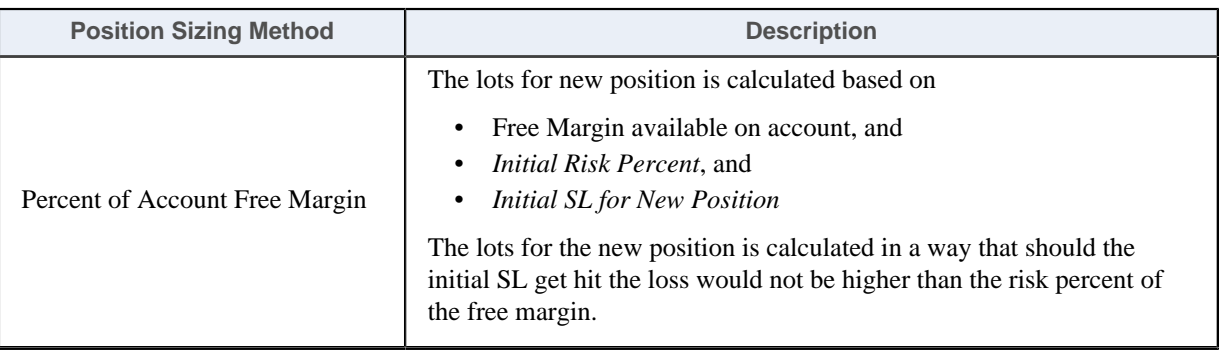

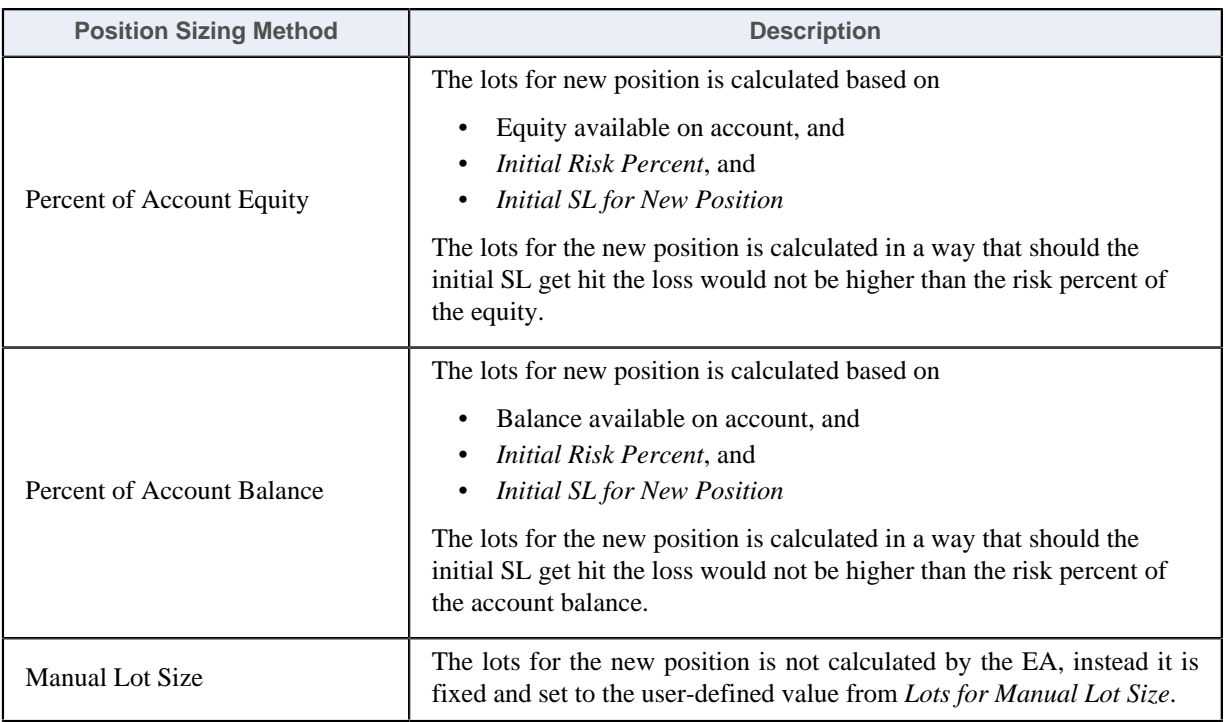

The position sizing calculation takes place at the time of market entry, when all the entry criteria are met.

The calculated lots value is normalized according to the minimum lots size and lots stepping requirements of the MT4 terminal. Therefore the actual risk amount may vary and will be a best effort and approximate of the configured target risk value.

When the calculated lots value is higher than the broker maximum allowed lot size, the EA truncates the lots to the maximum allowed figure and carries on with this capped lots value.

Furthermore, the market conditions (e.g. fast price movements) or the MT4 operational conditions (e.g. lost connectivity to broker) may alter the actual exit point of an open trade, resulting in higher or lower actual risk compared to the configured target risk value.

## **Initial Risk Percent**

Determines the risk amount allocated to a new trade as a percent of the broker account value. For more details see the *Position Sizing Method*

## **Lots for 'Manual Lot Size'**

Sets the fixed lot size for new positions to this user-defined value when the *Manual Lot Size* option is selected for *Position Sizing Method*.

## <span id="page-27-0"></span> **Breakeven**

## **Move SL to Breakeven at Profit, Pips**

The EA moves an existing open position's stop loss to break even (i.e. its entry price) when the position gets into profit by at least this *Move SL to Breakeven at Profit* pips.

This breakeven feature can be turned off by setting the *Move SL to Breakeven at Profit* to zero value.

## **Lock-in Profit At Breakeven, Pips**

This EA parameter works together with the *Move SL to Breakeven at Profit*. When an existing open position gets into profit by at least *Move SL to Breakeven at Profit* pips, then the position's stop loss gets moved to break even point, and potentially further offset it into profit by the number of pips specified by this *Lock-in Profit At Breakeven* parameter.

Assuming the following configuration:

- *Move SL to Breakeven at Profit* = 10
- *Lock-in Profit At Breakeven* = 2
- An existing buy position with open price of 1.1200 gets into profit by 11 pips.

Because the open position reached the minimum profit level of 10, the EA moves the stop loss to 1.1202 which is break even plus 2 pips of profit lock-in.

**Note:** If the *Lock-in Profit At Breakeven* was set to zero then the stop loss would bed to break even of 1.1200.

#### <span id="page-28-0"></span> **Trailing Stop**

#### **Trailing Start at Profit, Pips**

The EA starts off the trailing of price by moving an existing open position's stop loss when the position gets into profit by at least this *Trailing Start at Profit* pips. Once the trailing got activated, the SL gets adjusted every time when the price moves further and the position gets further into profit by *Trailing Stepping* pips. Refer to *Trailing SL* and *Trailing Stepping* for more details.

#### **Trailing SL, Pips**

When trailing feature is activated, the SL of the position is set by this amount of pips behind the last peak of price in profit.

#### **Trailing Stepping, Pips**

When trailing feature is actived and the price moves in the favour of the position by this amount of pips again then the position's SL gets adjusted again. The new SL is set to be *Trailing SL* behind of the most recent peak price in profit.

For instance, assuming the following trailing settings:

- **1.** *Trailing Start at Profit* = 10
- **2.** *Trailing SL* = 20
- **3.** *Trailing Stepping* = 5

When the open position reaches first time into profit by 10 pips the EA sets the position's SL to current price - 20 pips, which is actually 10 pips in loss compared to the original entry.

When the price advances further into profit by 5 pips then the EA pulls the SL by 5 pips, re-setting the SL to current price - 20 pips. In other words, the SL trails the best price by steppings of 5 pips, keeping the stop loss distance to 20 pips at each adjustment.

#### <span id="page-28-1"></span> **Dynamic Stop**

#### <span id="page-28-2"></span>**Dynamic Stop Start at Profit, Pips**

The EA brings progressively forward the Stop Loss of an existing position when the price moves closer to the Take Profit of the position. Over time, the smaller the gap to the Take Profit becomes the smaller the stop behind the current price gets used.

**Tip:** Watch the [Expert4x Dynamic Stop video](https://www.youtube.com/watch?v=vJssuFpjskE) about this concept.

The EA starts to bring forward the SL of a position when the position gets into profit by at least this *Dynamic Stop Start at Profit* pips. Once the dynamic stop got activated the SL gets furhter brought forward every time when the price moves on and the position gets further into profit by *Dynamic Stop Stepping* pips. The SL gets recalculated to be the same distance on the stop side as the number of pips are left to reach the Take Profit level. That is the stop gets narrower as the price gets closer to the target.

For instance, assuming the following settings:

- **1.** *Take Profit* = 100 pips
- **2.** *Dynamic Stop Start at Profit* = 50 pips
- **3.** *Dynamic Stop Stepping* = 10 pips

When the open position the first time goes into profit by 50 pips the EA identifies that another 50 pips is left to reach the TP level. The SL gets recalculated to be that 50 pips behind the current price, i.e. break even in this example.

When the price advances further into profit by 10 pips then the EA identifies that another 40 pips is left to reach the TP. The SL gets recalculated to be that 40 pips behind the current price, i.e. 10 pips in profit from the original entry price. Every time the price advances further and making the position into profit by another 10 pips, the EA will move the SL tighter and reduce the size of the SL by that 10 pips.

#### **Related information**

[Expert4x Dynamic Stop video](https://www.youtube.com/watch?v=vJssuFpjskE)

#### **Dynamic Stop Stepping, Pips**

The EA brings progressively forward the Stop Loss of an existing position when the price moves closer to the Take Profit of the position. Over time, the smaller the gap to the Take Profit becomes the smaller the stop behind the current price gets used.

**Tip:** Watch the [Expert4x Dynamic Stop video](https://www.youtube.com/watch?v=vJssuFpjskE) about this concept.

The EA starts to bring forward the SL of a position when the position gets into profit by at least this *Dynamic Stop Start at Profit* pips. Once the dynamic stop got activated the SL gets furhter brought forward every time when the price moves on and the position gets further into profit by *Dynamic Stop Stepping* pips. The SL gets recalculated to be the same distance on the stop side as the number of pips are left to reach the Take Profit level. That is the stop gets narrower as the price gets closer to the target.

For more details and example refer to [Dynamic Stop Start at Profit](#page-28-2) for more details.

**Related information** [Expert4x Dynamic Stop video](https://www.youtube.com/watch?v=vJssuFpjskE)

#### <span id="page-29-0"></span> **Dynamic Target**

#### <span id="page-29-1"></span>**Dynamic Target Start at Loss, Pips**

The EA pulls back the Take Profit of an existing position when the price moves closer to the Stop Loss of the position.

**Tip:** Watch the [Expert4x Dynamic Target video](https://www.youtube.com/watch?v=DmKyTJEAv3U) about this concept.

The EA starts off pulling back the TP of a position when the position gets into losses by at least this *Dynamic Target Start at Loss* pips. Once the dynamic target got activated the TP gets furhter pulled back every time when the price moves on and the position gets further into losses by *Dynamic Target Stepping* pips.

For instance, assuming the following settings:

- **1.** *Take Profit* = 100 pips
- **2.** *Dynamic Target Start at Loss* = 50 pips
- **3.** *Dynamic Target Stepping* = 10 pips

When the open position the first time goes into loss by 50 pips the EA pulls back the position's TP by 50 pips. The new TP will be the current price  $-100$  pips, that is  $+50$  pips from the original entry.

When the price advances further into losses by 10 pips then the EA pulls further back the TP by 10 pips, resetting the TP to current price - 100 pips, that is +40 pips from the original entry. In other words, the TP trails the latest price leading to losses by steppings of 10 pips, keeping the TP distance to 100 pips at each adjustment.

#### **Related information**

[Expert4x Dynamic Target video](https://www.youtube.com/watch?v=DmKyTJEAv3U)

#### **Dynamic Target Stepping, Pips**

The EA pulls back the Take Profit of an existing position when the price moves closer to the Stop Loss of the position.

**Tip:** Watch the [Expert4x Dynamic Target video](https://www.youtube.com/watch?v=DmKyTJEAv3U) about this concept.

Once the dynamic target got activated the TP gets furhter pulled back every time when the price moves on and the position gets further into losses by this *Dynamic Target Stepping* pips.

For more details and example refer to [Dynamic Target Start at Loss](#page-29-1) for more details.

# **Related information**

[Expert4x Dynamic Target video](https://www.youtube.com/watch?v=DmKyTJEAv3U)

# <span id="page-30-0"></span>**4.2.5** *Day of Week* **&** *Time of Day* **Entry Filter**

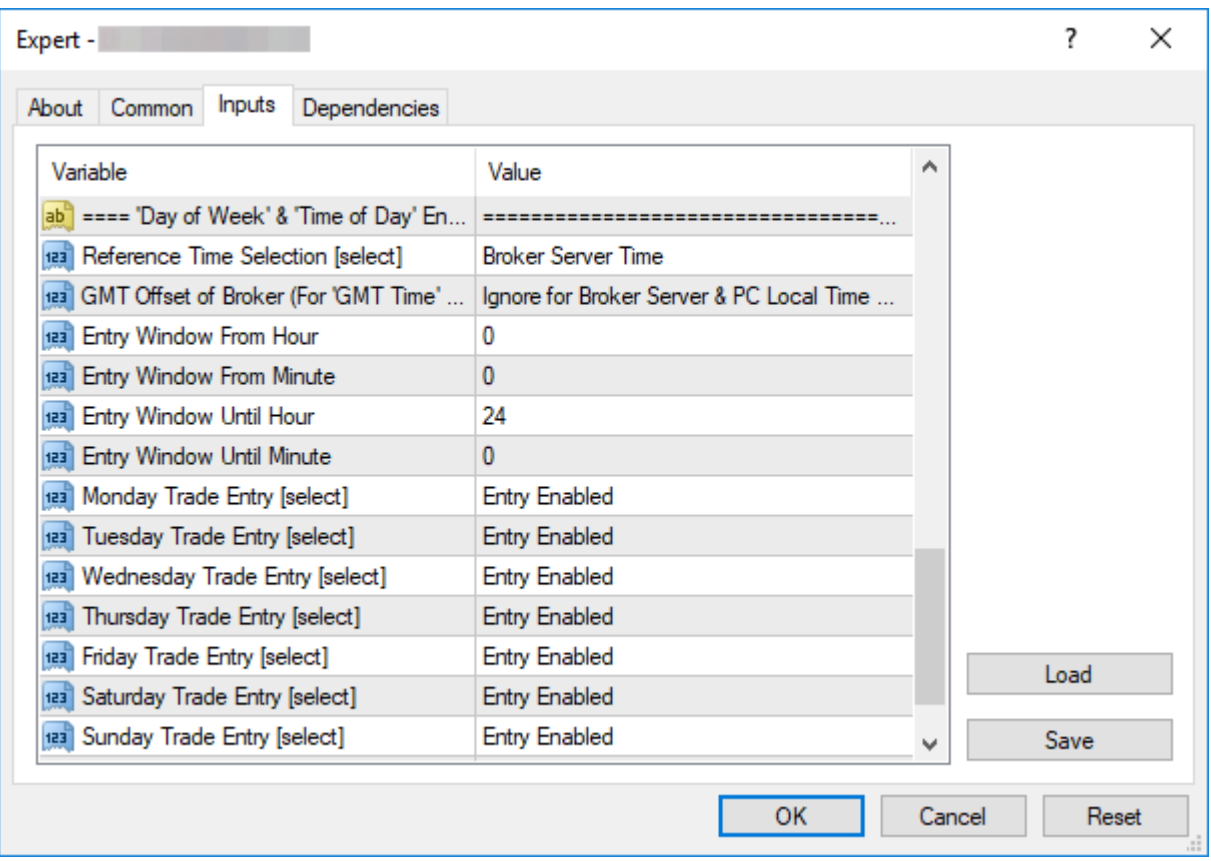

## <span id="page-30-1"></span> **Reference Time Selection**

## **Reference Time Selection**

Selects the nature of the time used by the EA when time specific actions are performed.

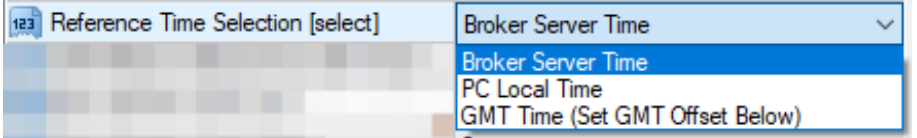

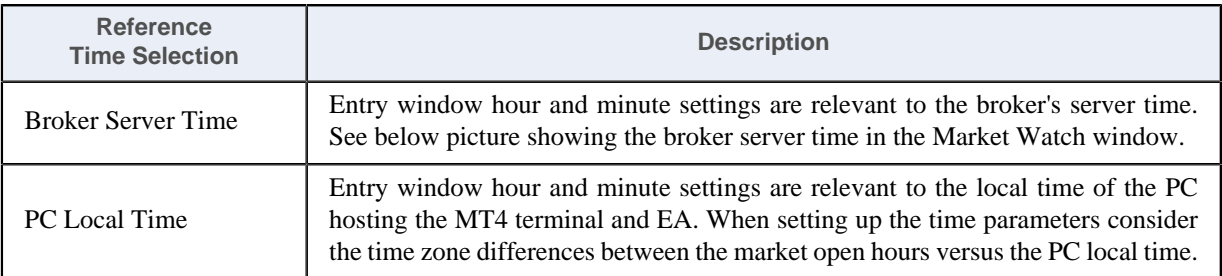

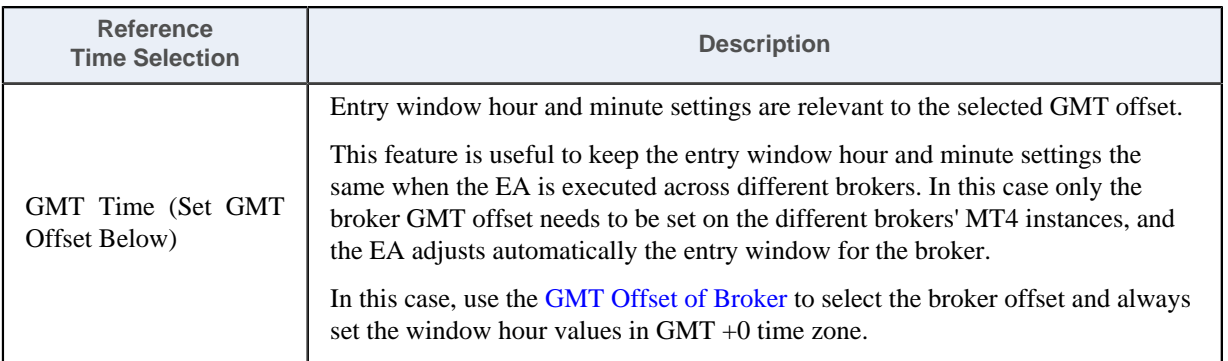

## <span id="page-31-0"></span> **GMT Offset of Broker**

#### **GMT Offset of Broker**

The time zone shift of the MT4 broker's server time. This parameter is only required if *GMT Time* option is selected for the [Reference Time Selection](#page-30-1).

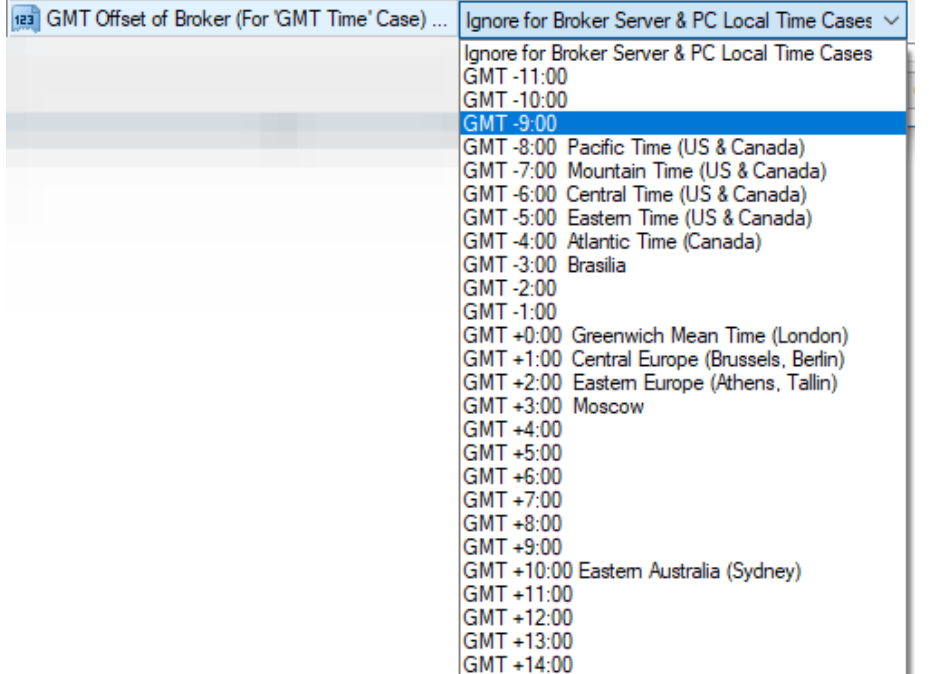

Unfortunately MT4 terminal does not provide this broker GMT offset information therefore a query to the broker maybe needed to get this value. As an alternative, one may make an attempt to calculate this offset through the following steps:

 **1.** The Market Watch window's header shows the broker's server time, press Ctrl+M in the MT4 terminal:

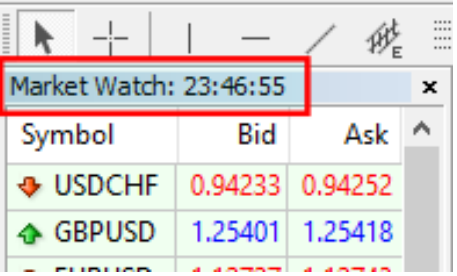

This time can be compared to the GMT+0 time to calculate the GMT offset of the broker.

- **2.** In a web browser search for *gmt time* keywords to see the current GMT time.
- **3.** Then compare the search result of current GMT time to the current time displayed by the Market Watch window of the MT4 terminal. The difference of the two times gives the broker GMT offset.

Based on past experience, with no guarantee that the information is correct, these are a few sample broker GMT offsets observed as of July 2015:

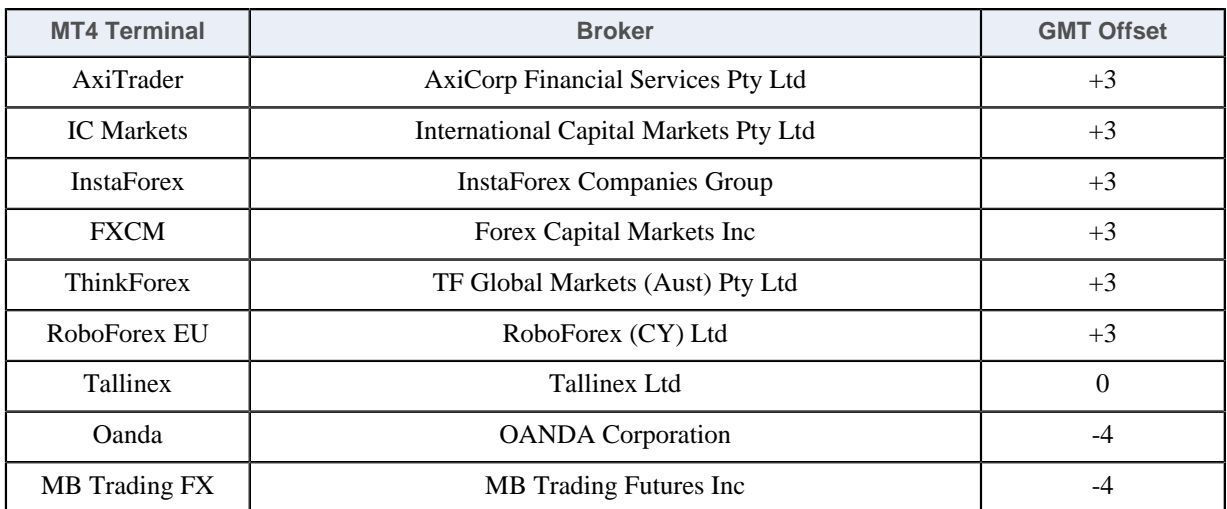

The value in the *GMT Offset* column could be used for the EA parameter [GMT Offset of Broker.](#page-31-0)

# <span id="page-32-0"></span> **Entry Window From Hour/Minute - Entry Window Until Hour/Minute**

## **Entry Window From Hour/Minute - Entry Window Until Hour/Minute**

Limits the period of a day when a new position entry may take place.

The From Hour & Minute is inclusive, while the Until Hour & Minute is exclusive. The following table shows examples how to configure these parameters for the entry window period:

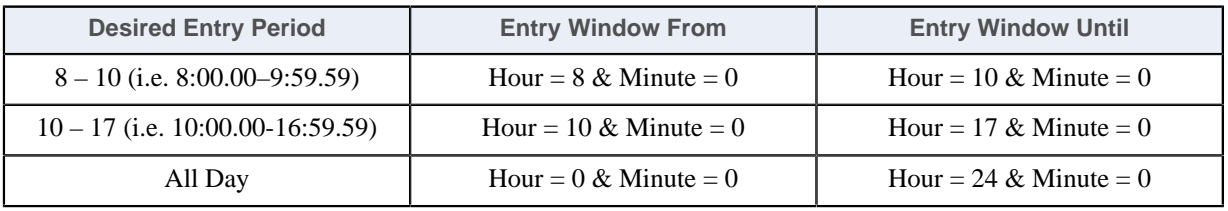

The entry window from and until hours are specific to the selected time at [Reference Time Selection.](#page-30-1)

# <span id="page-32-1"></span> **Monday ... Sunday Trade Entry**

## **Monday ... Sunday Trade Entry**

Days allowed for new position entry. Subsequent management of stop loss or exit of already open trades may happen outside of the enabled days, only the entry of new positions is limited to the selected days:

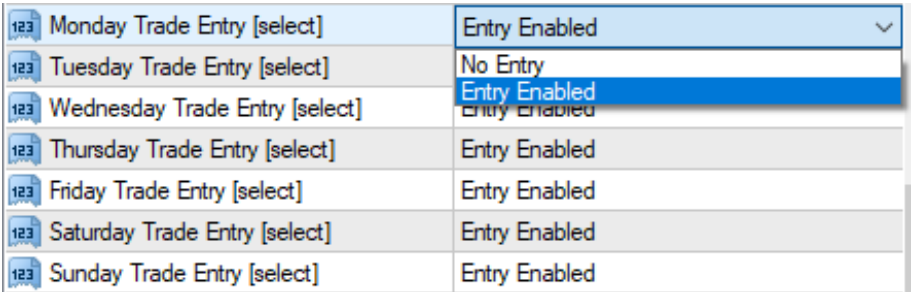

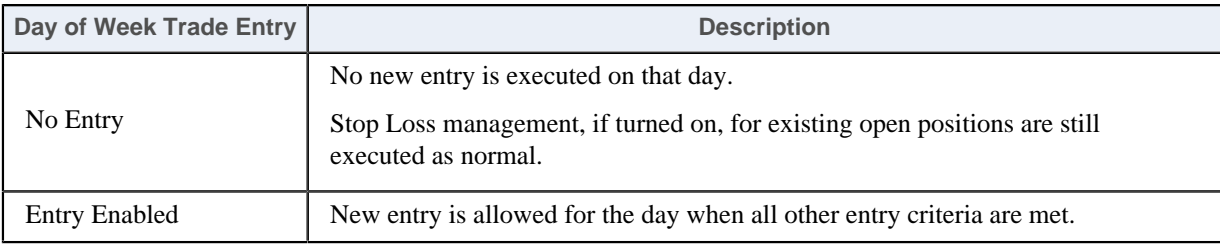

# <span id="page-33-0"></span>**4.2.6 Operations Settings**

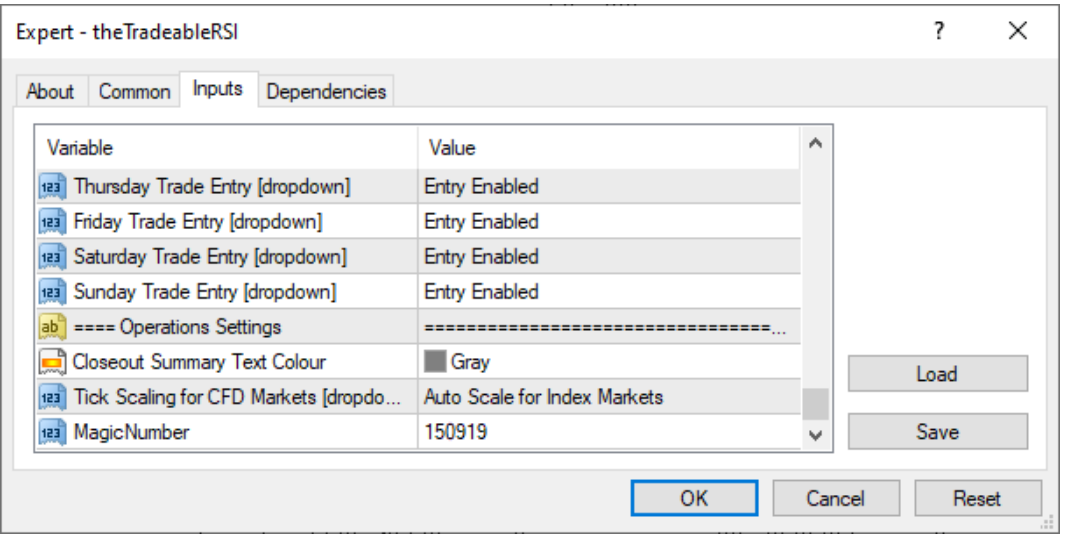

# <span id="page-33-1"></span> **Closeout Summary Text Colour**

# **Closeout Summary Text Colour**

The colour of the text in the chart describing the summary of the run closure. The run gets closed off when one of the exit conditions configured at the section [Combined Target Settings](#page-14-0) gets fulfilled.

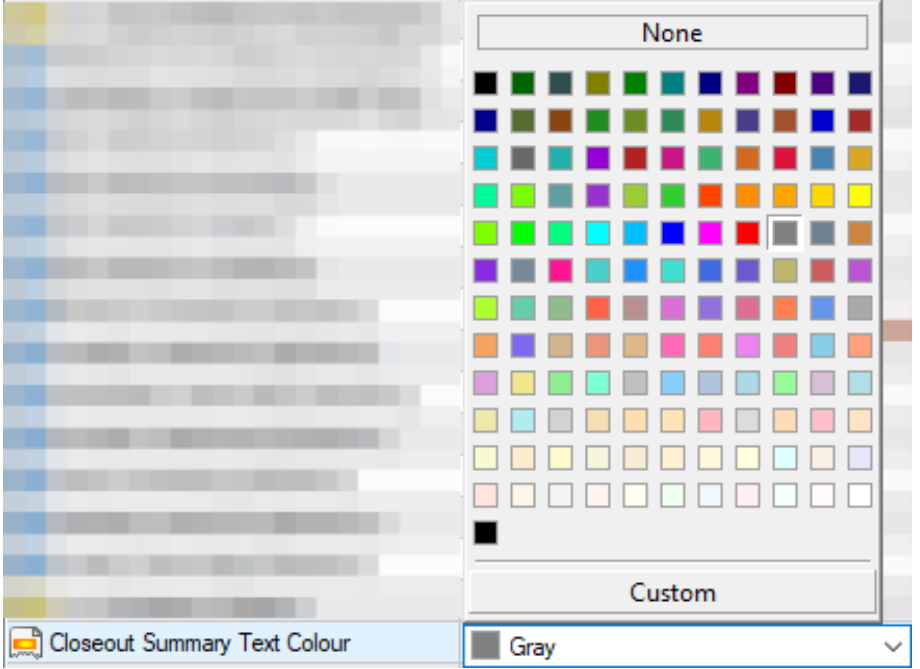

# <span id="page-33-2"></span> **Tick Scaling for CFD Markets**

# **Tick Scaling for CFD Markets**

Provides a consistent tick, pip, cent and point values across various markets and brokers. This is specific to stock indices, metal, commodity etc markets keeping the cent or dollar unit consistently applied. Wherever the EA is configured with a 'Pip' value then it is consistently mapped to the cent or dollar unit for those non-FOREX markets.

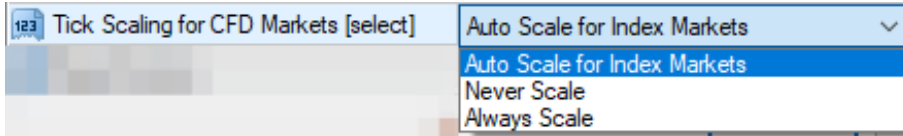

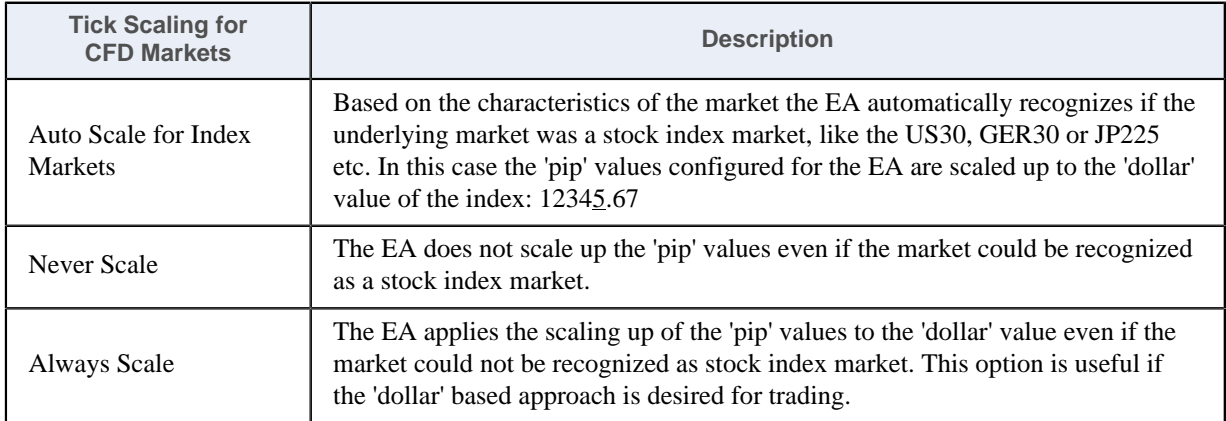

**Note:** The EA always deals with the fractional pip values therefore there is no need to increase the 'pip' values for brokers with 1, 3 or 5-digit data feed.

#### **Examples:**

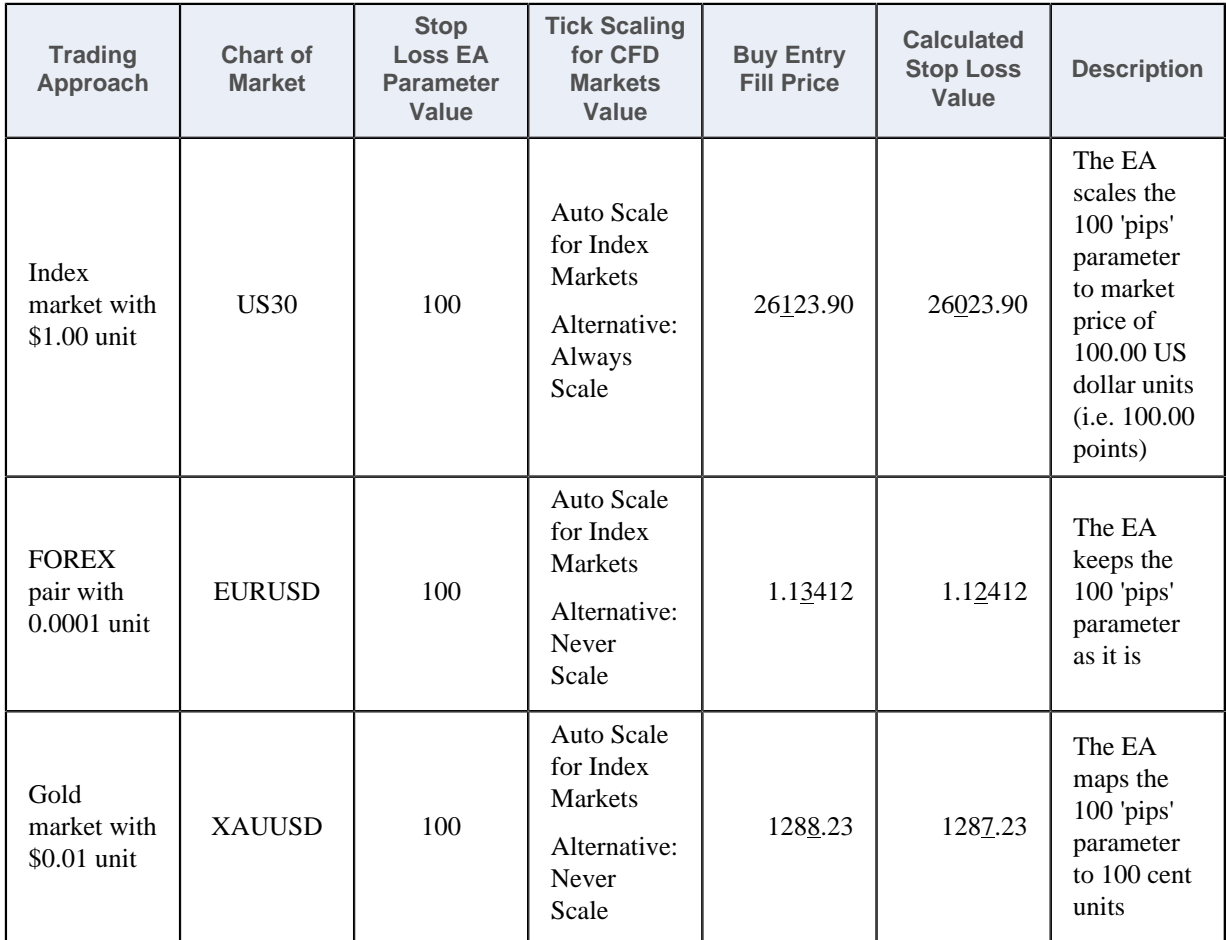

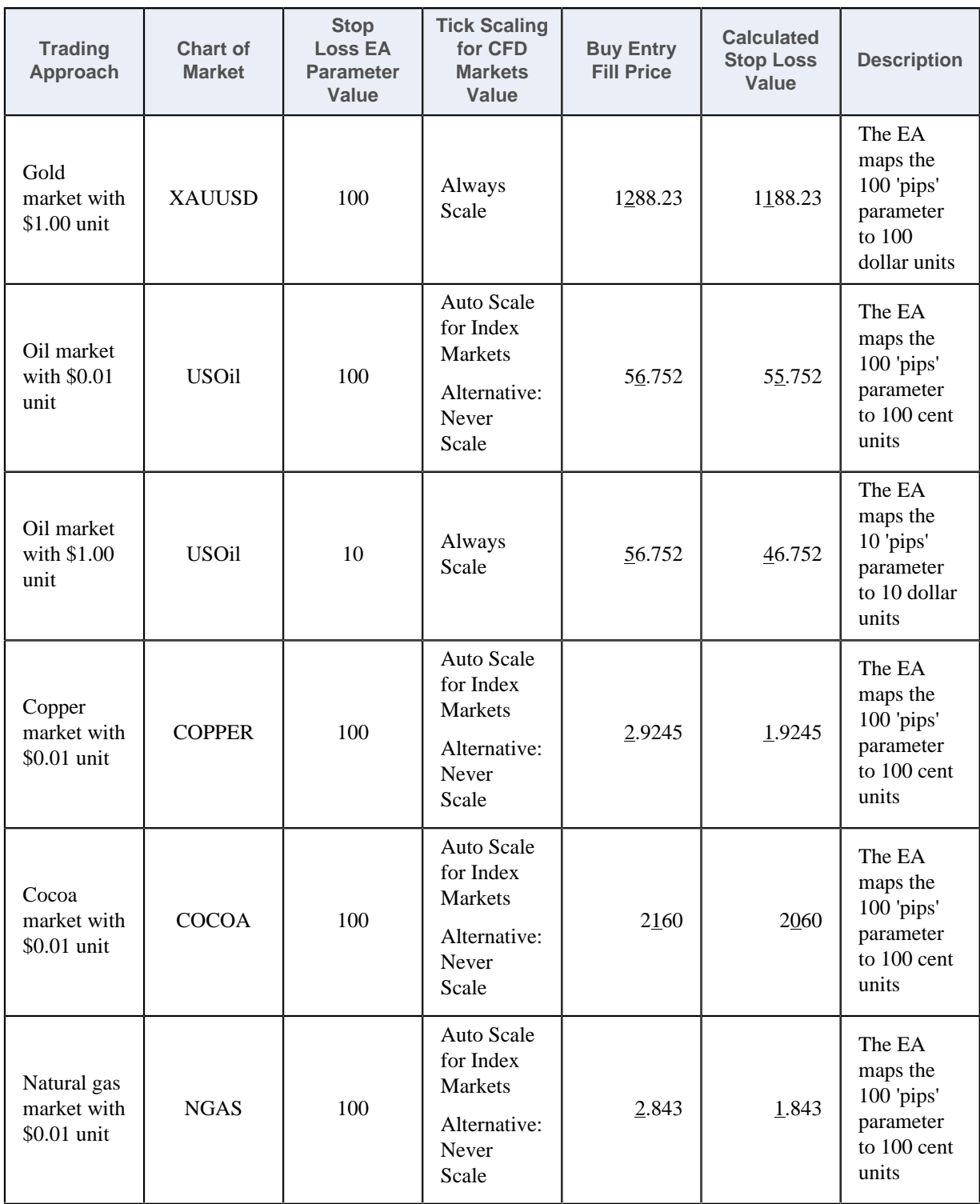

## <span id="page-35-0"></span> **Magic Number Parameter**

#### **Magic Number**

The EA marks its orders with this value when submitting to the broker account, and picks up orders which are marked with this magic number value and belong to the chart of the EA. In the case of multiple EA's running on the same market ensure that they get unique *Magic Number* allocations to avoid cross-impact between the EA instances handling the orders. See [Configuration and Operation Principles section](#page-13-1) for more explanation and setup examples.

#### **Related information**

[Configuration and Operation Principles](#page-13-1) The theTradeableRSI EA operational overview.
# <span id="page-36-1"></span>**Chapter 5**

# **Knowledgebase**

Frequently Asked Questions and other common use cases.

# **5.1 How to Download MT4**

# **Question**

How can I install the MT4 platform?

I checked the MetaQuotes site and it looks like I can only download the MT5 platform.

# **Answer**

The way to get and install MT4 is to download it directly from your broker.

Please download the MT4 setup application directly from one of your preferred brokers web site.

# <span id="page-36-0"></span>**5.2 How to Download the Setup Application**

### **Question**

How to download the theTradeableRSI EA Setup application?

**1.** Log in to the [Web Support Centre.](https://my.eafactory.com/Expert4x)

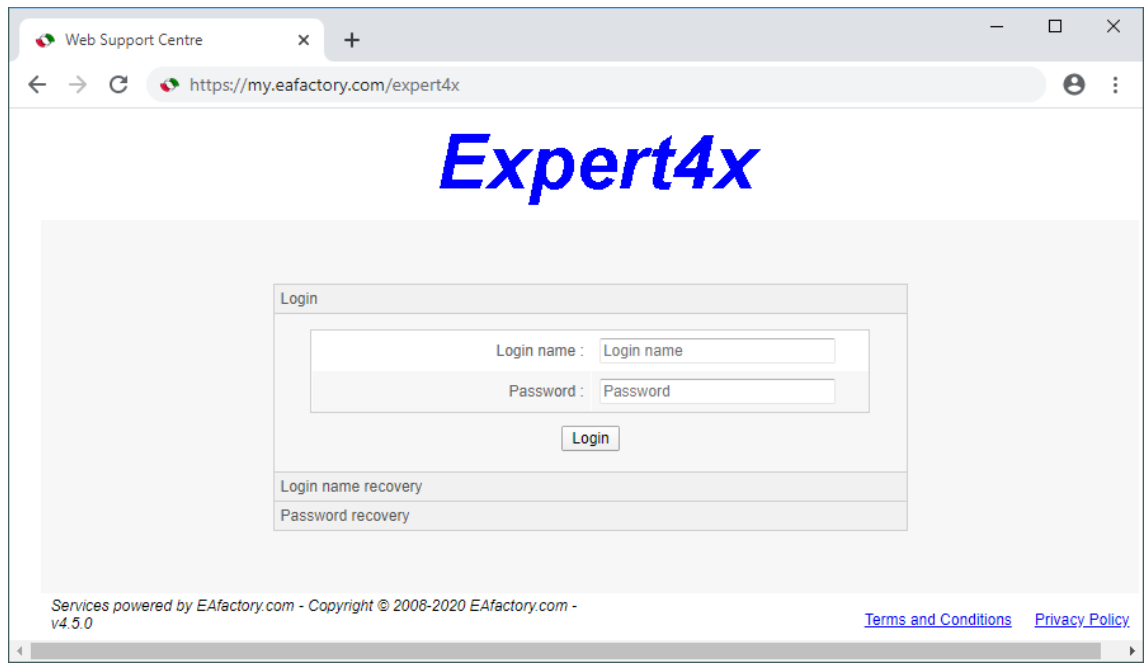

**2.** Scroll down and click on the theTradeableRSI EA in the **Product List**.

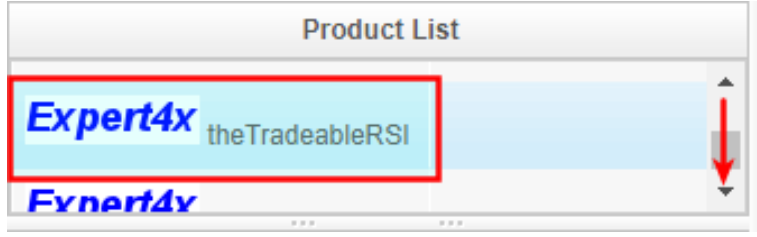

**3.** Click on the **Product Download** button to download the EA setup.

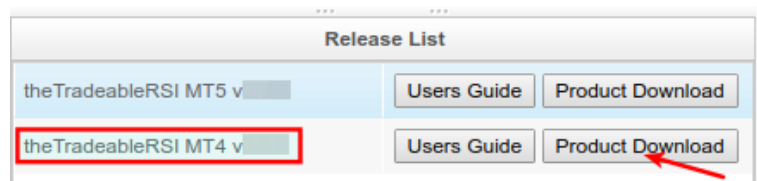

# **5.3 How to Install the theTradeableRSI EA**

The theTradeableRSI EA comes with a setup application to provide a wizard based installation process to the selected MT4 terminal.

### **Before you start...**

- Ensure that you have the login credentials to the Web Support Centre.
- Ensure that you have an MT4 terminal version 4.00 build 1280 or later installed.
- **1.** Exit MT4 if it was running.
- **2.** Select the desired service and download the setup application with the latest version.
- **3.** Run the setup application. Select the MT4 instance during setup to where you want the service installed.
- **4.** When setup completes start up MT4. The theTradeableRSI EA entry should appear under the **Expert Advisors** node in the **Navigator** window (**View** > **Navigator**)

These pictures highlight the steps how to install the EA.

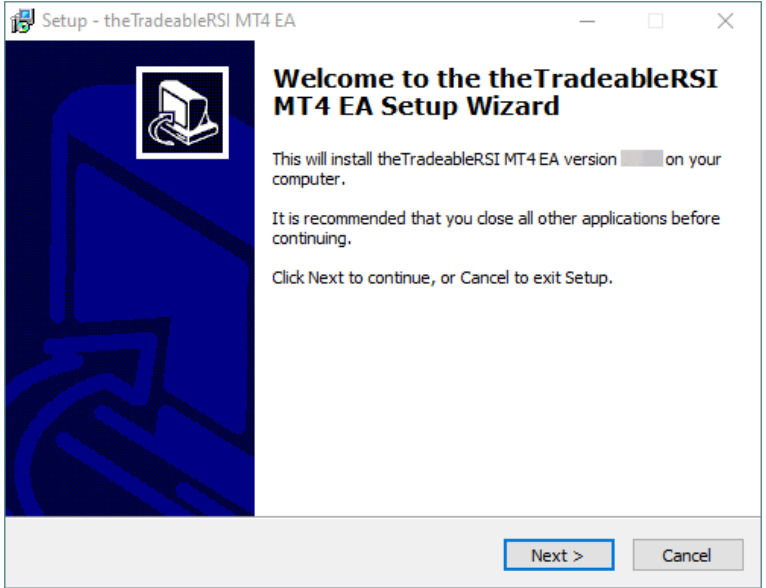

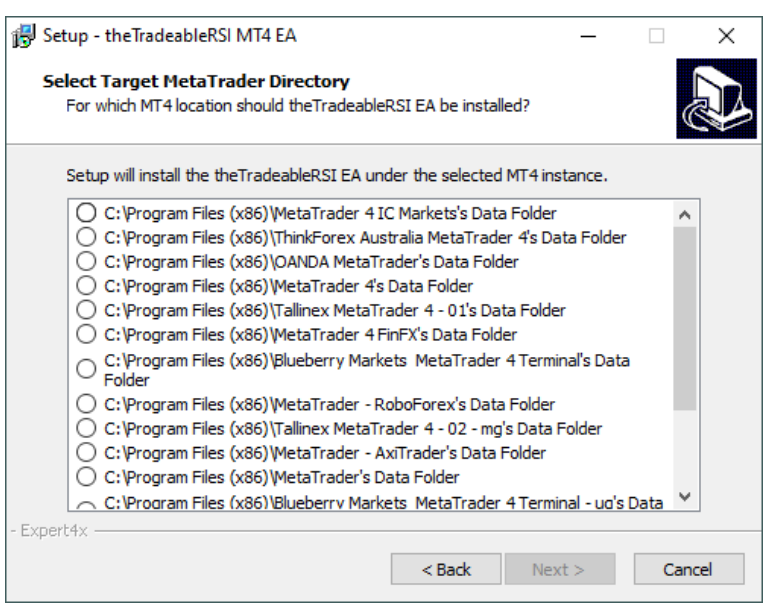

The setup application lists the available MT4 instances. Select one of them for installation target and click on the **Next**.

#### **Note:**

For some earlier version Windows version the list may not contain all the MT4 instances. In this case use the **Add target directory...** button to navigate and pick up the desired folder.

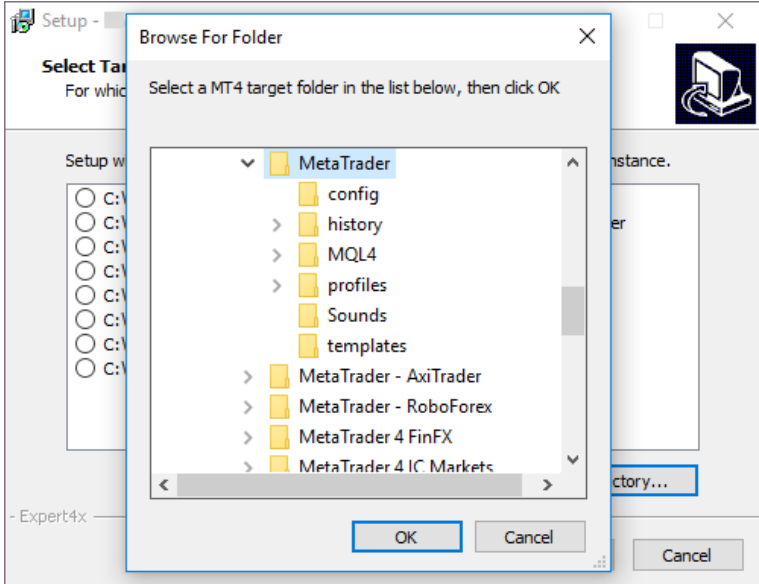

C:\Program Files\BrokerSpecificName\

but you may have selected something else while performing the MetaTrader installation. As a hint, the following shows you the default path to the main MT4 directory for some brokers:

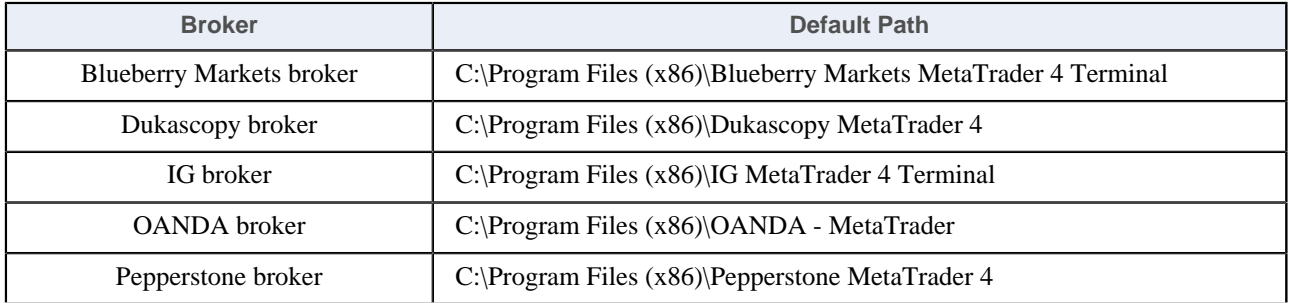

Always select the main MT4 folder itself for installation target, not any of its sub-directories.

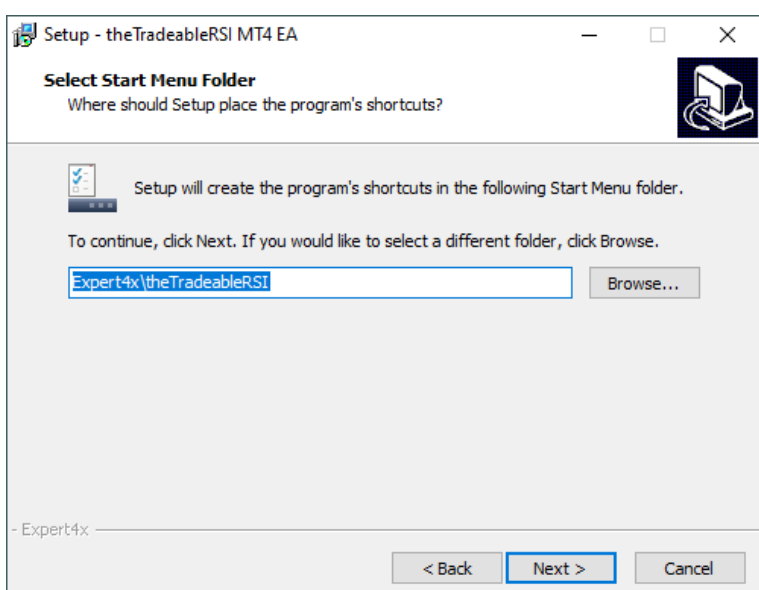

When the installation is complete, start up MT4 and check that the EA appears in the **Navigator** window (**View** > **Navigator**):

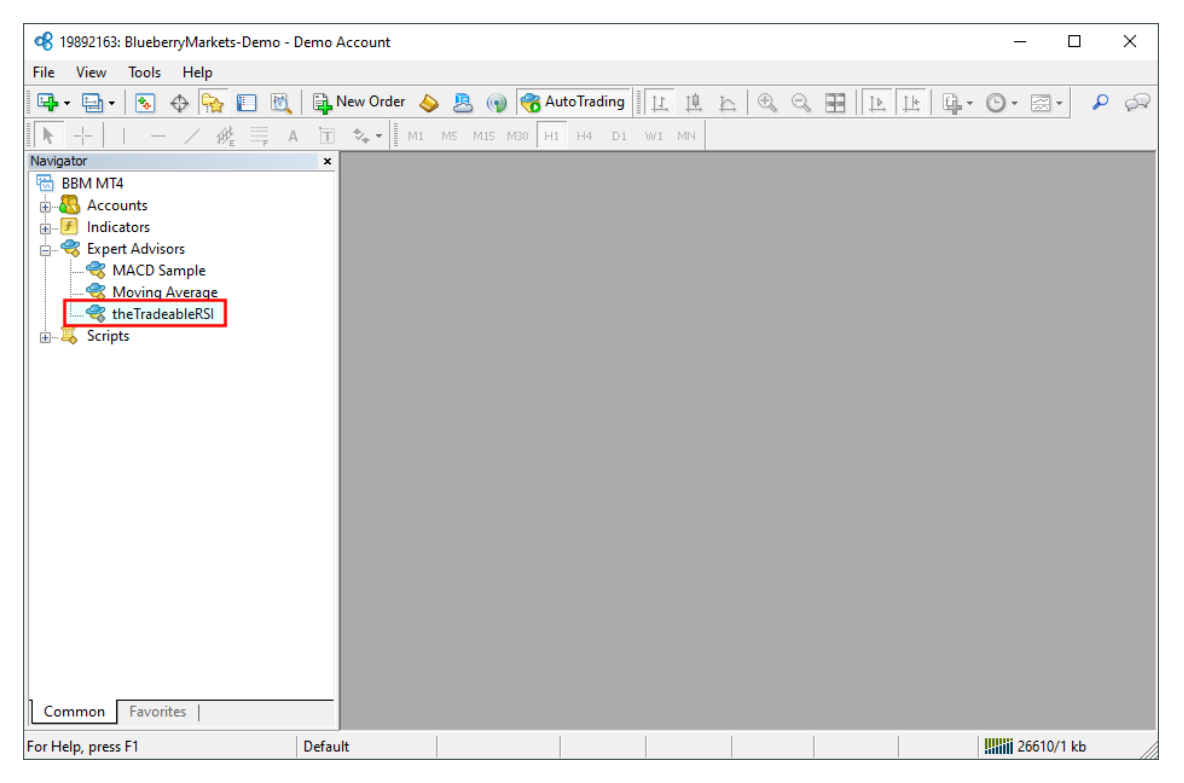

So everything is set up for the first activation of the theTradeableRSI Expert Advisor .

# **5.4 How to Upgrade the EA**

### **Question**

How to upgrade the theTradeableRSI EA?

#### **Answer**

In order to upgrade the EA please follow these steps:

 **1.** Download the latest theTradeableRSI EA from the [Web Support Centre](https://my.eafactory.com/Expert4x). For detailed steps refer to the [How](#page-36-0) [to Download the Setup Application](#page-36-0).

- **2.** Exit the MT4 terminal if it was running.
- **3.** Execute the downloaded theTradeableRSI EA setup application. Follow through all of the wizard pages to complete the EA installation.
- **4.** Start up the MT4 terminal.

The upgraded theTradeableRSI EA will pick up and carry on managing any existing trades created by the previous EA version.

### **Related tasks**

[Step-by-step Installation of Expert4x EAs and Indicators](#page-64-0) [How to download an EA setup in VPS environment](#page-70-0) **Related information** [How to Download the Setup Application](#page-36-0)

# **5.5 How to Attach the theTradeableRSI Expert Advisor to a Chart**

Step by step guide to get the EA up and running on a chart for the first time.

The following pictures demonstrate the first time activation of the theTradeableRSI Expert Advisor in a few steps.

### **Attach the EA to a chart**

**1.** Drag & drop the theTradeableRSI Expert Advisor from the **Navigator** window (**View** > **Navigator**) to a chart window and select the **Common** tab:

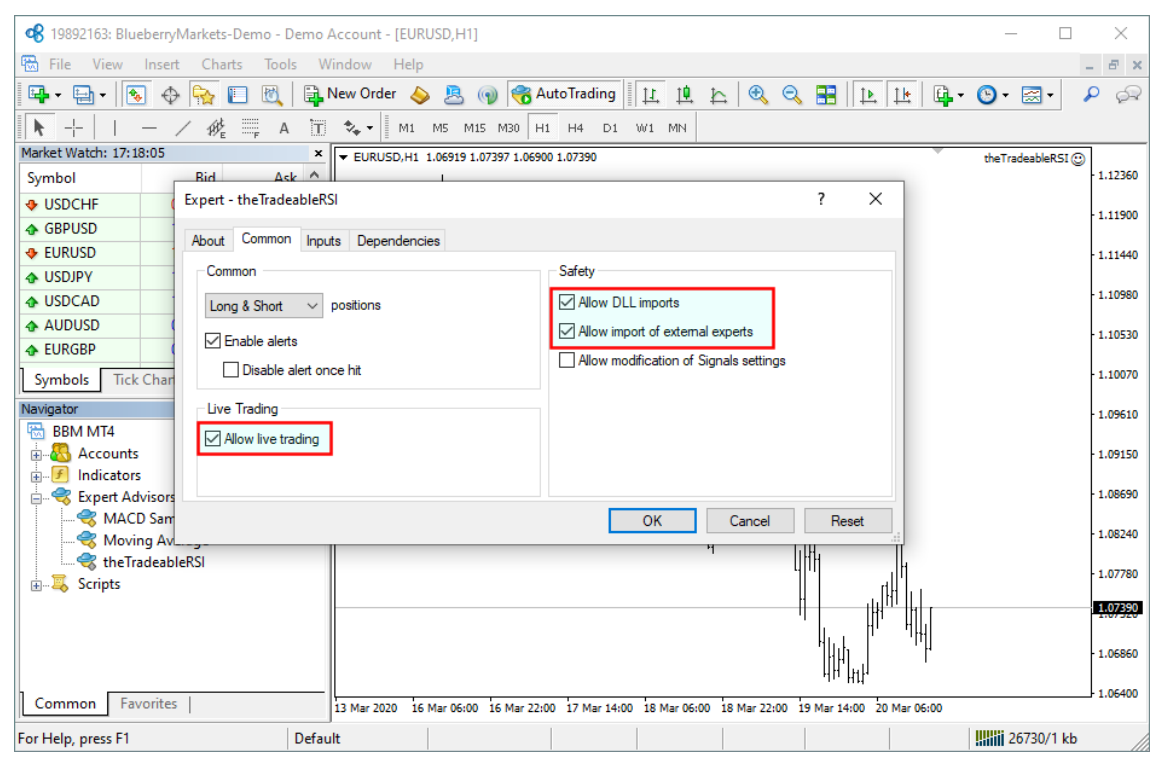

#### **Note:**

Ensure that the

- **Allow live trading**,
- **Allow DLL import** and
- **Allow import of external experts**

are **ticked**.

**2.** Select the **Inputs** tab:

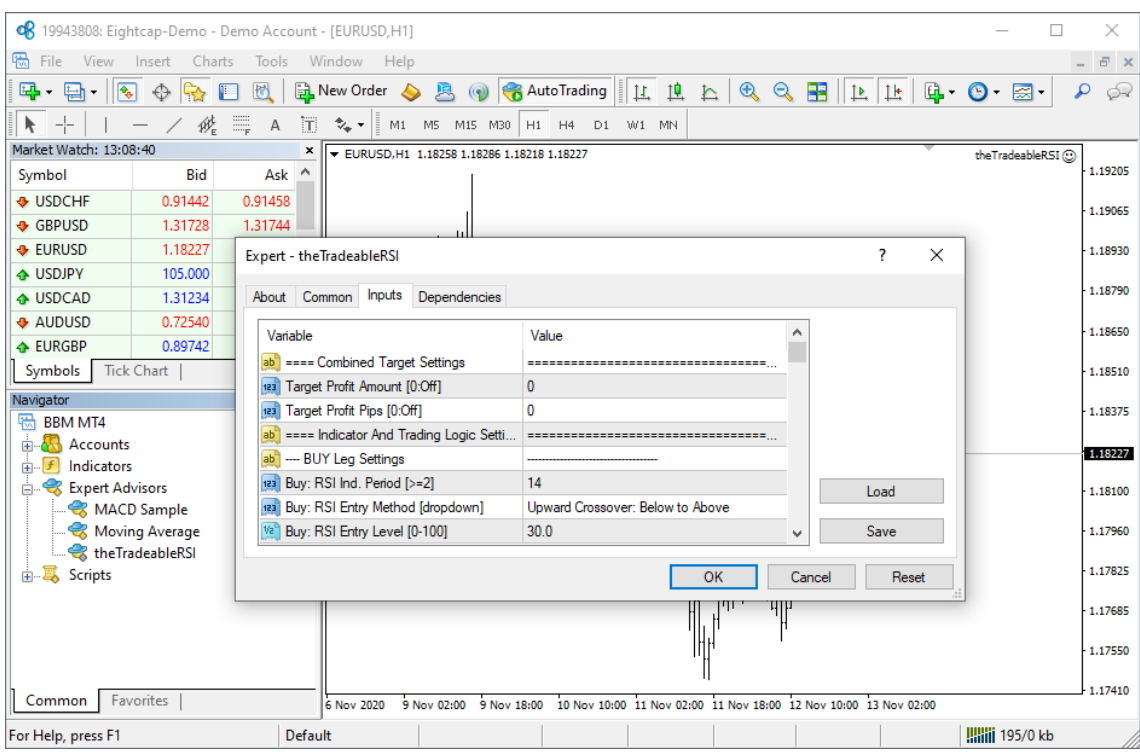

This lists the parameters of the EA where the operational aspect of the theTradeableRSI EA can be set up. For more details see the [theTradeableRSI EA Configuration Guide](#page-13-0) – for now click on the **OK** button and let the EA start up with default settings.

#### **Note:**

At the very first time the EA may prompt for the Access ID to verify that the usage of product is licensed.

The Access ID is pre-configured and is the same as the login name to the web support site. Feel free to change your Access ID at the [Web Support Centre](https://my.eafactory.com/expert4x) and ensure not to share it with anyone else. Enter the Access ID and click on the **Save** button:

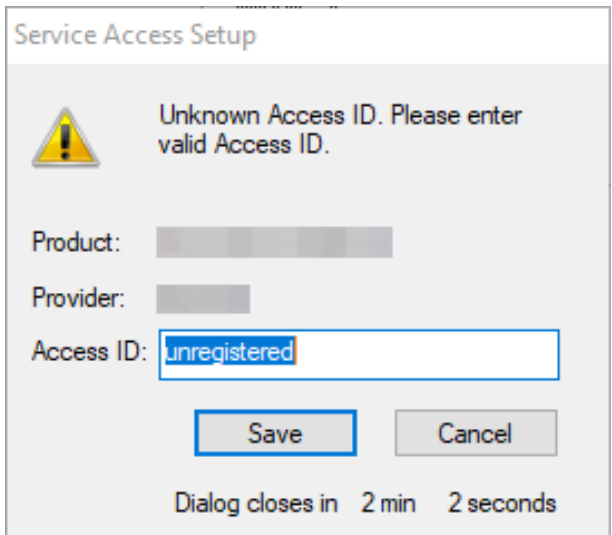

# **The theTradeableRSI EA is up and running**

After successful authentication the theTradeableRSI EA starts up.

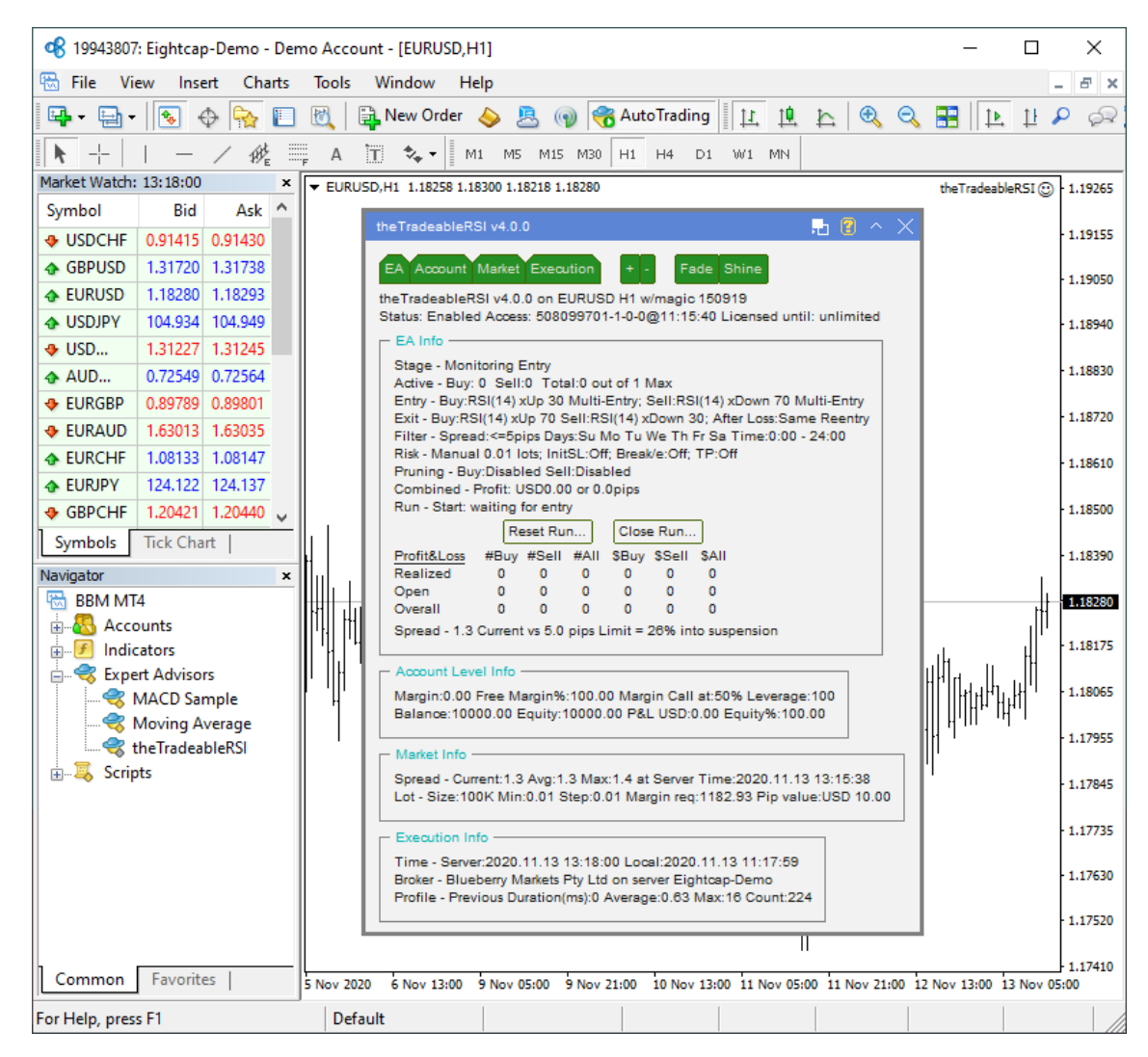

The theTradeableRSI Expert Advisor has been attached to the chart. The smiley face in the top-right corner shows that the initialisation of the theTradeableRSI Expert Advisor was successful and the EA is now looking for trading opportunities.

See the smiley face in the corner:

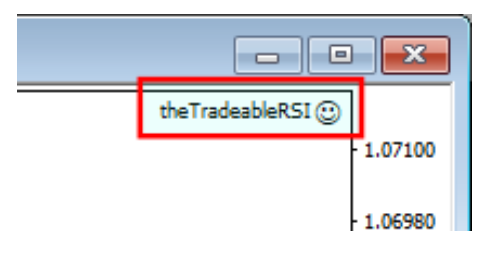

In case of a problem getting the EA up and running please refer to the [Knowledgebase section](#page-36-1).

# **5.6 How to Load Setfile from the Settings Analysis Site**

In this topic we guide you through how to download the EA settings from the [Settings Analysis page](https://settings.eafactory.com/), and load those settings into the EA in the MT4 application.

- **1.** First, download the set file: Go to the [Settings Analysis page.](https://settings.eafactory.com/)
- **2.** Click on the analysis type, FOREX or INDEX markets, for which you want to get the set file. For instance, click on the **Comprehensive analysis: Details** link on the [Settings Analysis page](https://settings.eafactory.com/).
- **3.** Right-click on the  $MT4 \oplus$  sign and select **Save link as...**

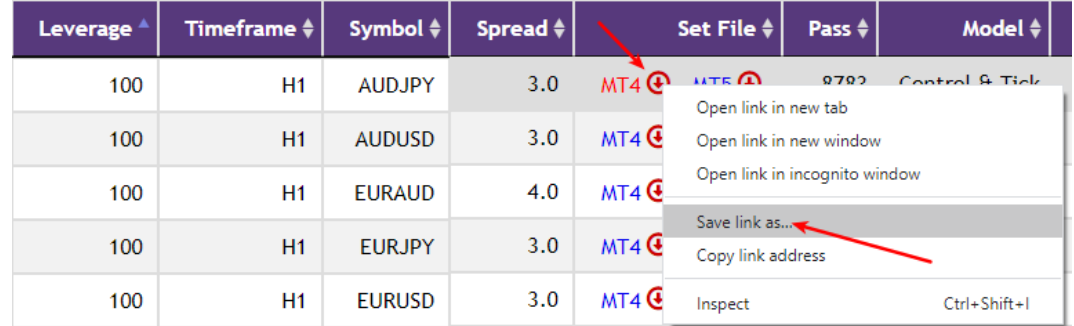

**4.** Click on **Downloads** in the Quick access list then click on the **Save** button:

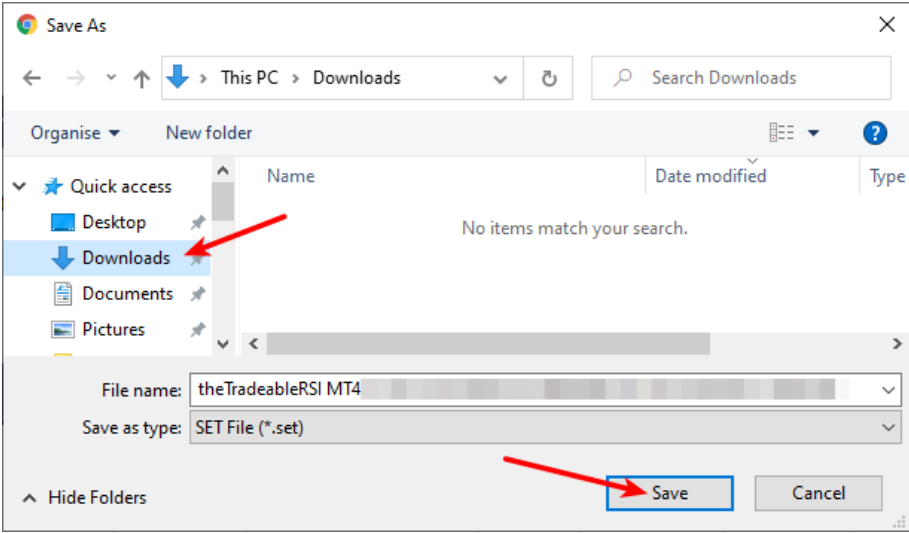

- **5.** Now load the set file into your EA on an MT4 chart: Attach the EA to a new or existing chart.
- **6.** Click on the **Load** button:

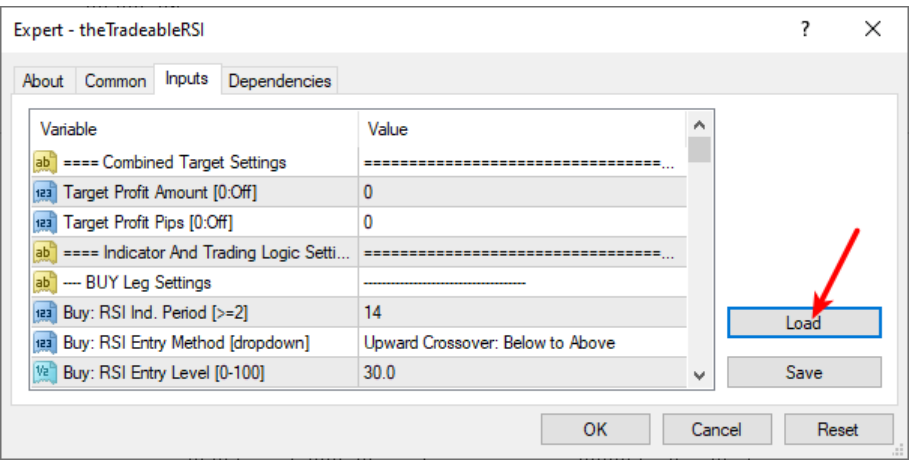

**7.** Click on the **Downloads** in the Quick access list then double-click on the set file:

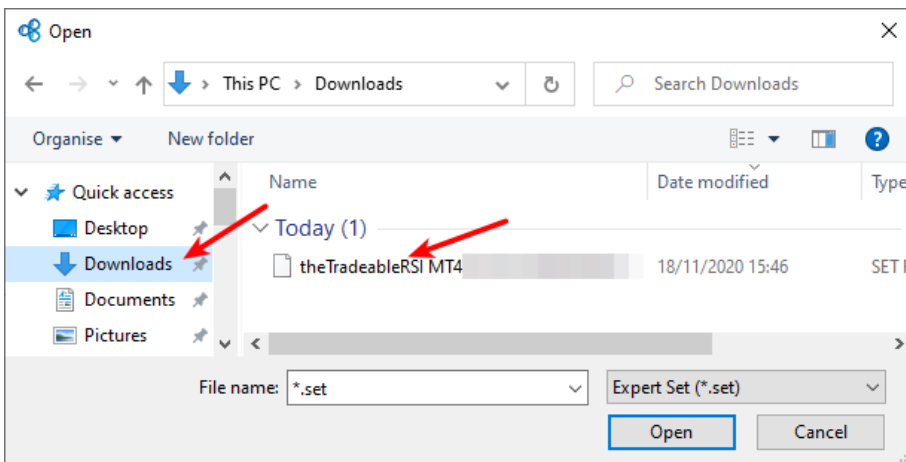

**8.** This loads the settings from the set file into the EA parameters. Click on the **OK** button:

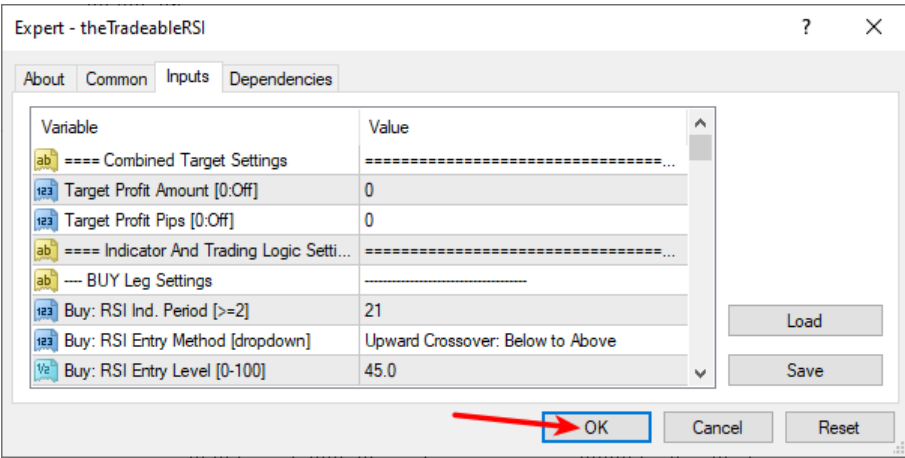

# **5.7 MetaViewer dll could not be found**

### **Issue**

After the EA setup application finished the following error message was popped up:

**There was a problem starting C:\Windows\system32\MetaViewer.dll The specified module could not be found.**

**There was a problem starting C:\Windows\system32\MetaViewer64.dll The specified module could not be found.**

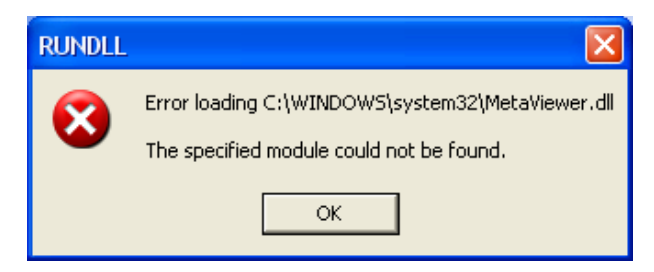

### **Solution**

From the EA installation perspective you can ignore this message.

The installer was at the very last step to start up the Users Manual PDF viewer. This is a request to the Windows operating system to start the registered PDF reader application and looks like Windows could not start up the PDF reader for some reason. This is probably a Windows or an MT4 settings problem.

Please double check that the EA appears in the MT4 terminal Navigator window (press Ctrl+N), it should be listed at the section **Expert Advisors**.

# **5.8 theTradeableRSI Expert Advisor First Time Activation**

Step by step guide to get the EA up and running on a chart for the first time.

The following pictures demonstrate the first time activation of the theTradeableRSI Expert Advisor in a few steps.

### **Attach the EA to a chart**

**1.** Drag & drop the theTradeableRSI Expert Advisor from the **Navigator** window (**View** > **Navigator**) to a chart window and select the **Common** tab:

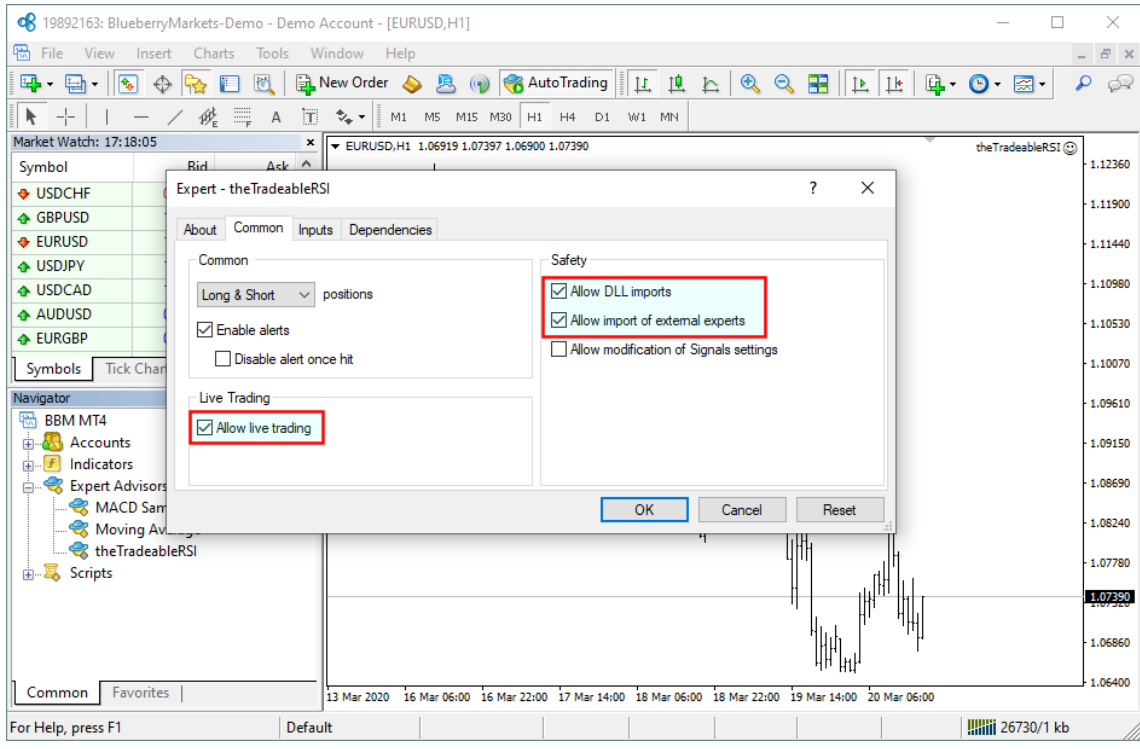

#### **Note:**

Ensure that the

- **Allow live trading**,
- **Allow DLL import** and
- **Allow import of external experts**

are **ticked**.

**2.** Select the **Inputs** tab:

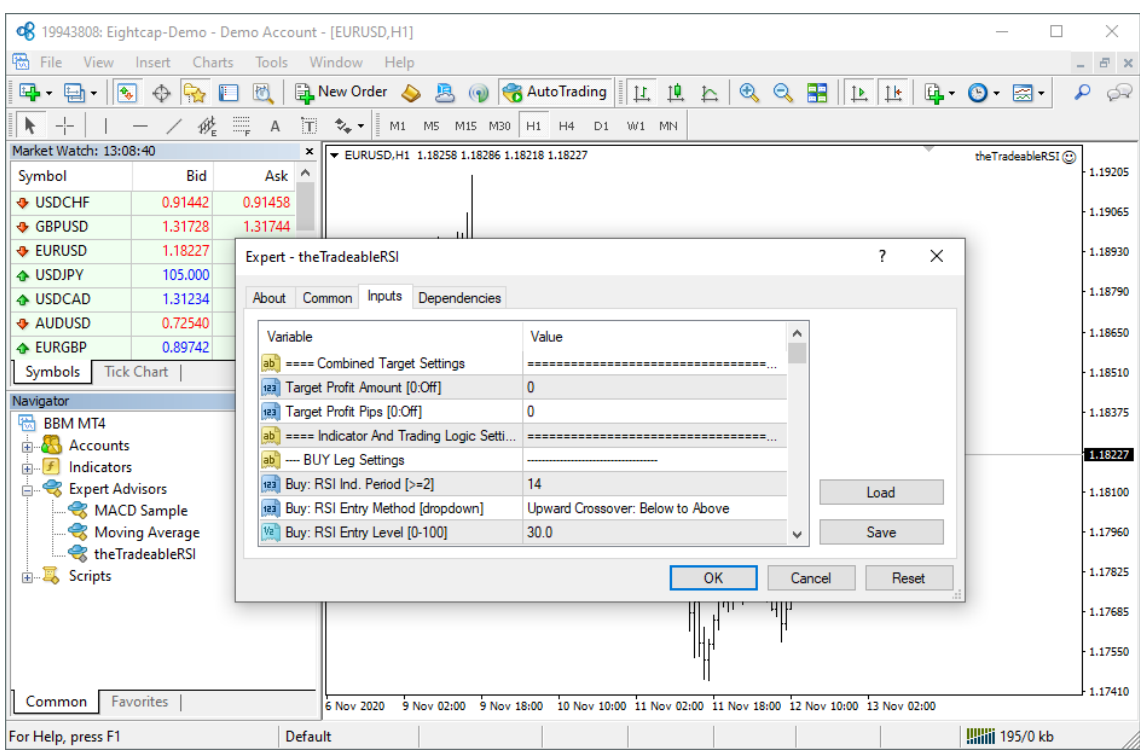

This lists the parameters of the EA where the operational aspect of the theTradeableRSI EA can be set up. For more details see the [theTradeableRSI EA Configuration Guide](#page-13-0) – for now click on the **OK** button and let the EA start up with default settings.

#### **Note:**

At the very first time the EA may prompt for the Access ID to verify that the usage of product is licensed.

The Access ID is pre-configured and is the same as the login name to the web support site. Feel free to change your Access ID at the [Web Support Centre](https://my.eafactory.com/expert4x) and ensure not to share it with anyone else. Enter the Access ID and click on the **Save** button:

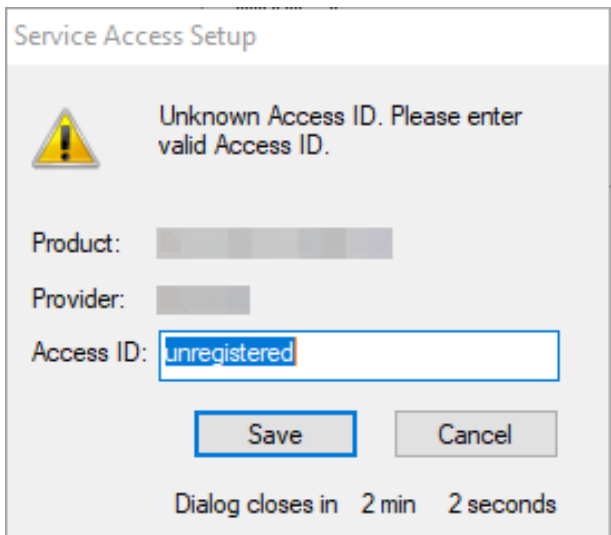

# **The theTradeableRSI EA is up and running**

After successful authentication the theTradeableRSI EA starts up.

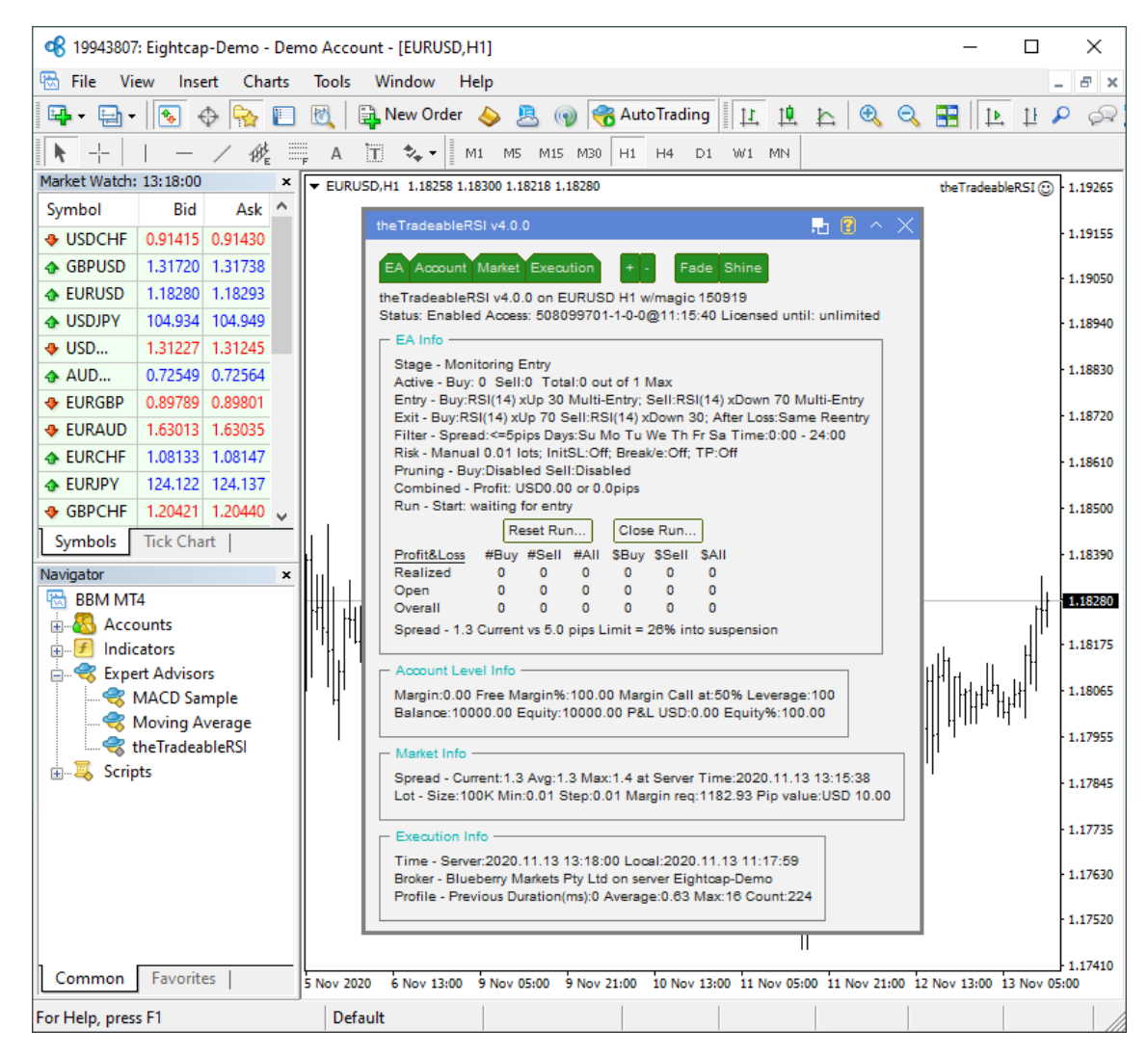

The theTradeableRSI Expert Advisor has been attached to the chart. The smiley face in the top-right corner shows that the initialisation of the theTradeableRSI Expert Advisor was successful and the EA is now looking for trading opportunities.

See the smiley face in the corner:

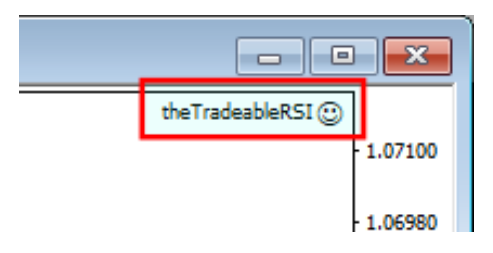

In case of a problem getting the EA up and running please refer to the [Knowledgebase section](#page-36-1).

# **5.9 Sad Face Instead of Smiley Face After Attach**

#### **Issue**

After attaching to chart the EA is not managing trades, a *sad* face appears in the top right corner of the chart.

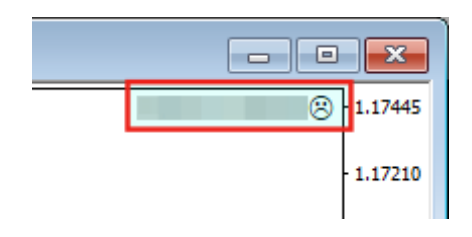

### **EA's common parameters might be not enabled**

The **Allow live trading**, **Allow DLL imports** and **Allow import of external experts** might be not enabled

• Press F7 key and verify that the **Allow live trading**, **Allow DLL imports** and **Allow import of external experts** are checked in the EA property dialog.

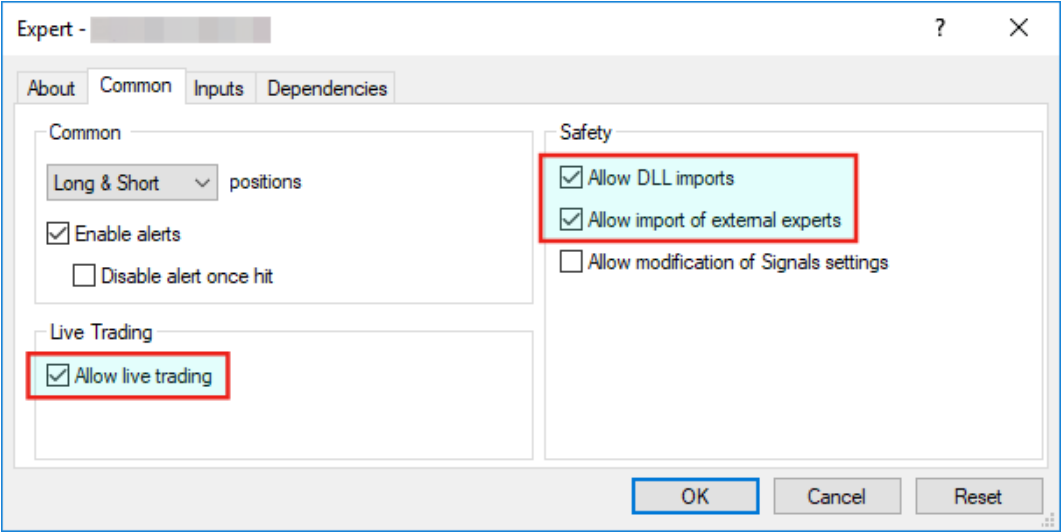

### **Autotrading is disabled**

The **AutoTrading** might be disabled

• Verify that the toolbar button **AutoTrading** is pressed.

Toolbar button when Expert Advisors disabled:

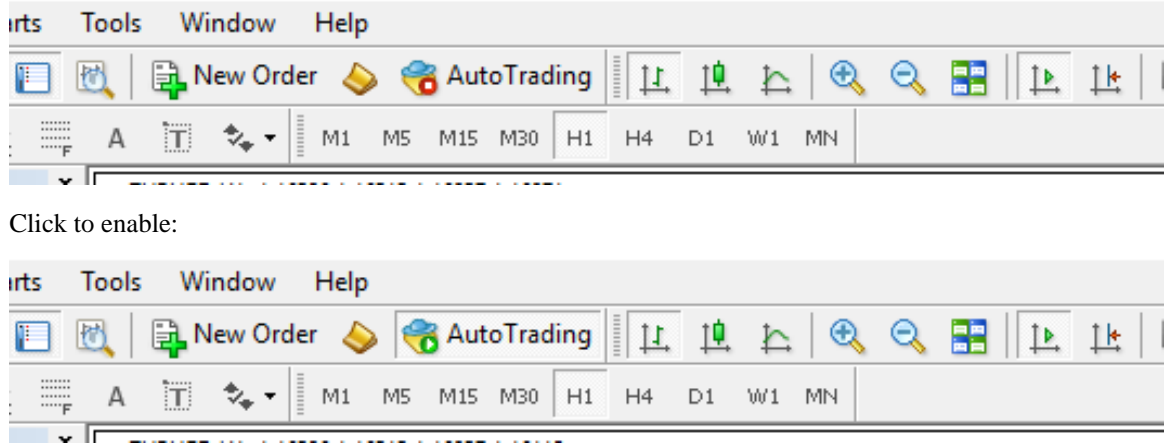

# **5.10 What is the Leverage of My Account**

### **Question**

What is the leverage of my MT4 broker account?

I am logged in to my demo or live MT4 account and want to know the leverage available on the account.

### **Answer**

The theTradeableRSI EA displays the MT4 account leverage on its dashboard, at the section **Account Level Info**.

See the reported leverage value at the end of the first line:

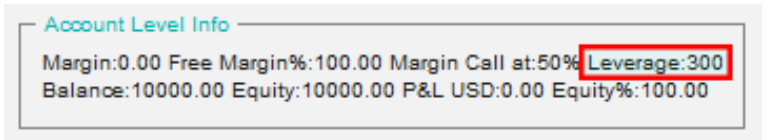

In the above picture the leverage is reported as 400, which represents 400:1 account leverage.

# **5.11 How to Figure Out My Broker's GMT Offset?**

The MT4 platform presents its chart using the time of its broker server. The various brokers configure their server time according to their own choice, many of them are in one of the European timezone ranging from GMT+0 to GMT+3, but some brokers opt to have their server in the US Estern timezone, which is GMT-5. These GMT offsets may get further adjusted for the daylight savings from March till October of every year.

The theTradeableRSI EA uses the time for trading decisions therefore its time input parameters need to be adjusted by the GMT offset of the broker's server. This article describes how to figure out the GMT offset specific to the MT4 broker account.

**1.** The Market Watch window's header shows the broker's server time, press Ctrl+M in the MT4 terminal:

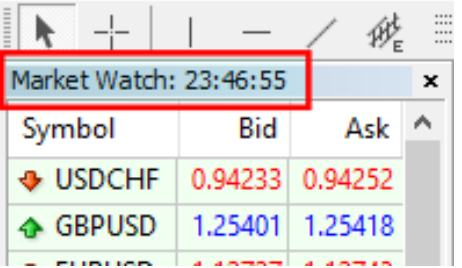

This time can be compared to the GMT+0 time to calculate the GMT offset of the broker, as per the next step.

- **2.** In a web browser search for *gmt time* keywords to see the current GMT time.
- **3.** Calculate now the broker GMT offset = 'Market Wacth time' 'GMT time'.

For an example, assuming the following:

- Market Watch time: 18:29
- GMT time as per the search result: 15:29

Then the calculated GMT offset is  $18:29 - 15:29 = 3:00$  hours. In practice - in the limited context of the forex broker servers - it is sufficient to calculate the difference between the hour parts:  $18 - 15 = 3$  hours.

**Note:** For broker servers located in Europe the GMT offset is likely to be in the range of 0 and 3, i.e. a zero or positive number. For broker servers located in the US the GMT offset might be in the range of -5 and -6, i.e. a negative number. Keep in mind that these figures may get further adjusted by the daylight savings.

Based on past experience, with no guarantee that the information is correct, these are a few sample broker GMT offsets observed as of July 2015:

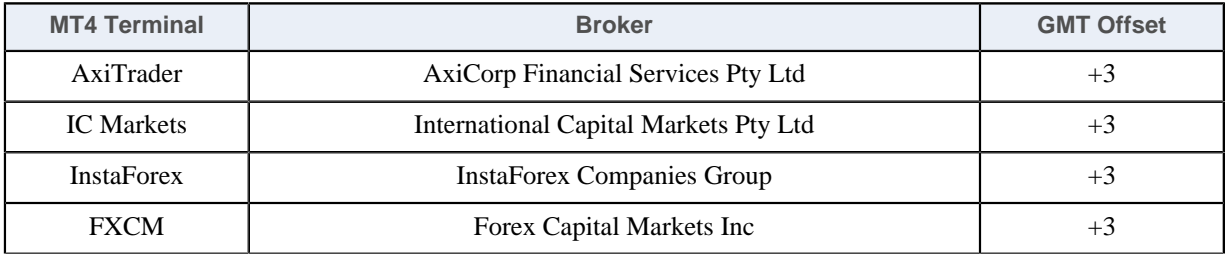

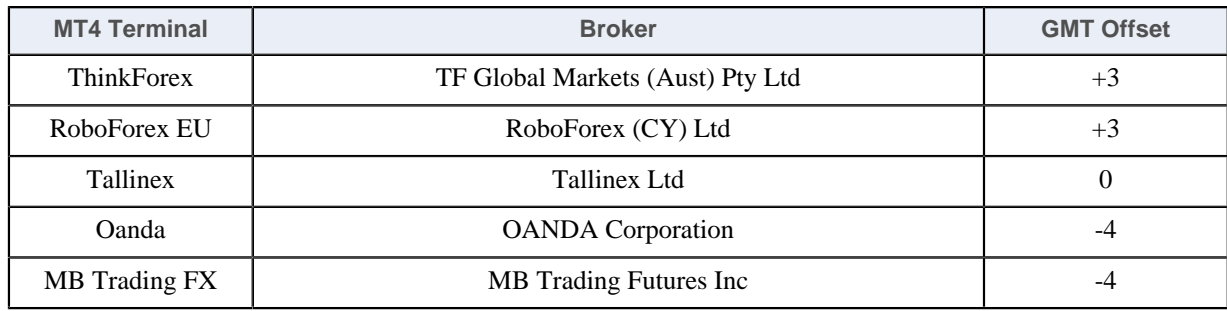

# **5.12 EA Is Not Starting Up After Attach to Chart**

### **Issue**

The EA reports successful initialisation and advises about disabled Expert Advisors.

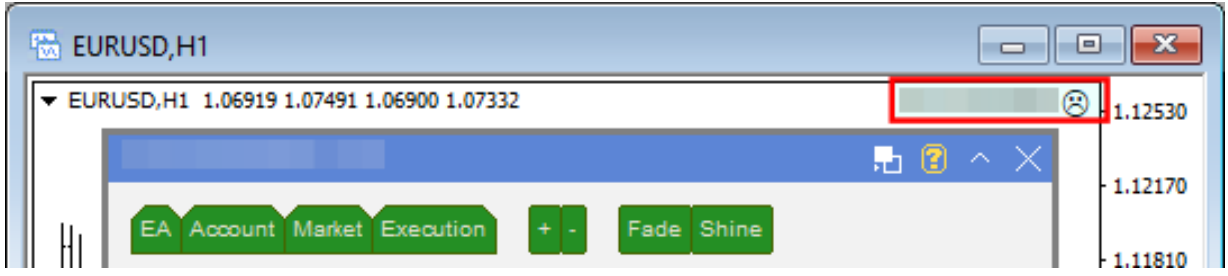

# **Autotrading is disabled**

The **AutoTrading** might be disabled

• Verify that the toolbar button **AutoTrading** is pressed.

Toolbar button when Expert Advisors disabled:

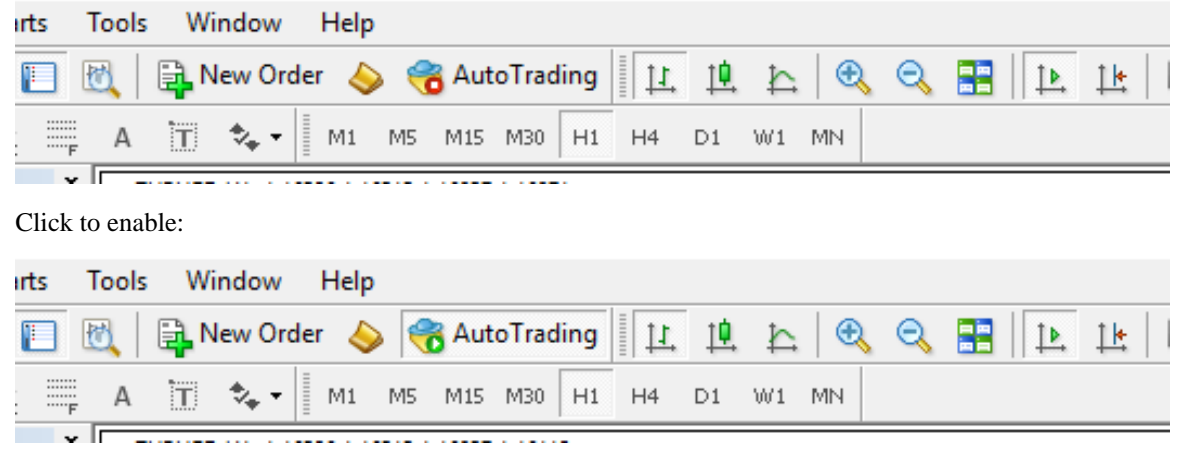

# **5.13 No Updates to Chart**

### **Issue**

The theTradeableRSI EA does not update information on the chart for several minutes.

# **Connection Lost**

MetaTrader should be connected to the broker's server.

**1.** Check the bottom right corner of MetaTrader, this is when it has lost connection to the server:

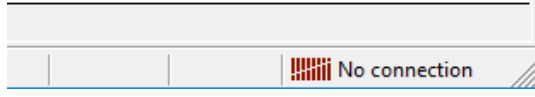

**2.** If connection is lost then login again or restart MT to force reconnection. Try again activating the theTradeableRSI EA when connection is back.

### **Demo account is expired**

MT4 will not be able to connect to the demo account if it's expired. In this case MT4 will keep asking for the login details and fail all login attempt.

• When this happens open a new demo account (right click **Accounts** in Navigator window and select **Open an Account**).

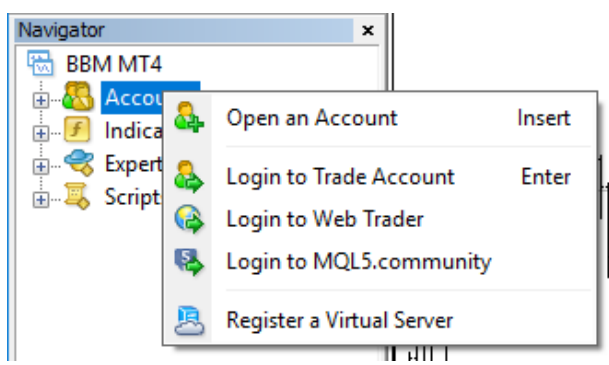

### **Market is closed**

New tick information and updates to chart happens when markets are open.

• Double check that markets are meant to be open currently.

### **Disk is full**

There should be at least 50MB free disk space available on the drive MetaTrader is installed on.

• If the free disk space is low then free up space.

# **5.14 Prompted for Access ID at Service Access Settings**

#### **Issue**

After attaching to chart the theTradeableRSI EA asks for my Access ID in the Service Access Settings window.

# **Type in your Access ID**

The theTradeableRSI EA checks that the usage of product is appropriately licensed. After product purchase a user profile is created on our web support site and the product can be downloaded from that web site. The support site allows to set up an Access ID which is required by the theTradeableRSI EA to validate the product licence. By default this Access ID is configured to be the same as your selected login name to the web support site.

• When prompted, please enter your Access ID to the window and click *Save*:

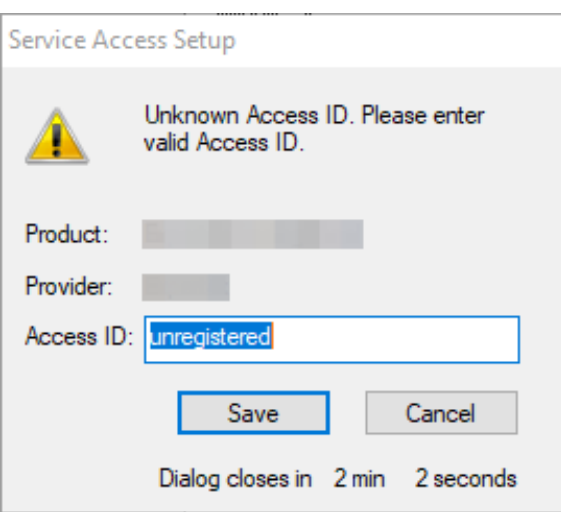

Please do not share out to others your Access ID. That is against the licence agreement terms and conditions and also all 3rd party usages will count when checking the number of EA copies being used. Sharing out your Access ID can result in licence check failure and the EA may stop functioning.

Keep your Access ID secure, change it away from the its default value at any time on the [Web Support](https://my.eafactory.com/expert4x) [Centre](https://my.eafactory.com/expert4x) site.

# **5.15 How to Edit the EA Input Values**

### **Question**

How can I edit or change the settings of the theTradeableRSI EA once it is attached to a chart?

### **Answer**

In order to edit the input parameters of an EA which is already attached to a chart follow these steps

- **1.** Select/click the chart which hosts the theTradeableRSI EA in your MT4 application.
- **2.** Press **F7** on your keyboard, or alternatively click on the **smiley** (or **sad**) icon in the top-right corner of the chart.
- **3.** Edit the theTradeableRSI EA input values in the appearing EA properties window
- **4.** Click **OK** when editing is complete

# **5.16 Not Enough Memory For Bar History Or Indicator**

### **Issue**

Some of the market bar history data or an indicator fails to load because the MT4 runs out of memory. An error message similar to the below is reported:

```
--------- Error Messages
ERROR 85130:RSI indicator failed to load or fit in memory.
At Broker Time:2018.03.02 21:59:50 Local Time:2018.03.04 11:58:50 Count:1
MT4:4075 not enough memory for indicator
Bid:1.904380 Spread:27.9 StopLevel:0.1 Tradeable:Yes
```
### **Solution**

The bar history data takes up too much memory when loaded into RAM and the charts. The MT4 application needs to be configured to keep less number of bars on the charts.

**1.** In the MT4 application menu select **Tools** > **Options** then select the **Charts** tab.

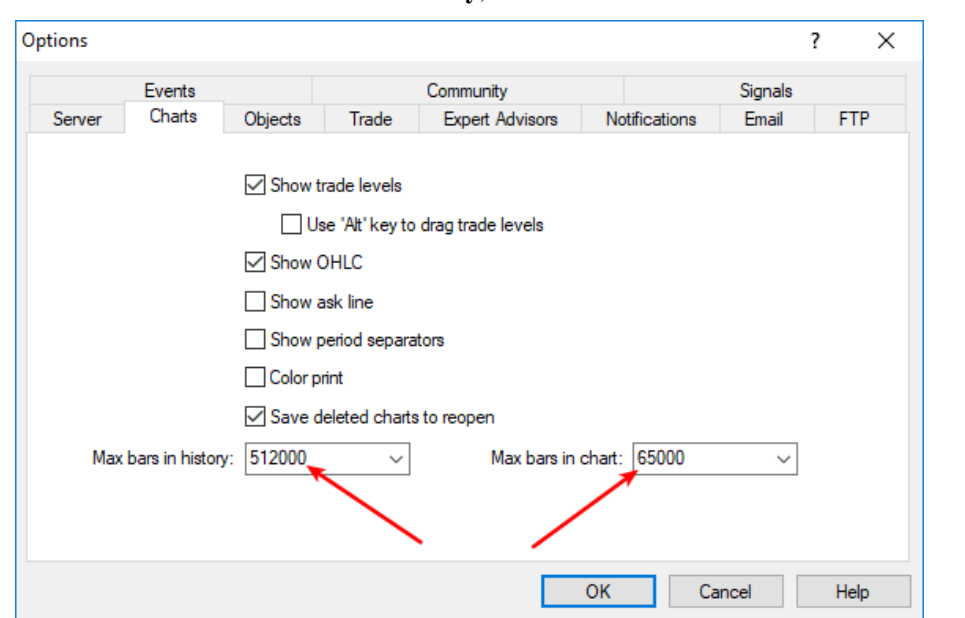

**2.** Enter 512000 into the **Max bars in history**, and 65000 into the edit box **Max bars in chart**:

**3.** Attach the EA to the chart now. If the issue is still there then go back to the previous step and enter half of the previous values. Keep repeating these two steps - halving the values every time - until the EA attaches successfully.

# **5.17 No Trades Due to Trade Disabled**

#### **Issue**

The theTradeableRSI EA got attached to a chart, the EA is up and running. It keeps submitting market orders to the broker server. However, the broker's server does not execute these market orders, instead, the broker says the trade on this broker account is disabled:

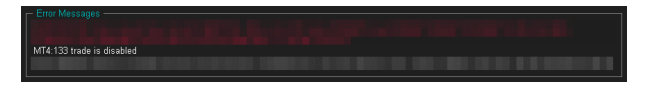

The broker server reports the MT4 error code 133, which means that the **trade is disabled** on the account. This is not an EA issue, instead, this is an issue with the broker account. For some reason the broker account does not allow you to trade that market.

#### **Solution**

- **1.** Restart the MT4 terminal to see if the restart and reconnect to the broker resolves this: In the MT4 menu select **File** > **Exit**, wait 5 seconds then start the MT4 up again.
- **2.** Identify another symbol for the same market which is enabled for trading: In the MT4 menu select **View** > **Symbols** and search for symbol with different/extra suffix in the name, like EURUSD**ecn**. Add that symbol to the **Market Watch** window then attach the EA to this new symbol.
- **3.** Logging into your MT4 broker account with the **investor login** credentials disables trading. Ensure that you log in to your broker account with the **full trader login** credentials.
- **4.** Create another demo account with the broker.
- **5.** Contact your broker and ask their support team to enable trading on the symbol or account
	- **1.** Your broker account may have reached some trade limits (e.g. overall maximum lots).
	- **2.** Your broker may have put (temporarily) trading limitations on your account for some reason.
	- **3.** Your broker may have to enable trading by EAs.

# **5.18 How to Load Setfile from the Settings Analysis Site for Backtesting**

In this topic we guide you through how to download the EA settings from the [Settings Analysis page](https://settings.eafactory.com/), and load those settings into the EA in the Strategy Tester of the MT4 application for backtesting.

- **1.** First, download the set file: Go to the [Settings Analysis page.](https://settings.eafactory.com/)
- **2.** Click on the analysis type, FOREX or INDEX markets, for which you want to get the set file. For instance, click on the **Comprehensive analysis: Details** link on the [Settings Analysis page](https://settings.eafactory.com/).
- **3.** Right-click on the  $MT4 \oplus$  sign and select **Save link as...**

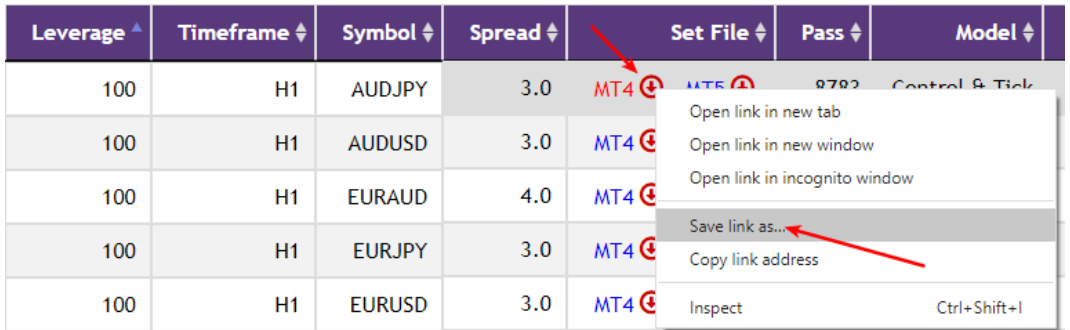

**4.** Click on **Downloads** in the Quick access list then click on the **Save** button:

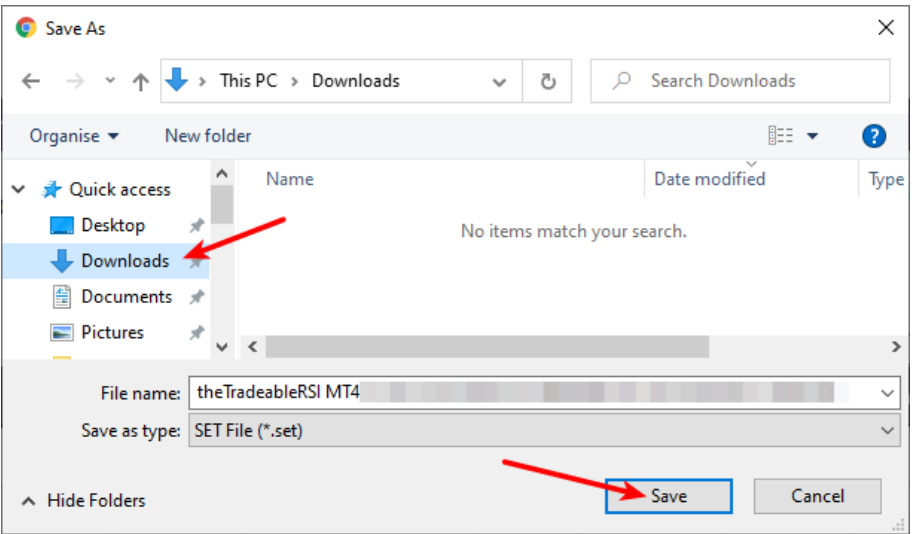

**5.** Now load the set file into your EA in the MT4 Strategy Tester: Go to the MT4 Strategy Tester and click on the **Expert properties** button:

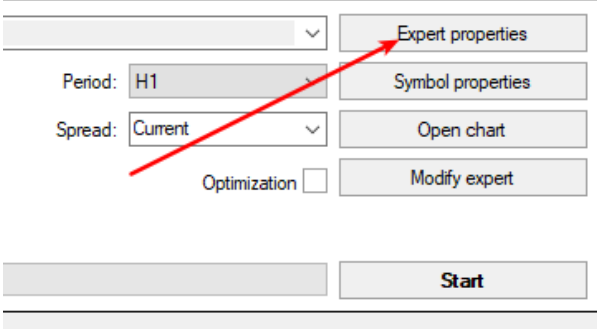

**6.** Click on the **Load** button:

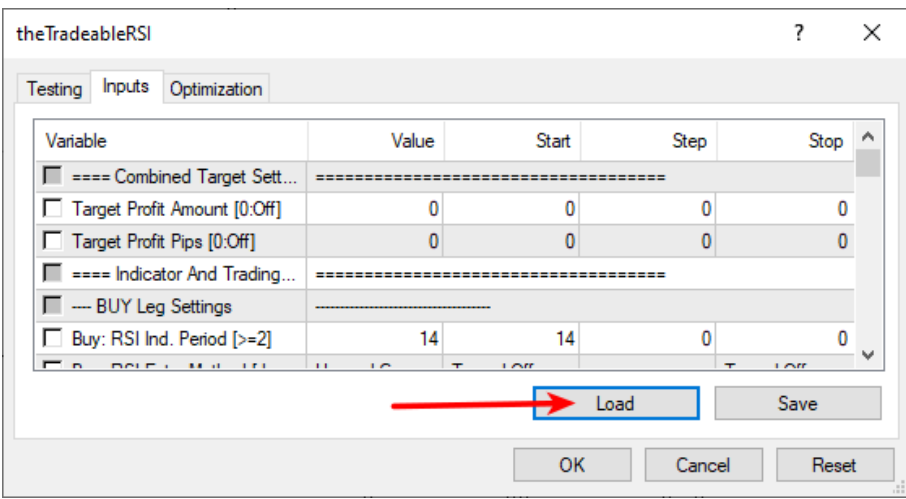

**7.** Click on the **Downloads** in the Quick access list then double-click on the set file:

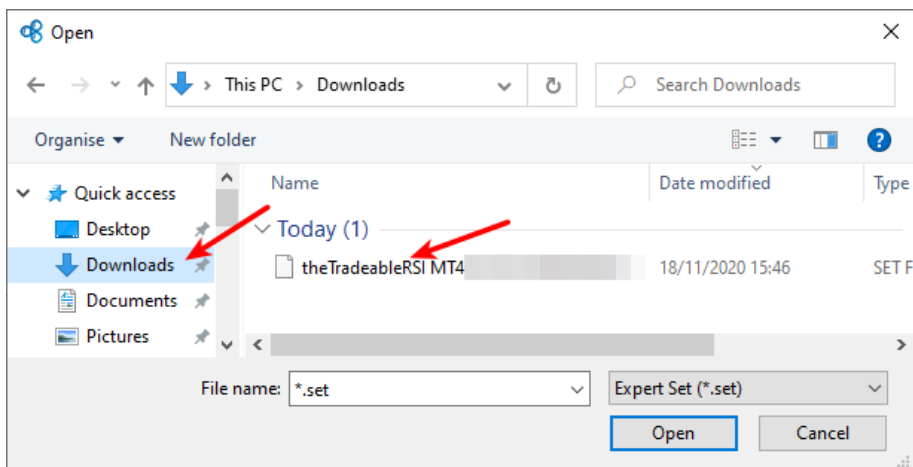

**8.** This loads the settings from the set file into the EA parameters. Click on the **OK** button:

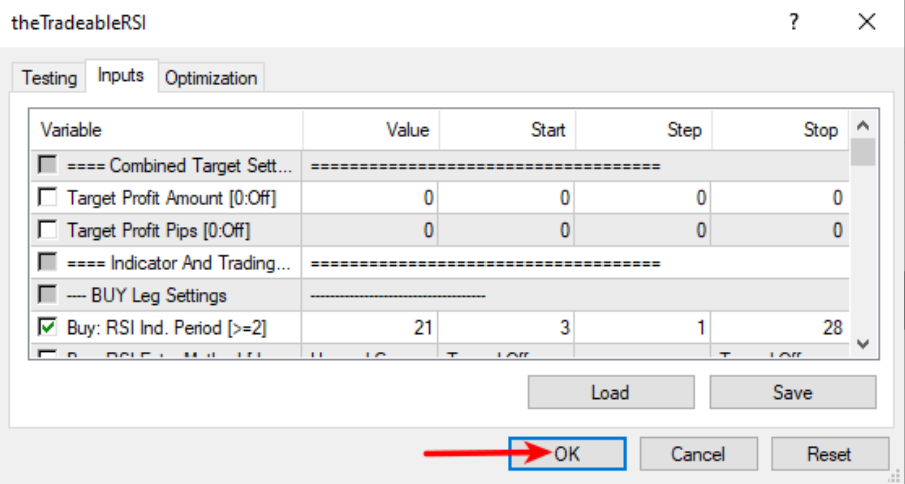

**9.** Run the backtest: Click on the **Start** button of the Strategy Tester:

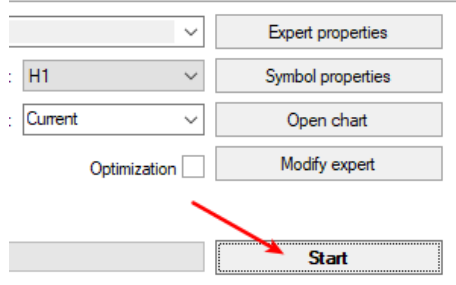

#### <span id="page-56-0"></span>**Issue**

In the **Strategy Tester** using the visual mode **DLL imports not allowed** message appears on the chart. No result after the **Strategy Tester** finished its run.

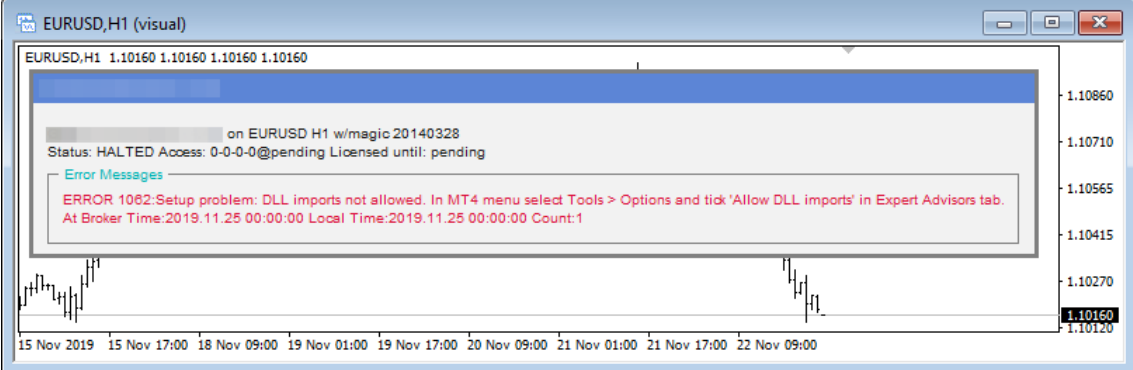

# **Global Allow DLL imports is not enabled**

You may need to enable the DLL imports in the MT4 for terminal global parameters to run the theTradeableRSI EA in the backtest environment.

- **1.** Open the MT4 global Options by selecting **Tools** > **Option** (*CTRL+O*)
- **2.** Select the **Expert Advisors** tab
- **3.** Check the **Allow DLL import**

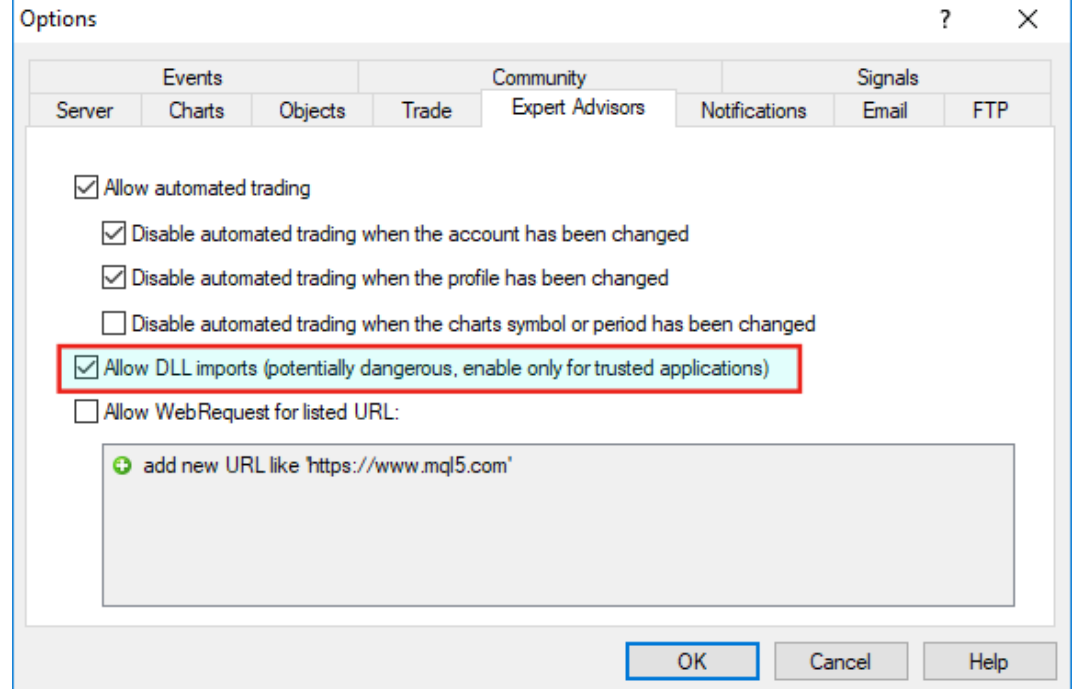

**4.** Restart the MT4: exit the MT4 application, wait 5 seconds then start it up again.

# <span id="page-56-1"></span>**5.20 Backtest Not Working**

### **Issue**

After the backtest finished no result showing.

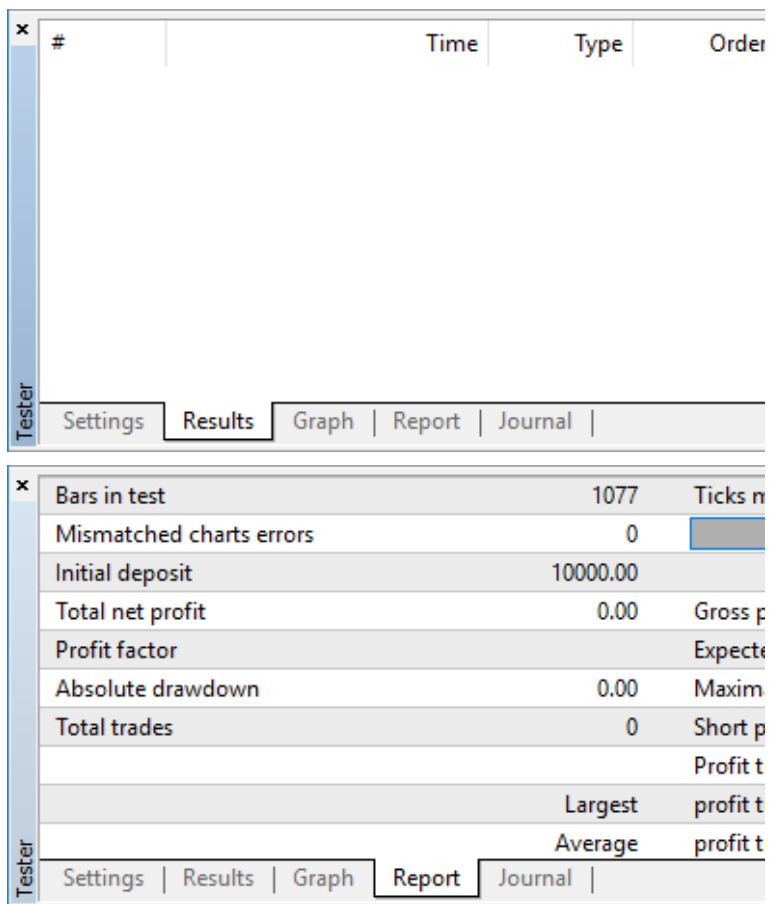

# **Global Allow DLL imports is not enabled**

You may need to enable the DLL imports in the MT4 for terminal global parameters to run the theTradeableRSI EA in the backtest environment.

- **1.** Open the MT4 global Options by selecting **Tools** > **Option** (*CTRL+O*)
- **2.** Select the **Expert Advisors** tab
- **3.** Check the **Allow DLL import**

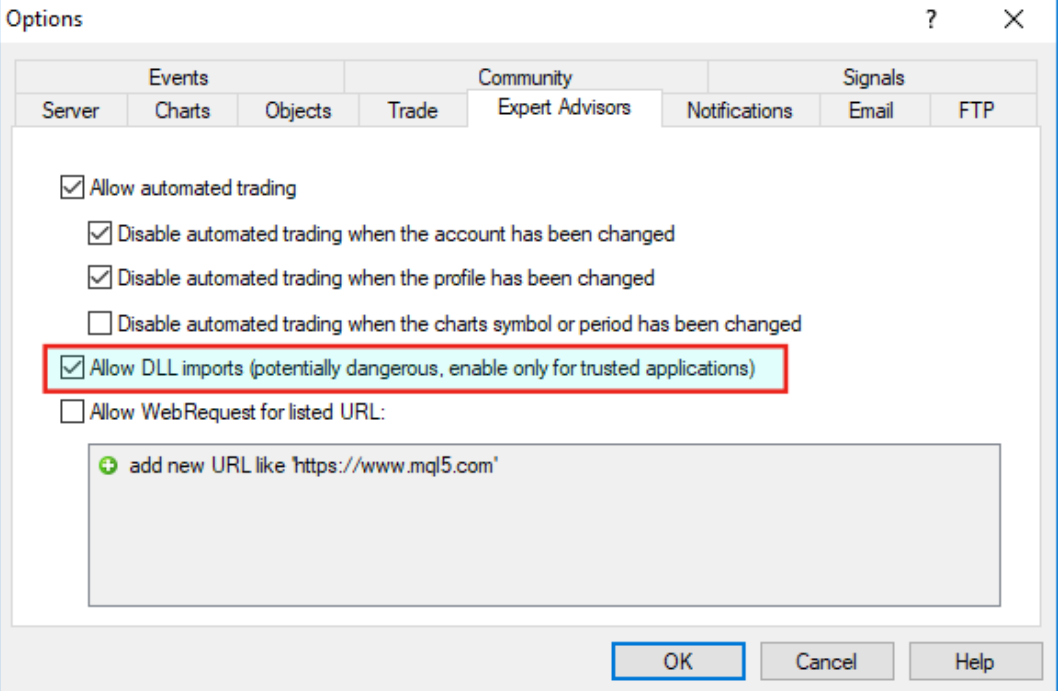

**4.** Restart the MT4: exit the MT4 application, wait 5 seconds then start it up again.

# **5.21 Connection Down Message**

#### **Issue**

The theTradeableRSI EA got attached to a chart and the EA is up and running. The EA monitors the connection between the MT4 terminal and the broker server. When the MT4 loses connection to the broker server then the EA presents this Connection Down message in its dashboard - see the orange message as an example:

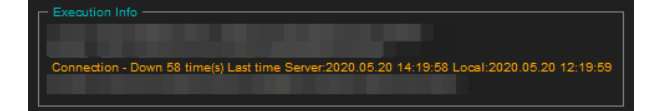

In the above screenshot the last connection issue happened at 14:19 broker server time (chart time).

This means that somewhere along the Internet connection path from your computer to the broker server, including your home networks, the Internet and your brokers remote networks, there was some temporary issue resulting in data transfer interruption.

During this time the theTradeableRSI EA cannot receive price feed from the broker, i.e. no ticks are coming in. This also means that, due to the lack of price feed and ticks, the EA is not activated and cannot perform trading or managing open trades. When the MT4 re-establishes the connection to the broker server and price feed comes in again then the EA automatically resumes its trading operations.

#### **Solution**

In order to minimize the downtime, please ensure the following:

- **1.** Your computer is connected to your home networks over a wire, i.e. cabled to your modem or router. Note that wireless connectivity is more prone to connection issues.
- **2.** Use a cable based Internet service provider, if feasible. Wireless based Internet service providers, like mobile or cellular based Internet providers could have more connectivity issues.
- **3.** [Turn off the sleep or hibernation mode](#page-59-0) on your computer. When your computer goes into sleep or hibernation the Internet connection would be lost.
- **4.** If in doubt, restart your home networks: shutdown your computer, turn off your modem or router, wait 10 seconds then turn back on the modem/router then your computer.

**Note** that even the best Internet connection could see a handful of connection issues on a daily basis. When you see more than a handful, like into 100 or more a day then your attention is needed.

# **5.22 Suspended Message**

#### **Issue**

The theTradeableRSI EA got attached to a chart and the EA is up and running. After a while the dashboard shows the suspended message:

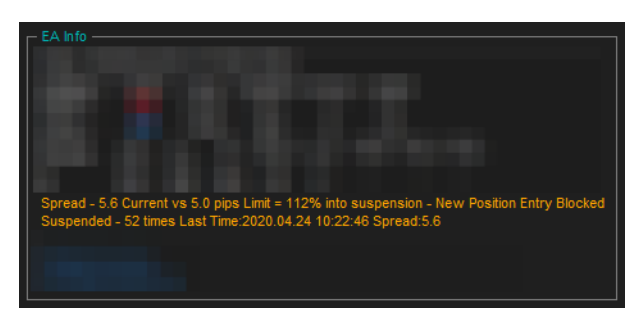

The suspended message simply tells you that the actual market spread got higher than the configured [Max Spread](#page-24-0) [for Position Entry](#page-24-0) for a period of time.

### **Solution**

Here is an example screenshot where the [Max Spread for Position Entry](#page-24-0) is set to 5 pips:

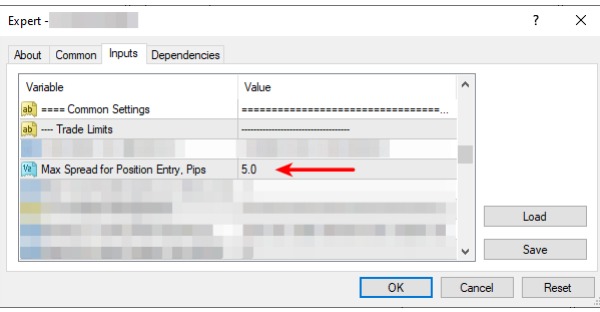

The EA temporarily holds back trading activities while the market spread goes higher than the configured 5 pips, but will automatically resume the trading once the market spread drops back to or below the Max Spread value. This provides a protection against trading during high spread periods like over night or during news or announcements.

If you do not want trades to take place during high market spread periods then no change is needed. If you trade a market which has higher spread even during peak of the trading sessions then you may want to adjust the Max Spread settings accordingly higher.

For more information please refer to the [Max Spread for Position Entry](#page-24-0) page

# <span id="page-59-0"></span>**5.23 Computer Always-on**

### **Question**

How to ensure that Windows does not go into sleep or hibernation mode?

### **How to Turn off Sleep & Hibernation**

Ensure that your computer is turned on throughout the FOREX market hours from Monday to Friday, and your computer is running the MT4 application and the EA is attached to a chart. Simply leave your computer and the MT4 up and running at all times. Please ensure that your Windows does not go into sleep or hibernation mode:

- **1.** Go to **Start** > **Windows Settings** > **Power & Sleep**
- **2.** Select **Never** in the dropdown:

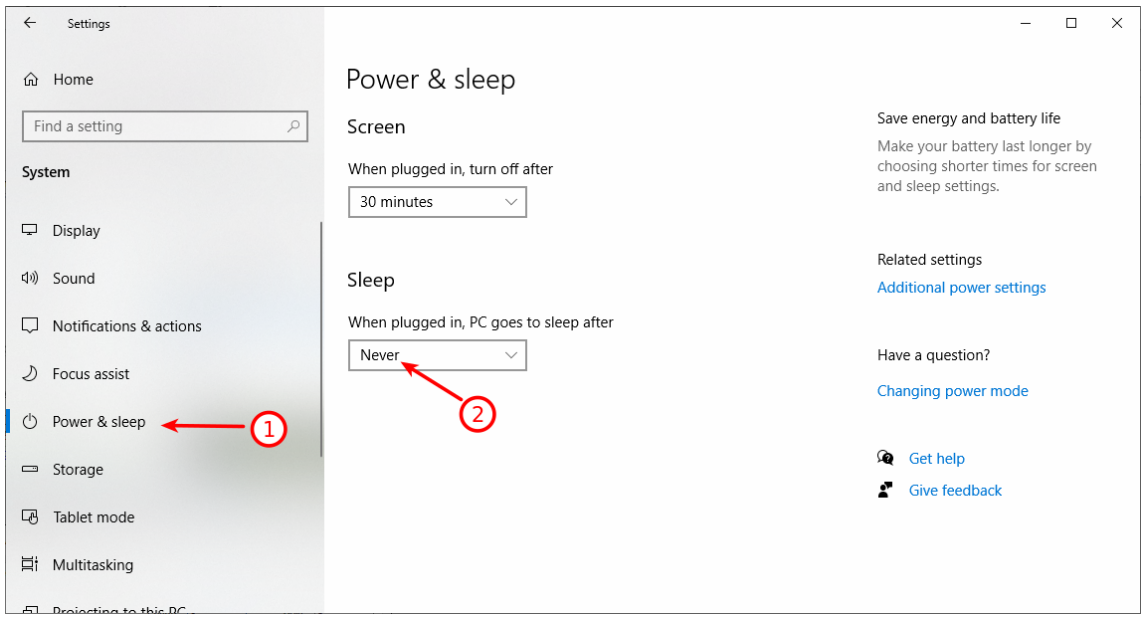

# **5.24 No Result in Optimization**

#### **Issue**

After the optimization finished no result is showing in the **Optimization Results** tab in the Tester

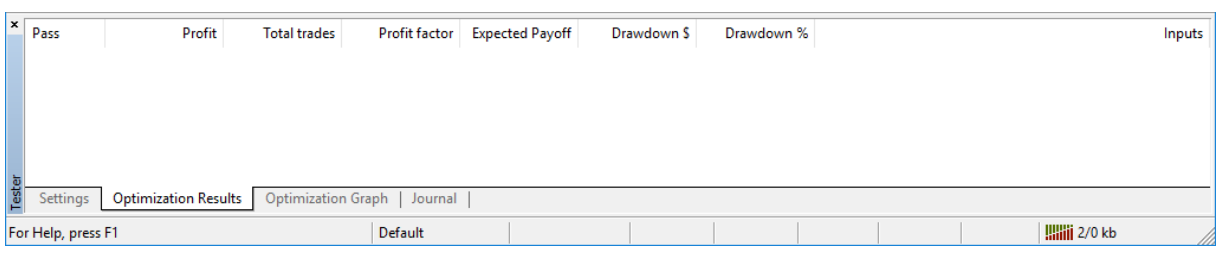

The following message was found in the Tester Journal tab **There were X passes done during optimization, X results have been discarded as insignificant.**

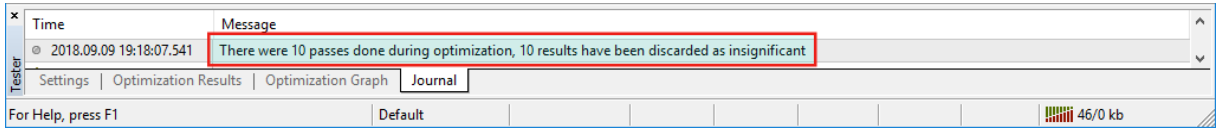

### **Solution**

To resolve the "insignificant" issue before you start the optimization you may need to uncheck the **Skip Useless Results** in the **Optimization Result** tab.

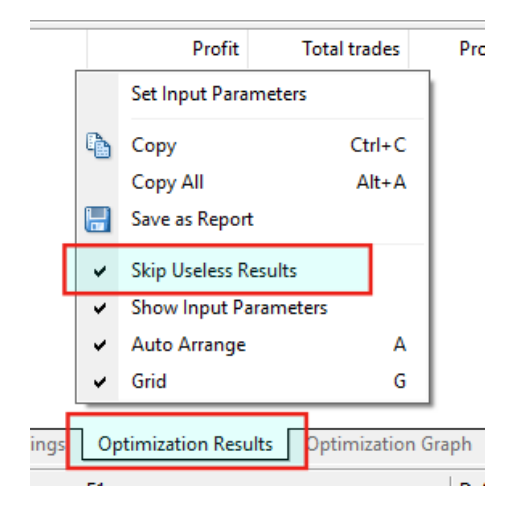

- **1.** Click the **Optimization Results** tab in the Tester.
- **2.** Right click in the empty area for the menu above.
- **3. Uncheck** the **Skip Useless Result** menu

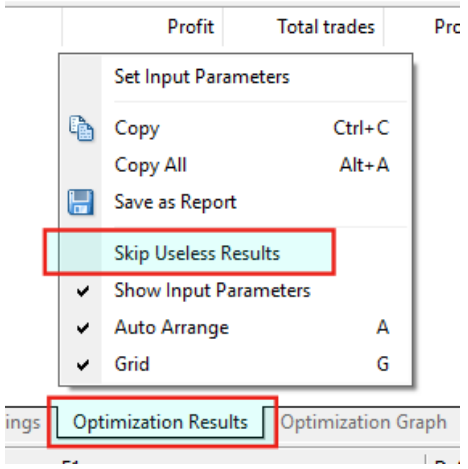

**4.** Rerun the optimization.

# **5.25 No Trades During Backtesting**

### **Issue**

After the backtest finished no trades are showing.

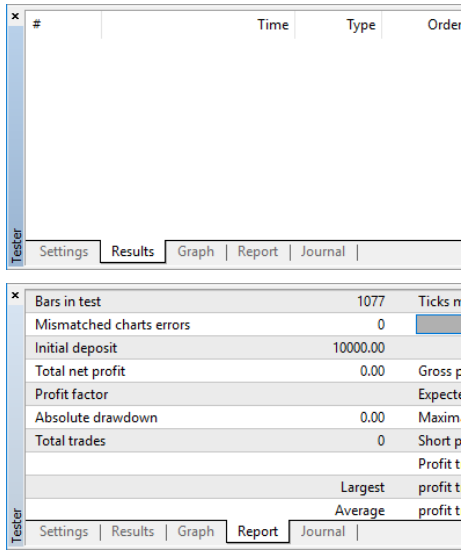

If you see no trades during backtesting then usually it is down to either EA settings issue or MT4 bar history issue.

### **Run a Backtest in Visual Mode**

In order to see any settings issue with the the theTradeableRSI EA I would suggest to run a backtest in Visual mode. This would give a chance to see the EA dashboard and any error message in it.

Go to the MT4 Strategy Tester window and tick the **Visual mode** box:

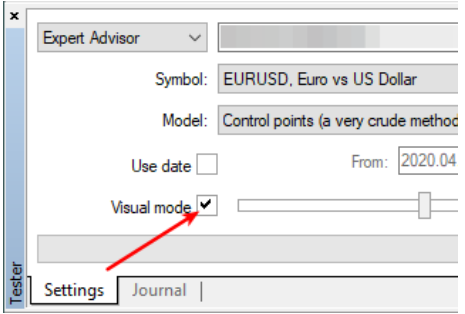

**Tip:** In the event of no **Visual mode** box is visible then follow the steps in the [Visual Mode Checkbox Missing](#page-63-0) [in Strategy Tester](#page-63-0) topic.

Do not forget to clear the **Optimization** box if it was ticked before:

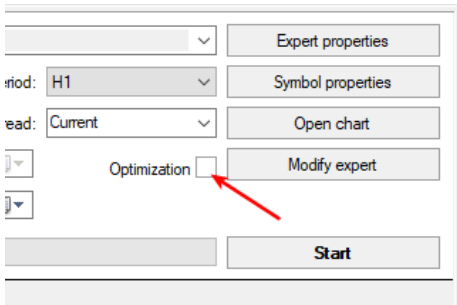

Now run the backtesting in visual mode: click on the Start button. The Visual mode would make visible any potential EA messages in the backtesting chart, giving hints for next steps.

Watch out for any **red messages** in the chart area.

You may find these knowledge based topics useful to resolve them:

- [Backtest In Visual Mode Not Working](#page-56-0), and
- [Backtest Not Working](#page-56-1)

### **Check the Bar History Quality**

Once no errors are reported in the EA dashboard then you may turn off the visual mode and run the backtest. Ensure that you use the **Every tick** mode during the backtest (**Settings tab**):

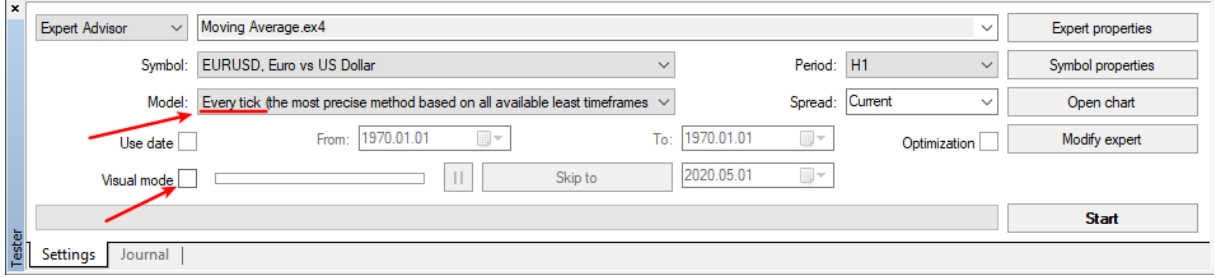

And double check that you get *90% modeling quality* when you run the backtest (Results tab):

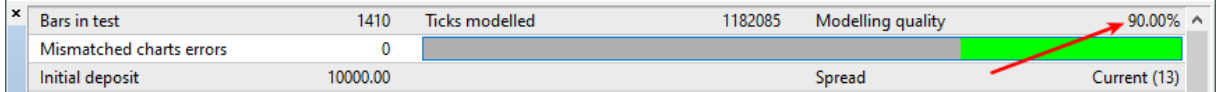

If you get less than 90% then the bar history in your MT4 is not complete for the calendar period you test, and the test results are not valid.

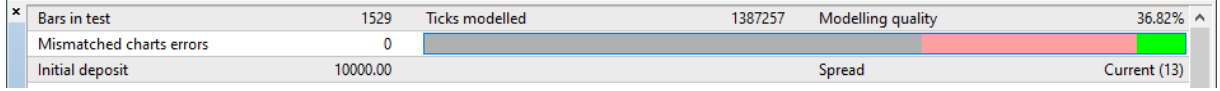

In this case you could download bar history from MetaQuotes: select in the MT4 menu the **Tools** > **History Center** point, navigate in the symbols tree to the pair you test, double click on the 1 Minute (M1) node for that pair then click on the Download button:

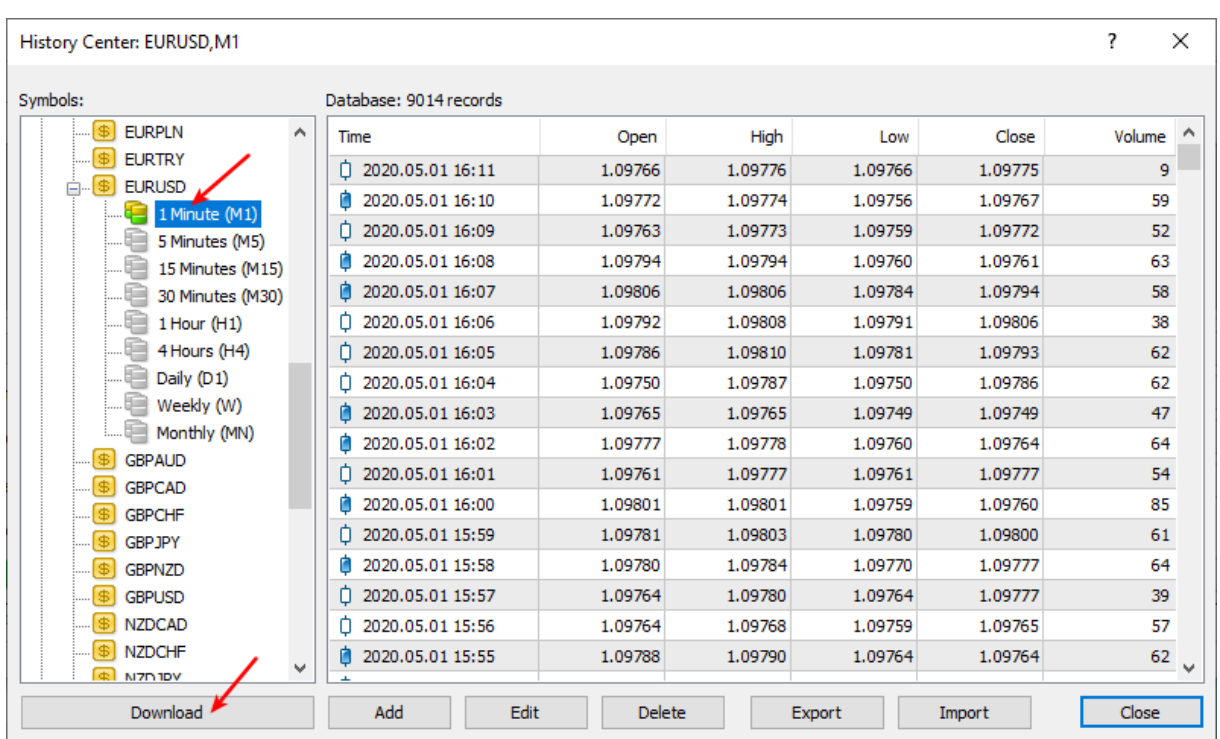

Note that the downloaded bar history will be from MetaQuotes, not from your broker. There could be some differences in the bar history therefore your backtesting results may somewhat differ from your own broker.

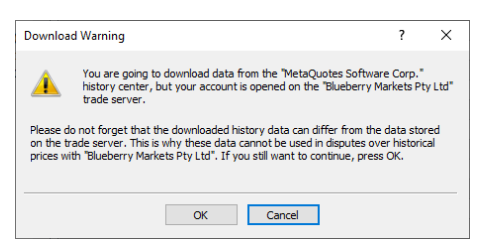

Once you downloaded the bar history a good practice is to restart the MT4: exit the MT4, wait 5 seconds then start it up again.

Now re-run the backtest with **Every tick** mode and check if you get the *90% modeling quality*, and see the trading results.

# <span id="page-63-0"></span>**5.26 Visual Mode Checkbox Missing in Strategy Tester**

### **Issue**

Visual mode checkbox is missing in the Strategy Tester.

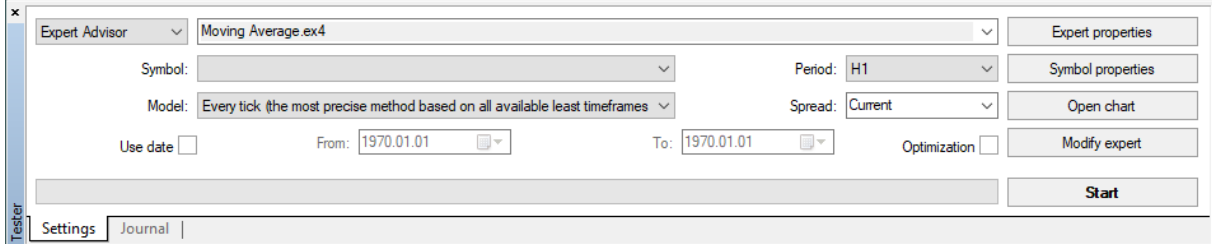

### **Solution**

The Strategy Tester window hides some control elements when the window itself is not tall enough, i.e. the **Visual mode** checkbox could become hidden. Make the Strategy Tester window taller in order to make all the control elements visible, like the **Visual mode** checbox.

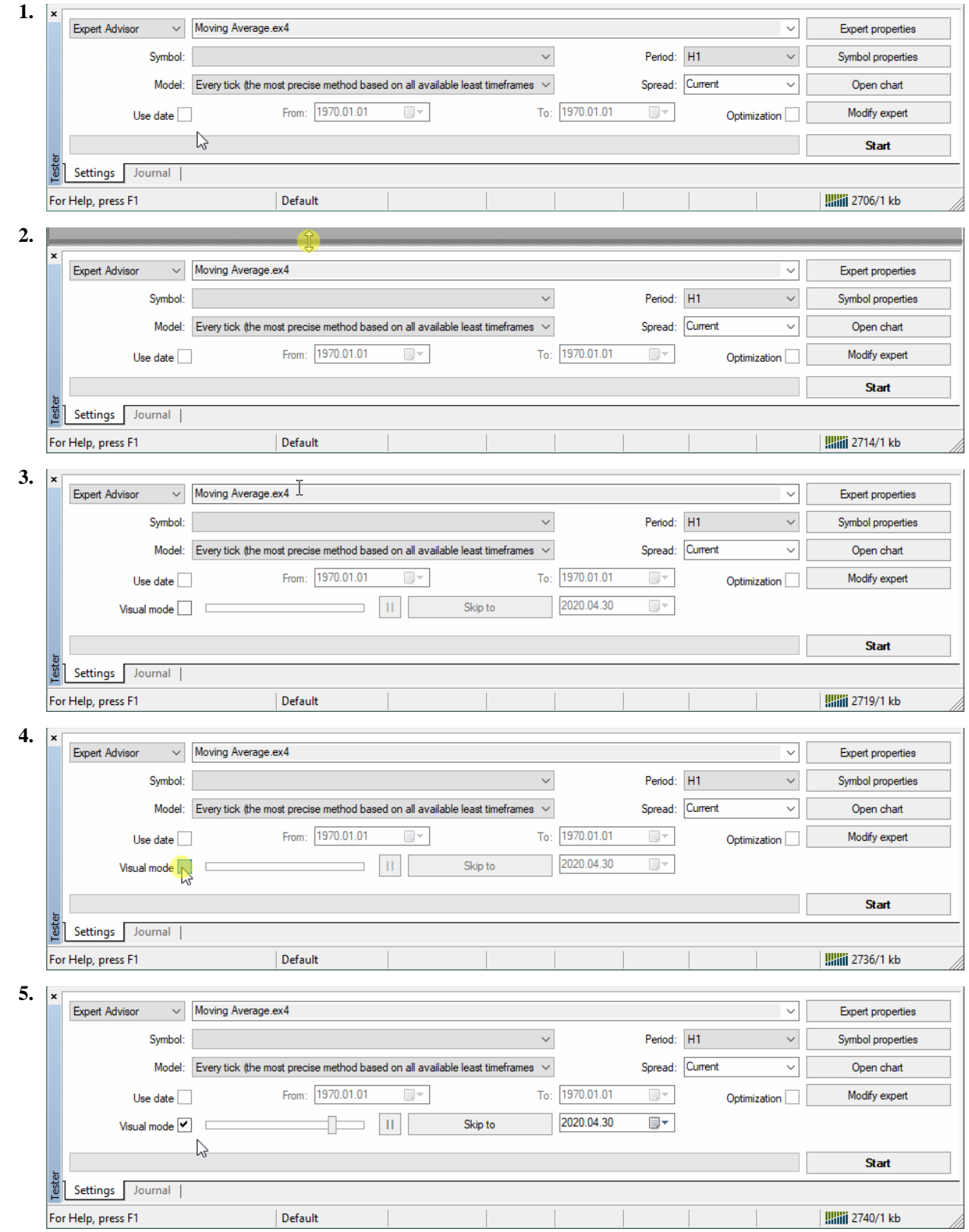

# Hover the mouse over the top edge of the Strategy Tester window and drag the edge upwards:

# <span id="page-64-0"></span>**5.27 Step-by-step Installation of Expert4x EAs and Indicators**

In this tutorial the name of *MetaTrader* is used as an example. Replace the *MetaTrader* with your broker specific MetaTrader name.

**1.** Start your MT4 terminal and select the **File** > **Open Data Folder** menu

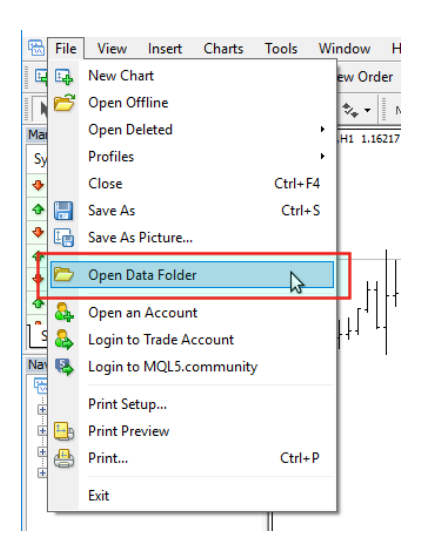

The menu opens a **File Explorer**.

- **2.** Close your MT4
- **3.** Check the *File Explorer*
	- If the **File Explorer** shows a folder like this one below

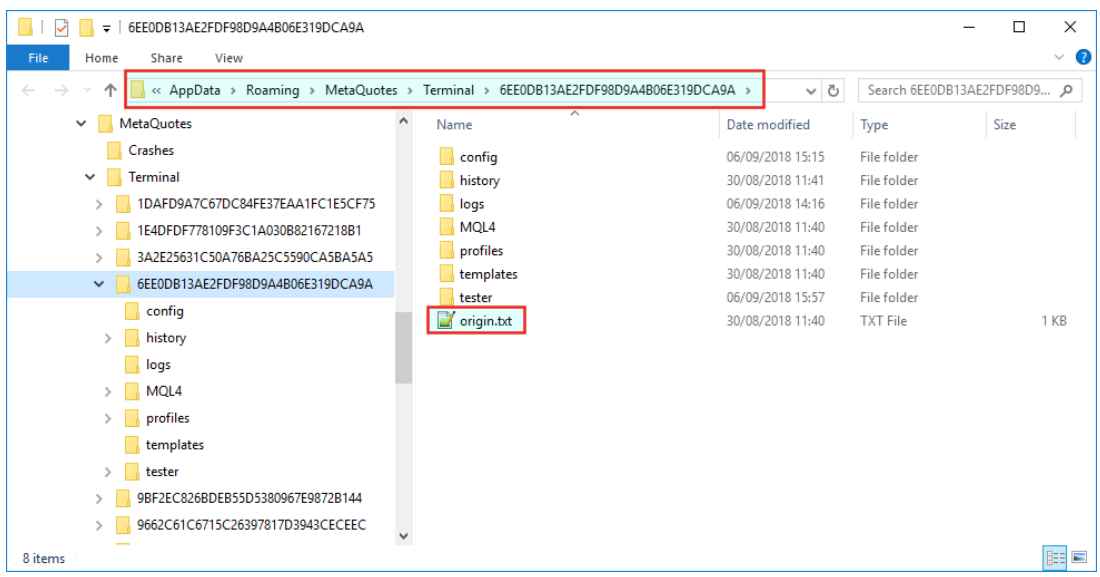

and you see the **origin.txt** or the **origin** file go to the [standard installation](#page-66-0) page.

• If the **File Explorer** shows a folder like this one below

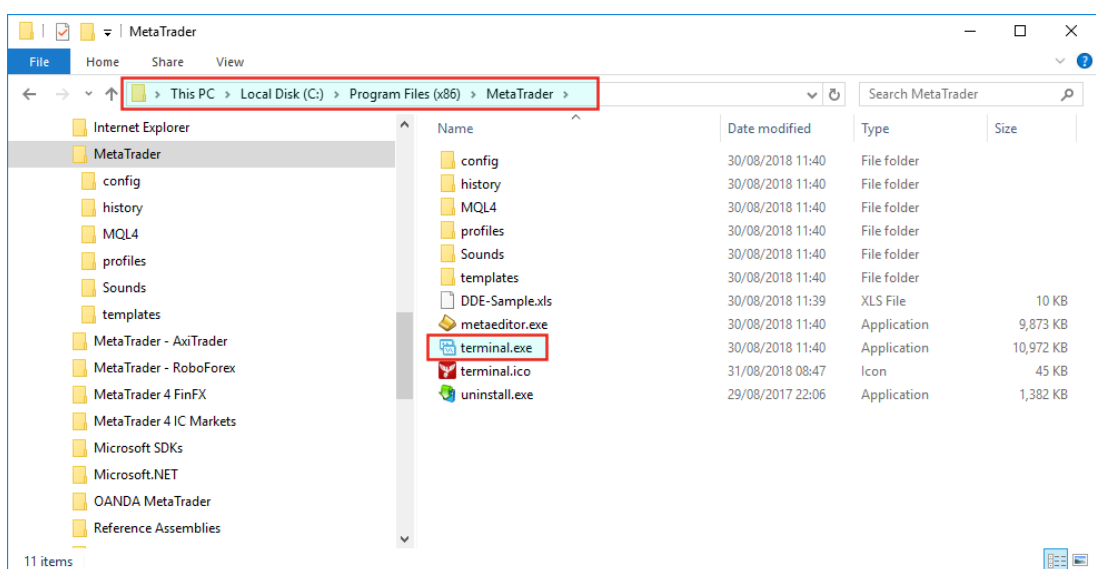

and you see the **terminal.exe** or **terminal** file go to the [non-standard installation](#page-67-0) page.

# <span id="page-66-0"></span>**5.27.1 Standard EA, Indicator installation**

In the opened **File Explorer** the **origin.txt** or the **origin** file was found.

Please follow through the steps below to install the Expert4x EA or Indicator on your MT4

**1.** Double click the **origin.txt** file and take a note of the MetaTrader location.

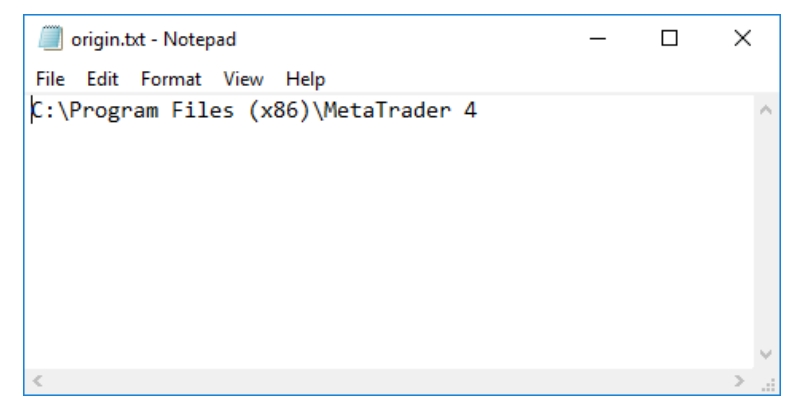

**2.** Start the EA or indicator setup program. Follow through the setup until you reach the **Select Target MetaTrader Directory** window.

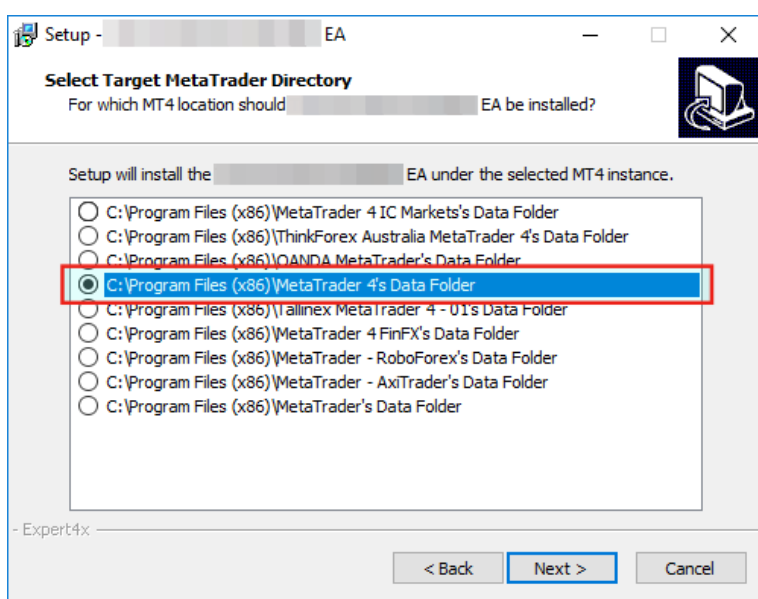

- **3.** In this window **select** your targeted MetaTrader's Data Folder, as per the origin.txt noted earlier, and click **Next**
- **4.** Follow through the rest of the setup application.
- **5.** In the end click **Install**

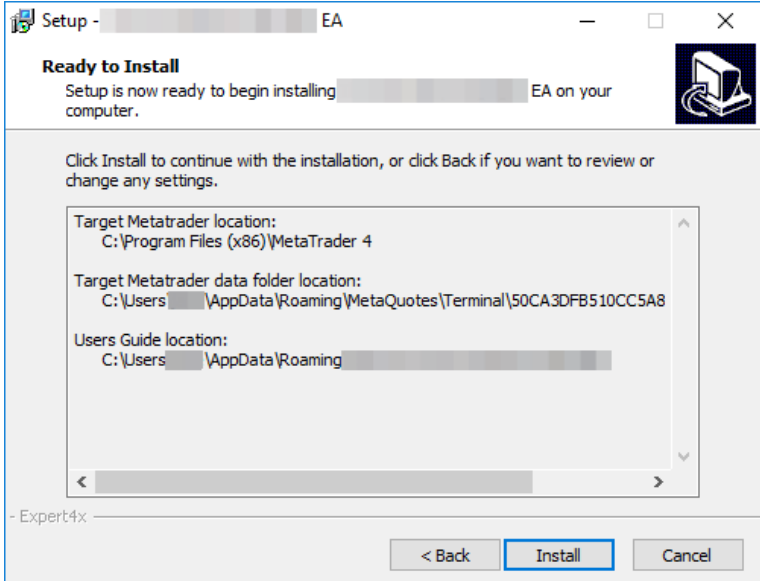

- **6.** Check the EA or Indicator in the MetaTrader after installation
	- a) Start your MetaTrader
	- b) In the **Navigator panel** open the Expert Advisors section if you installed an EA or the Indicators section if you installed an Indicator and look for the EA or Indicator.

# <span id="page-67-0"></span>**5.27.2 Non-standard EA, Indicator installation**

In the opened **File Explorer** the **terminal.exe** or **terminal** file was found.

Please follow through the steps below to install the an Expert4x EA or Indicator on your MT4

- **1.** Right click on the name of the Setup application
- **2.** Select **Run as administrator** (You may get a few security warning or you may need to type in the Windows administrator password)

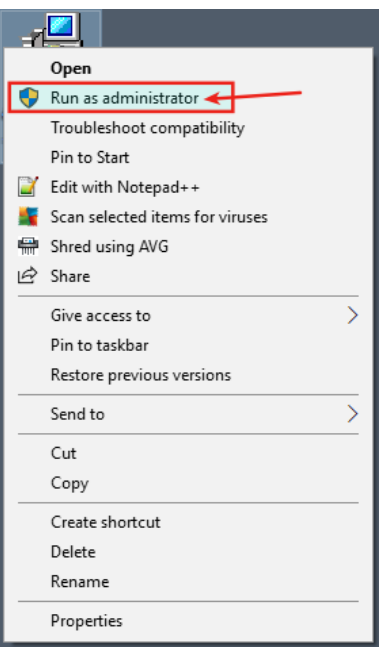

- **3.** Follow through the application until you reach the **Select Target MetaTrader Directory** window.
- **4.** Click **Add target directory...** button

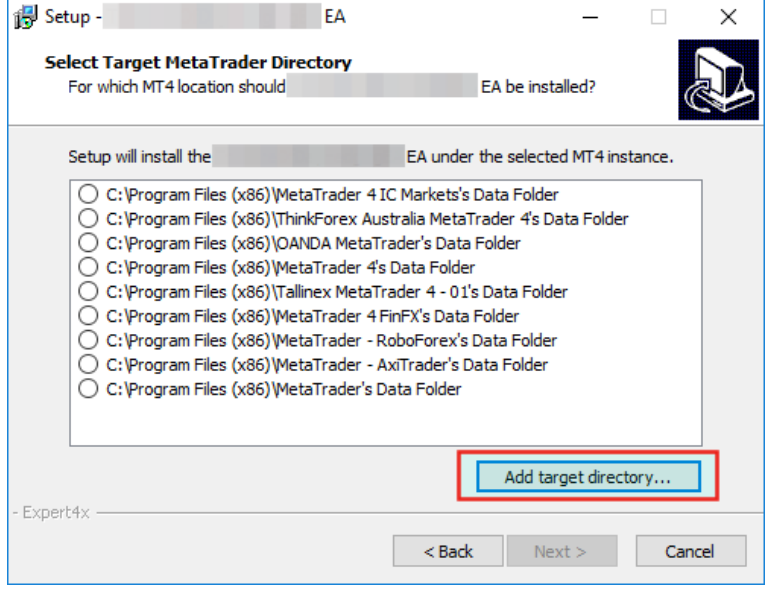

**5.** Navigate to your MetaTrader folder

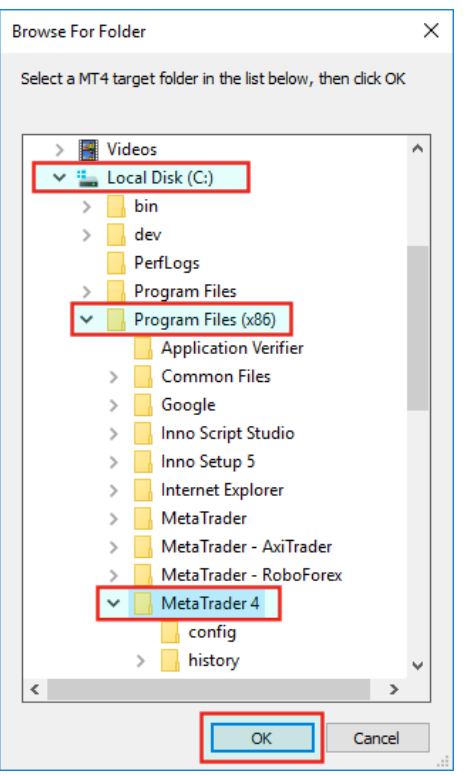

and click **OK**.

**6.** Scroll down to the end of the list. **Select** the target directory. Click **Next**.

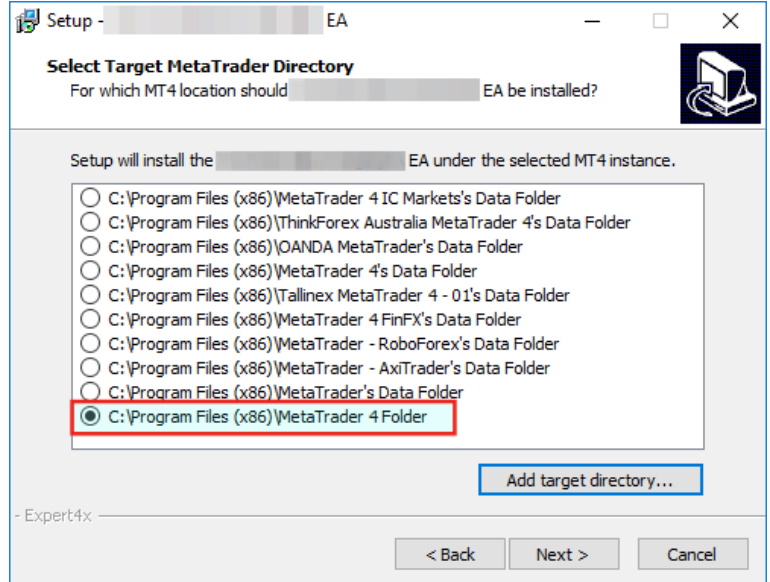

- **7.** Follow through the rest of the setup application.
- **8.** In the end click **Install**

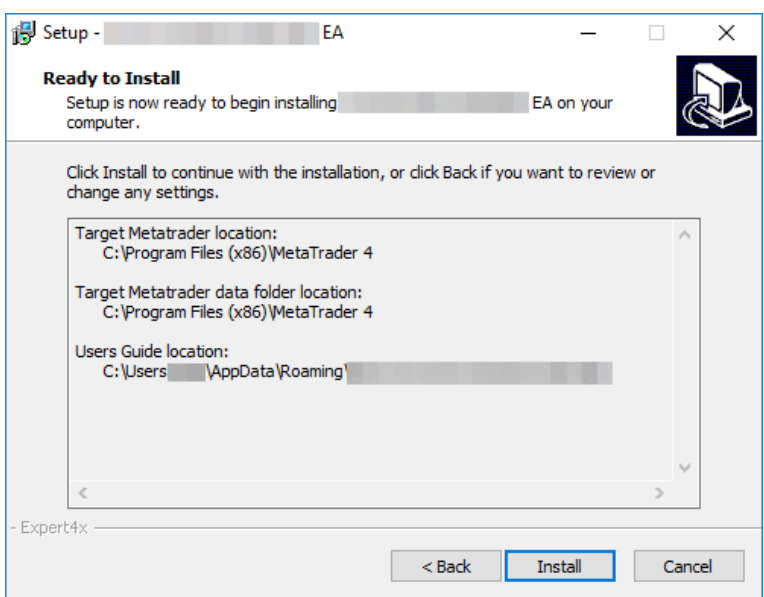

- **9.** Check the EA or Indicator in the MetaTrader after installation
	- a) Start your MetaTrader
	- b) In the **Navigator panel** open the Expert Advisors section if you installed an EA or the Indicators section if you installed an Indicator and look for the EA or Indicator.

# <span id="page-70-0"></span>**5.28 How to download an EA setup in VPS environment**

In this topic we guide you through the EA setup application download in VPS environment.

**1.** Start the **File Explorer**

Click the **File Explorer**

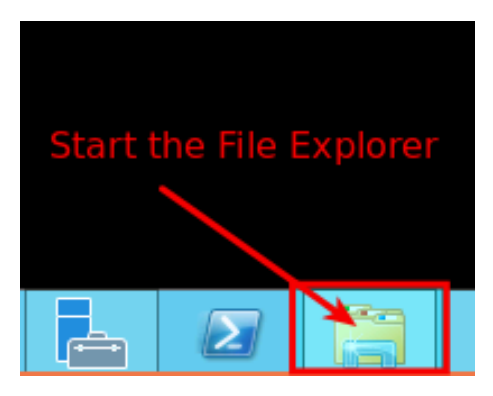

The **File Explorer** started.

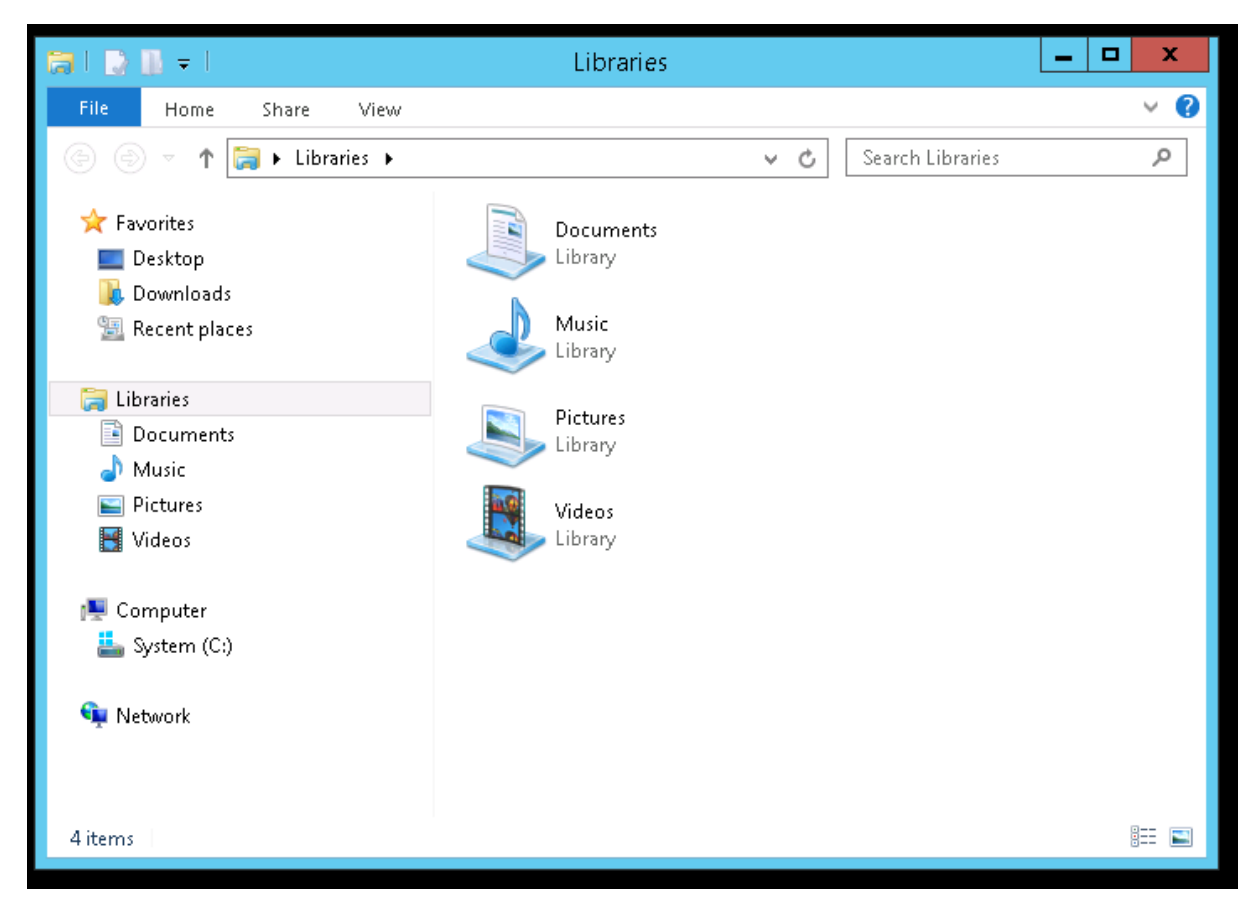

**2.** Select the address bar section

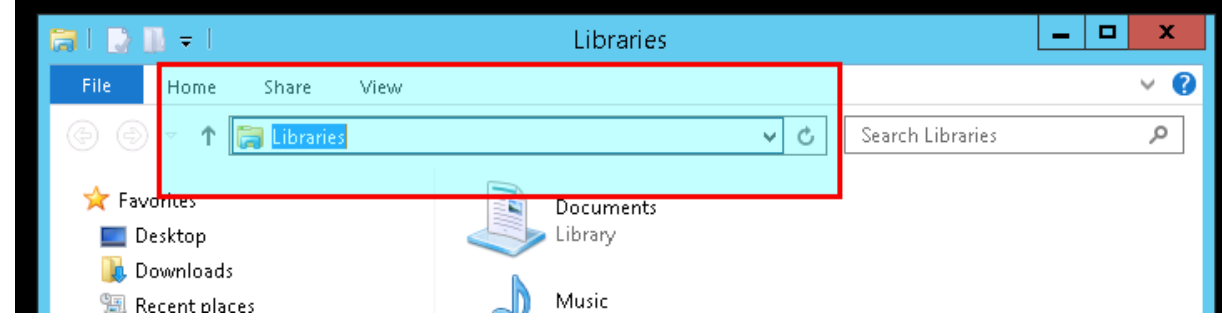

**3.** Type in: <https://my.eafactory.com/expert4x>and press Enter to start the Internet Explorer

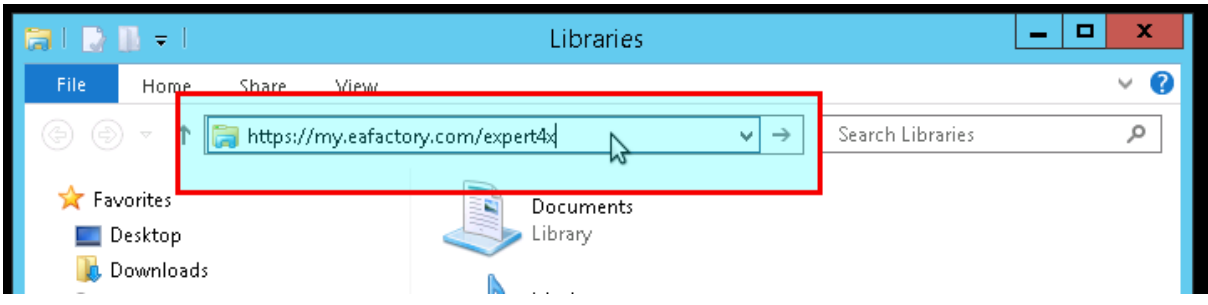

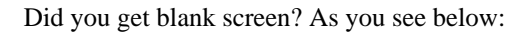
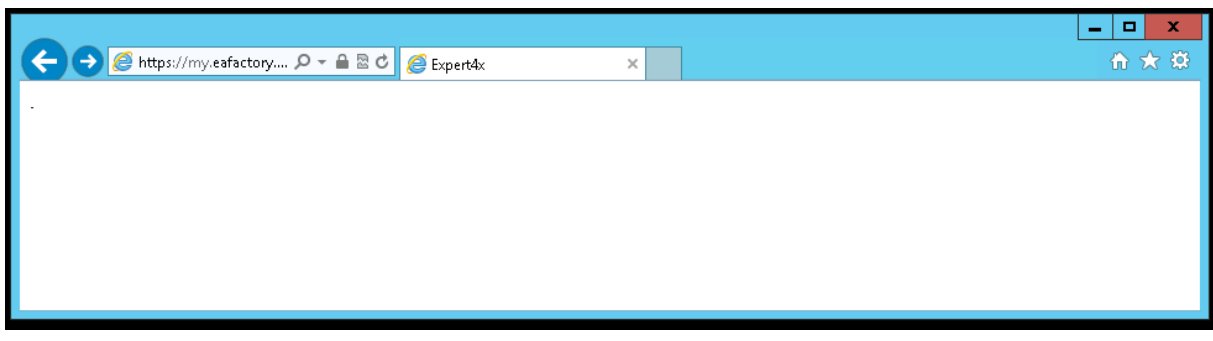

If yes, please select the address bar in the Internet Explorer and type in: [https://my.eafactory.com/](https://my.eafactory.com/UserInterface/index.zul?p=1) [UserInterface/index.zul?p=1](https://my.eafactory.com/UserInterface/index.zul?p=1)

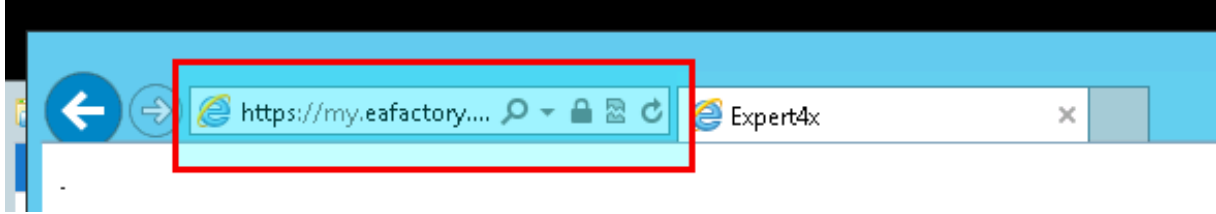

If you got this message below you may need to adjust temporary your [Internet security settings.](#page-73-0)

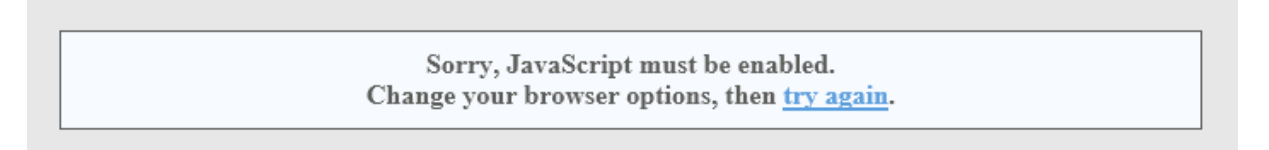

- **4.** When the Web support Site is appeared please log in
- **5.** Select the EA name from the **Product List** and click **Product Download** in the **Release List**

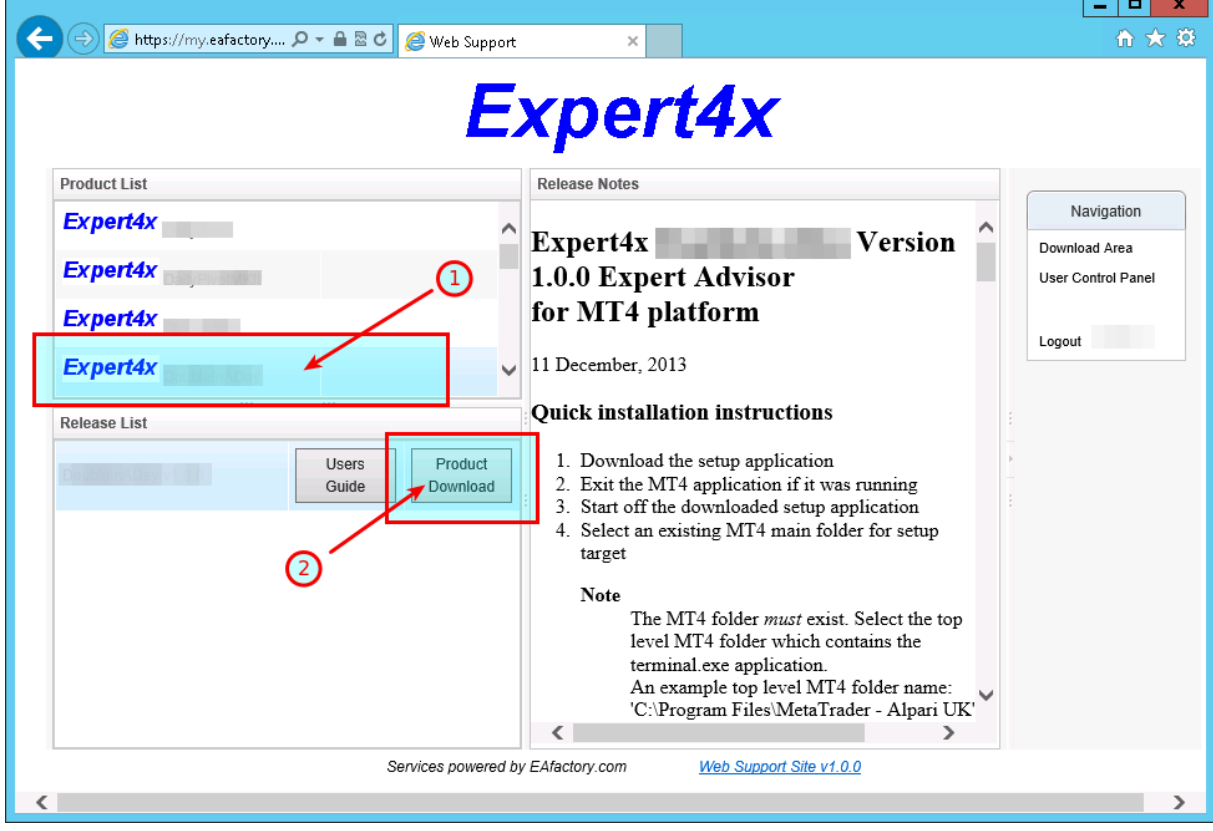

If you got this message below you may need to adjust temporary your Internet security settings to [enable](#page-76-0) [downloads](#page-76-0).

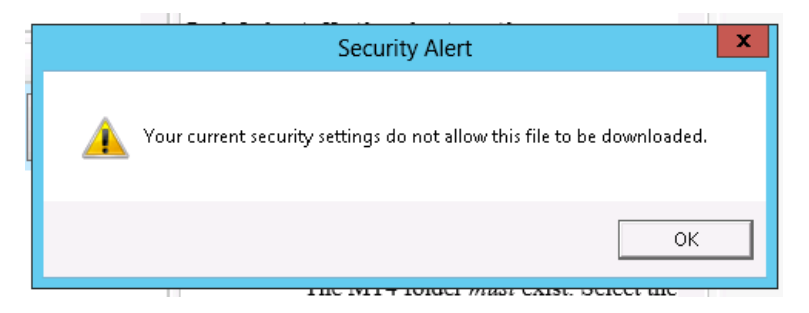

#### **Warning messages related to the download**

• Do you want to save theTradeableRSI EA\_v4.0.0\_Setup.exe ...?

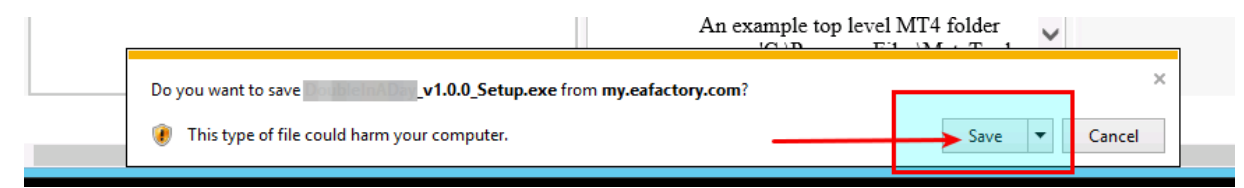

Click **Save** to resolve this warning

• If you use Internet Explorer 9.0 you may get this message:

#### **theTradeableRSI EA\_v4.0.0\_Setup.exe is not commonly downloaded and could harm your computer**

This message is a new features in Internet Explorer 9.0. IE 9.0 has increased user security.

*"When you download a program from the Internet, SmartScreen Filter will check the program against a list of programs that are downloaded by a significant number of other Internet Explorer users and a list of programs that are known to be unsafe. If the program you're downloading isn't on either list, SmartScreen Filter will display a warning that the file isn't "commonly downloaded." It doesn't necessarily mean the website is fraudulent or that the program is malware, but you probably shouldn't download or install the program unless you trust the website and the publisher."*

Source: [http://windows.microsoft.com/en-US/windows7/SmartScreen-Filter-frequently-asked](http://windows.microsoft.com/en-US/windows7/SmartScreen-Filter-frequently-asked-questions-IE9?SignedIn=1)[questions-IE9?SignedIn=1](http://windows.microsoft.com/en-US/windows7/SmartScreen-Filter-frequently-asked-questions-IE9?SignedIn=1)

These are the steps if you'd like to continue installing the theTradeableRSI EA EA:

- **1.** Click the **Action** button in the displayed message
- **2.** In the dialog box click the **down arrow** to the left of More options, and click **Run anyway**
- **6.** After the successful download the Internet Explorer may show this message

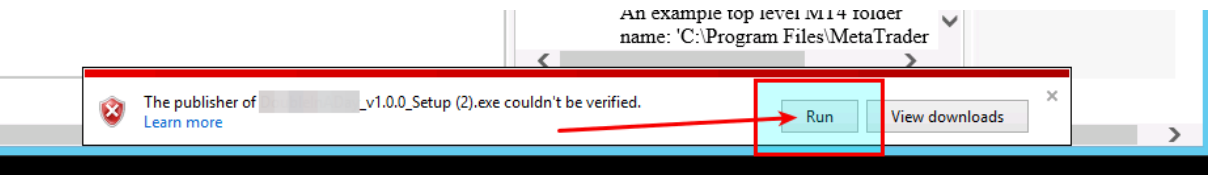

To start the installation process after the download click **Run**

**7.** [Clean up after the download](#page-79-0) in the Internet Explorer

## <span id="page-73-0"></span>**5.28.1 How to enable JavaScript in your Internet Explorer**

#### **Issue**

I tried to load the [Web Support Centre](https://my.eafactory.com/expert4x) in the **Internet Explorer** But the following error message popped up.

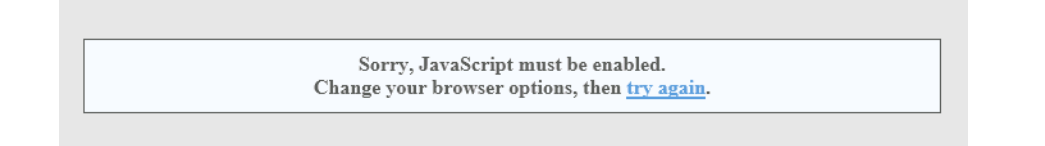

## **JavaScripts are disabled in the Internet Explorer**

To load the [Web Support Centre](https://my.eafactory.com/expert4x) you may need to enable the usage of JavaScript in the **Internet Explorer**

- **1.** In the Inter Explorer click **Tools** icon
- **2.** Select **Internet options**

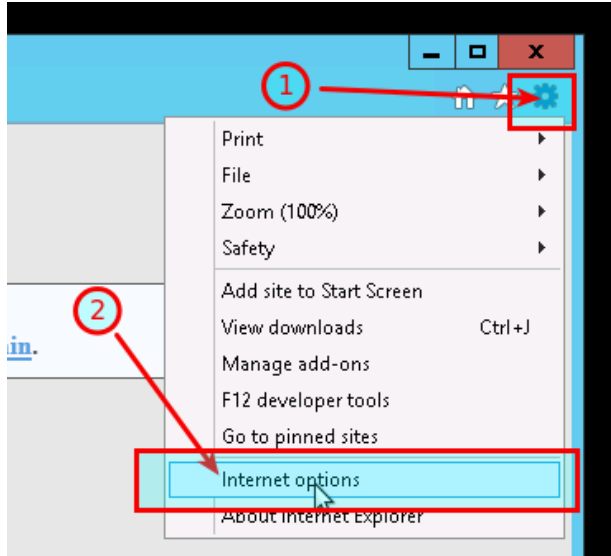

- **3.** Go to the **Security** tab
- **4.** Select **Custom level**

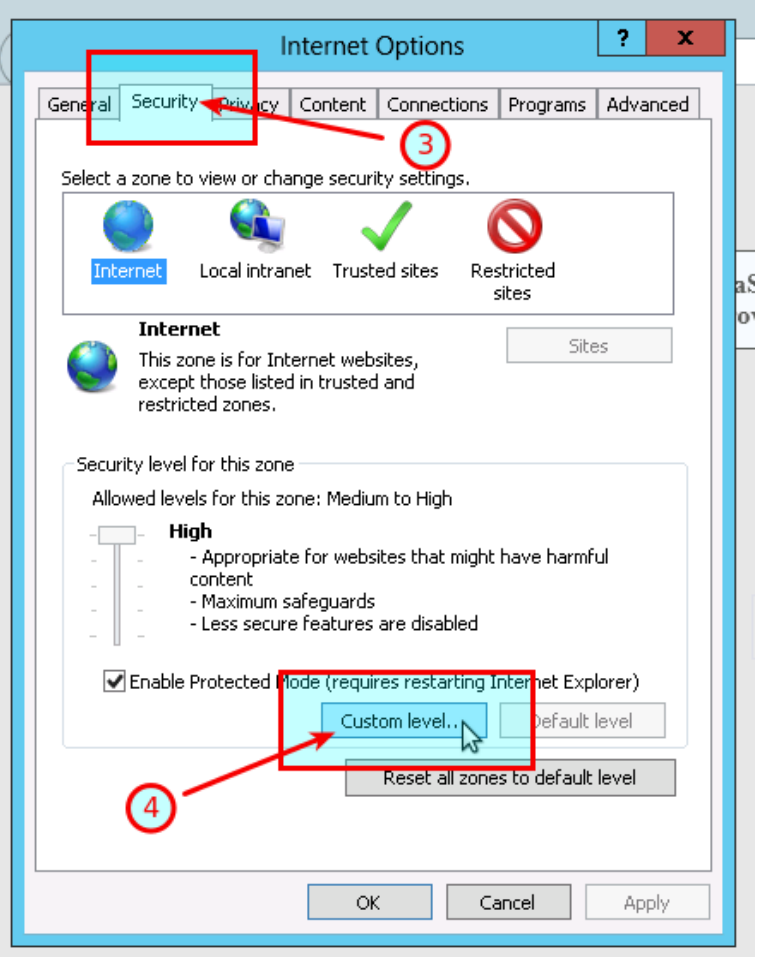

- **5.** Scroll down until you see **Scripting**
- **6.** Under the **Active scripting** select **Enable**
- **7.** Click **OK**

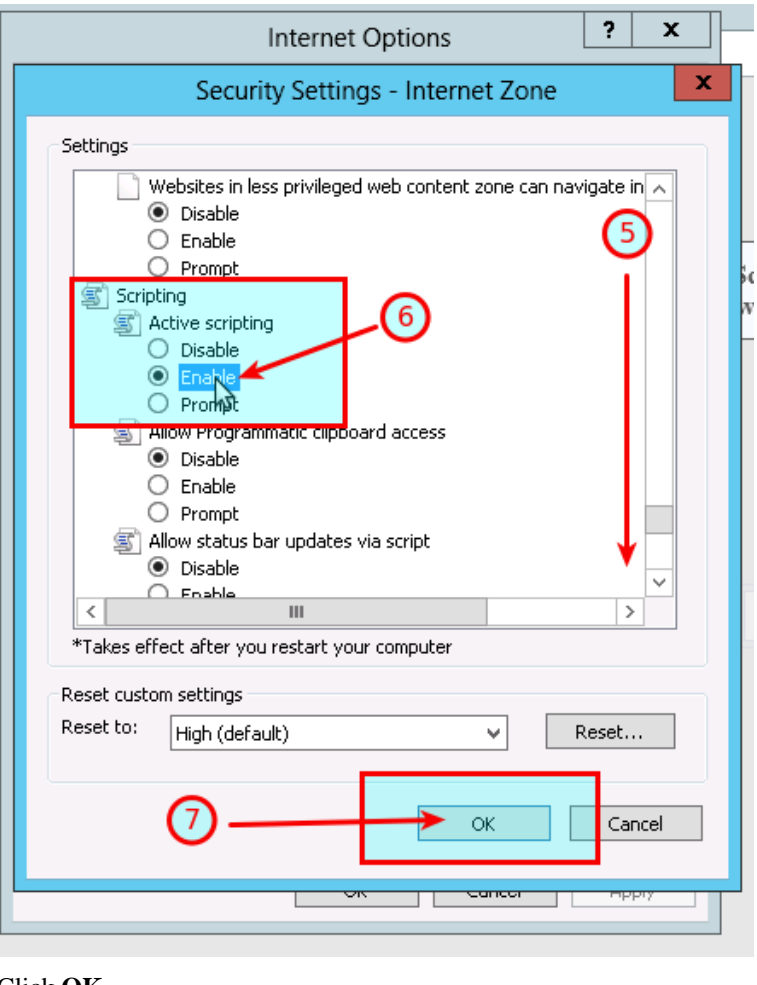

**8.** Click **OK**

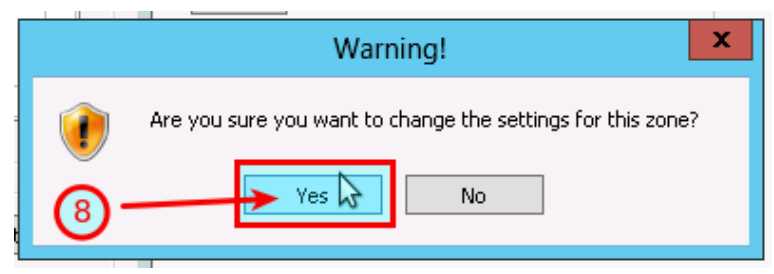

**9.** Refresh the<https://my.eafactory.com/UserInterface/index.zul?p=1>page ang login

## <span id="page-76-0"></span>**5.28.2 How to Enable Download in your Internet Explorer**

#### **Issue**

I tried to download the EA setup application in the **Internet Explorer** But the following error message popped up.

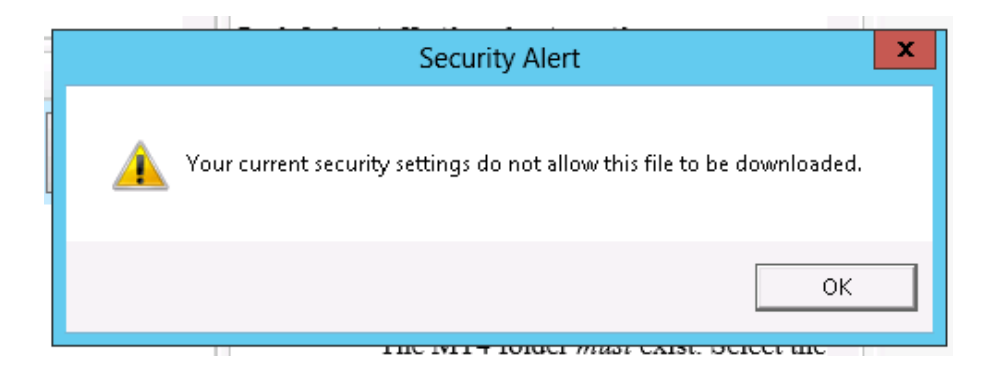

#### **File download is disabled in the Internet Explorer**

To download a file you may need to enable the Download in the **Internet Explorer**

- **1.** In the Inter Explorer click **Tools** icon
- **2.** Select **Internet options**

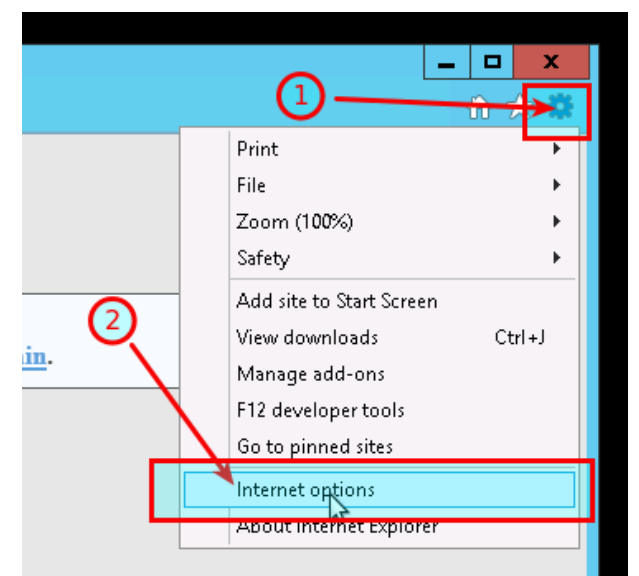

- **3.** Go to the **Security** tab
- **4.** Select **Custom level**

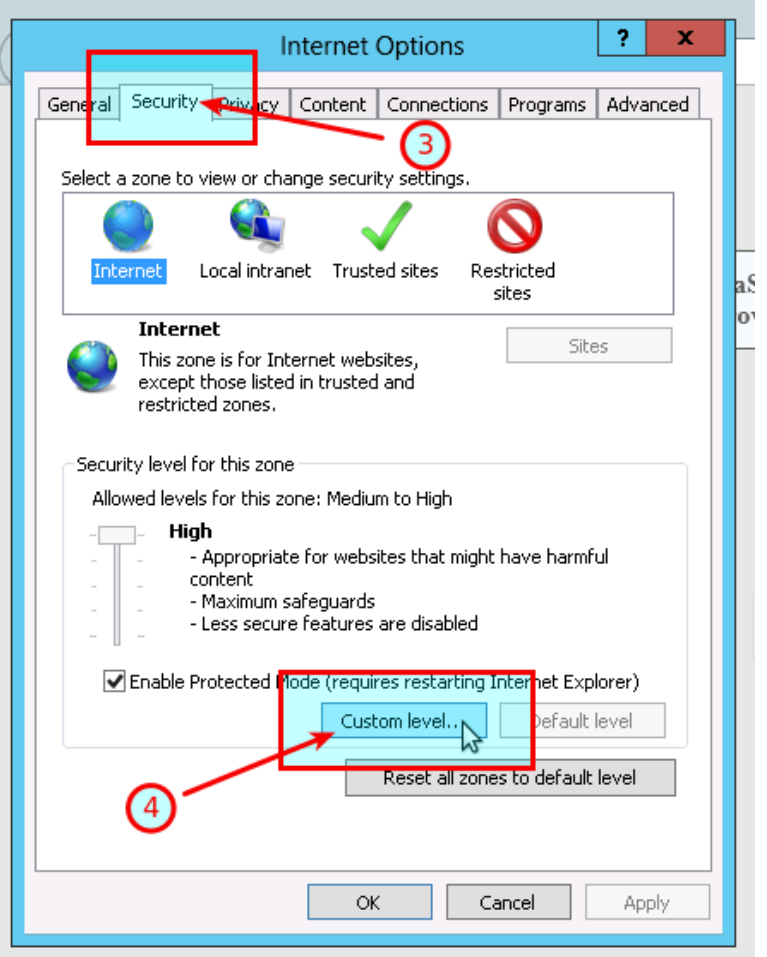

- **5.** Scroll down until you see **Downloads**
- **6.** Under the **File download** select **Enable**
- **7.** Click **OK**

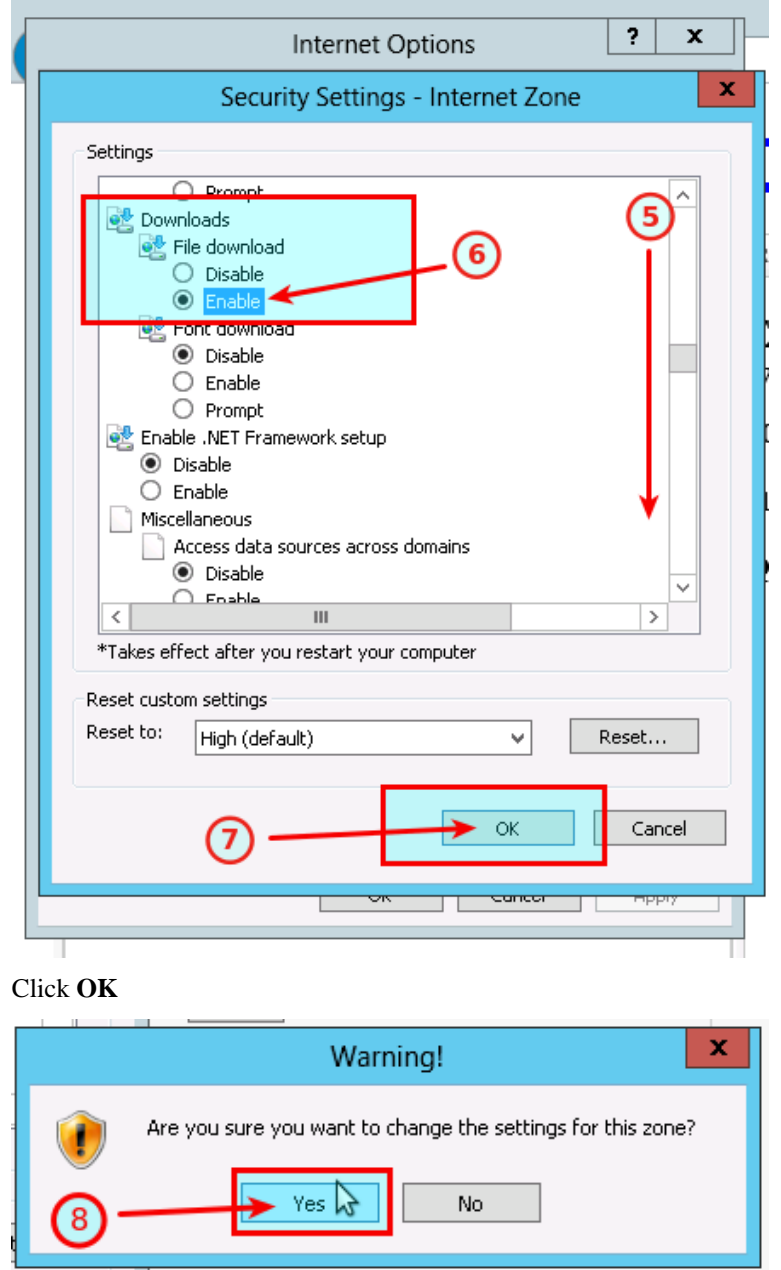

**9.** click the **Product Download** button again

## <span id="page-79-0"></span>**5.28.3 Clean up after the download in the Internet Explorer**

In this topic we guide you through how to clean up after download in VPS environment.

- **1.** In the Inter Explorer click **Tools** icon
- **2.** Select **Internet options**

**8.** Click **OK**

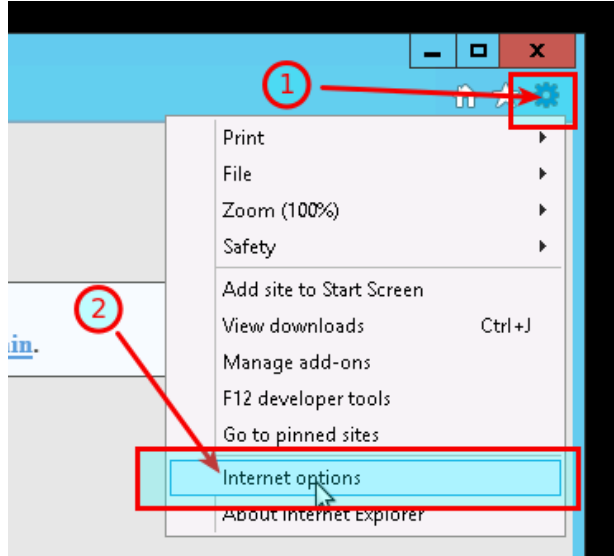

**3.** Go to the **Security** tab

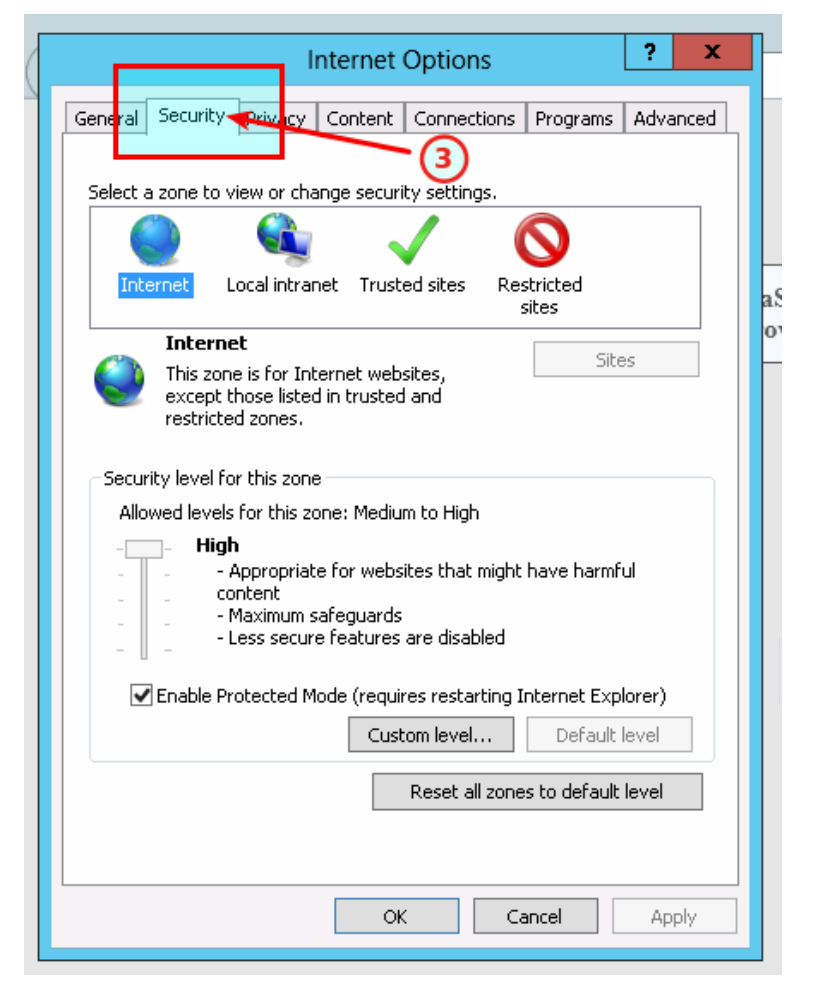

**4.** Click the **Default level**

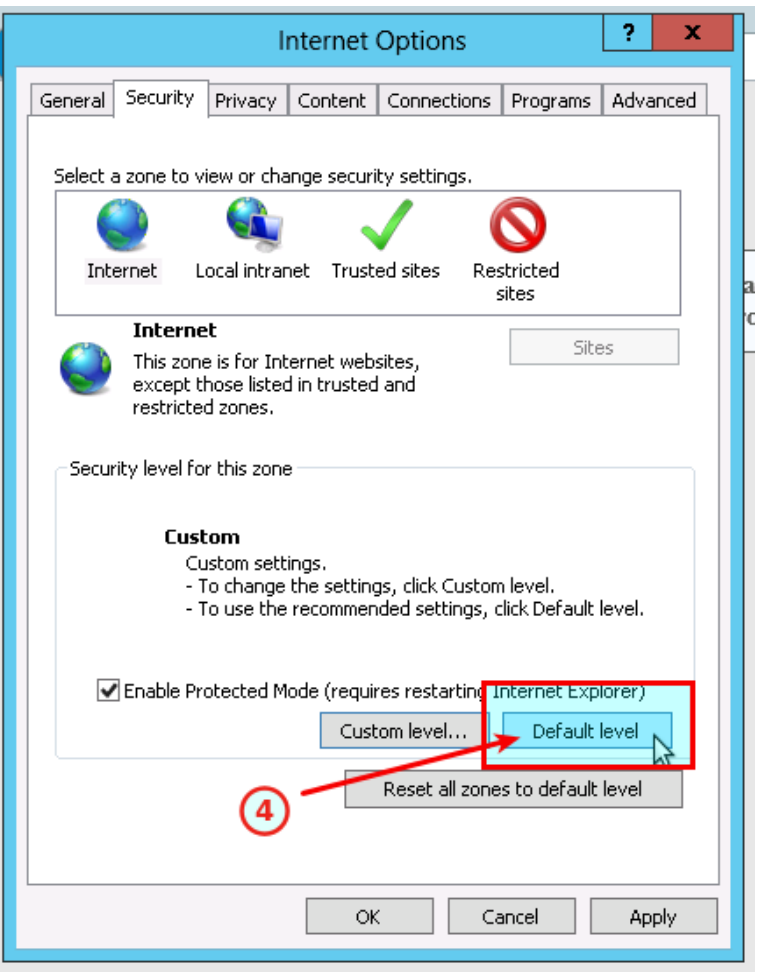

**5.** Click **OK**

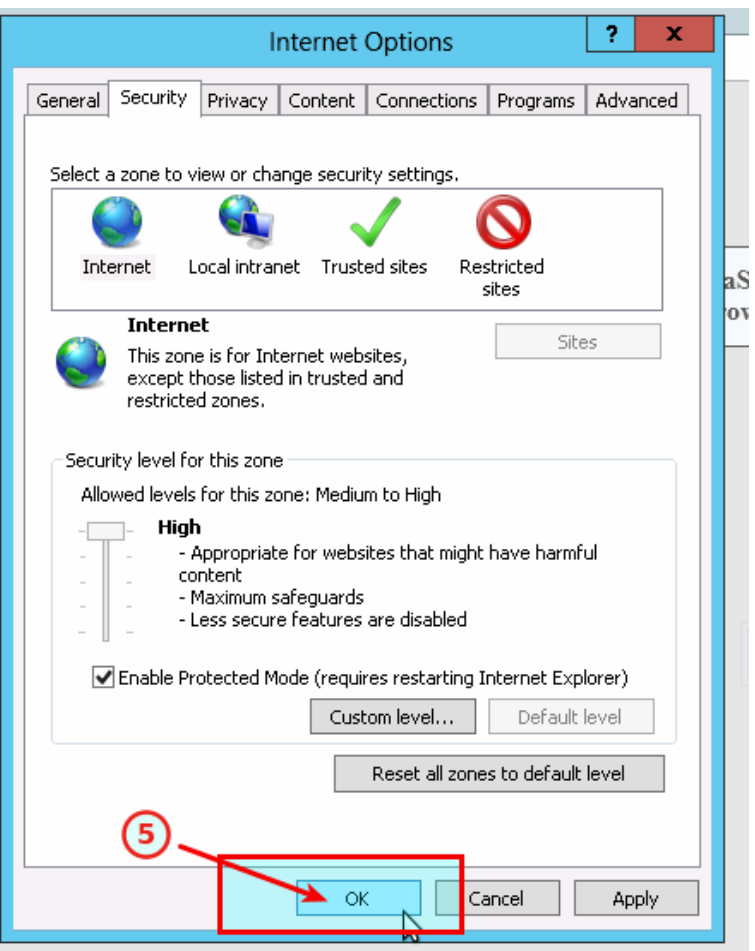

## <span id="page-82-0"></span>**5.29 How to enable JavaScript in your Internet Explorer**

#### **Issue**

I tried to load the [Web Support Centre](https://my.eafactory.com/expert4x) in the **Internet Explorer** But the following error message popped up.

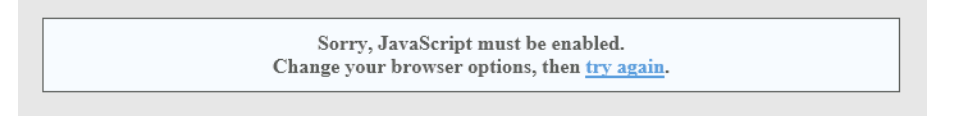

#### **JavaScripts are disabled in the Internet Explorer**

To load the [Web Support Centre](https://my.eafactory.com/expert4x) you may need to enable the usage of JavaScript in the **Internet Explorer**

- **1.** In the Inter Explorer click **Tools** icon
- **2.** Select **Internet options**

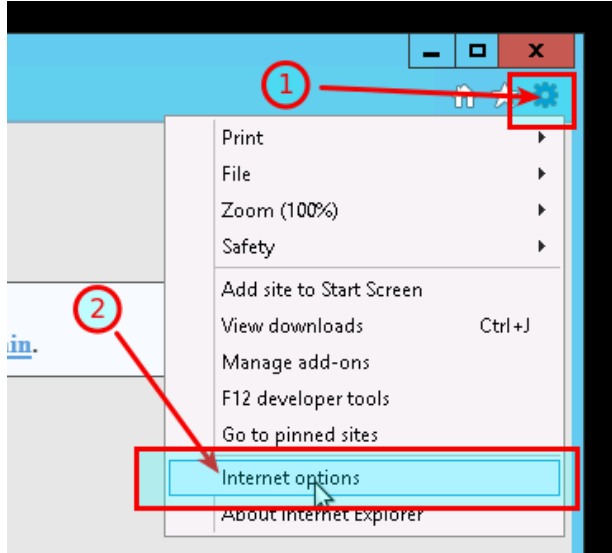

- **3.** Go to the **Security** tab
- **4.** Select **Custom level**

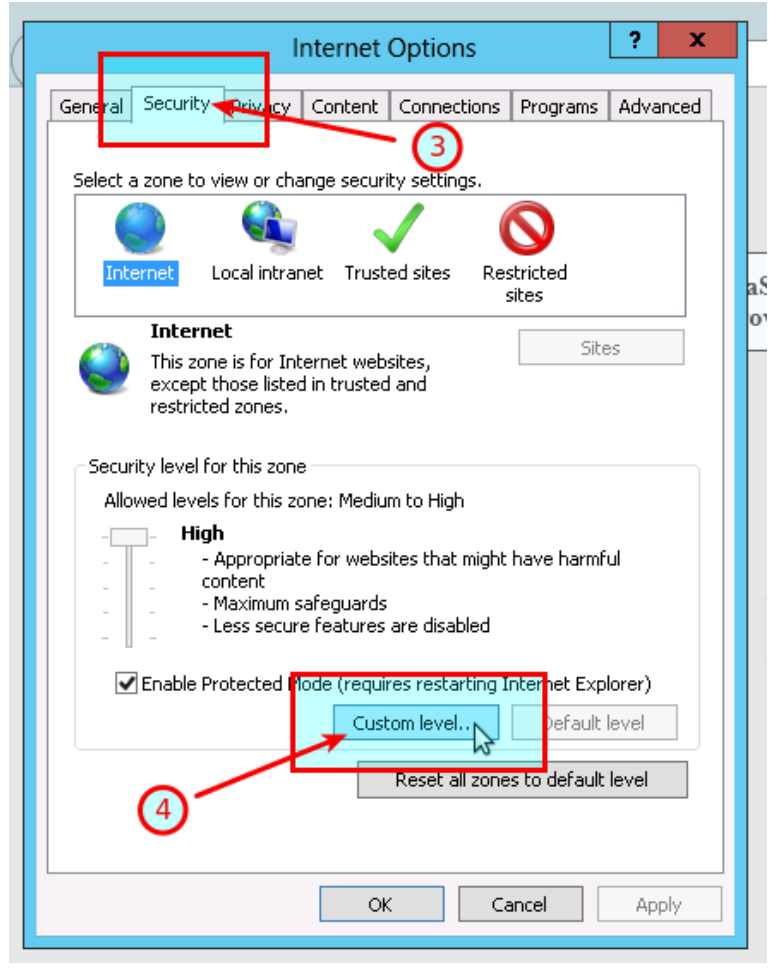

- **5.** Scroll down until you see **Scripting**
- **6.** Under the **Active scripting** select **Enable**
- **7.** Click **OK**

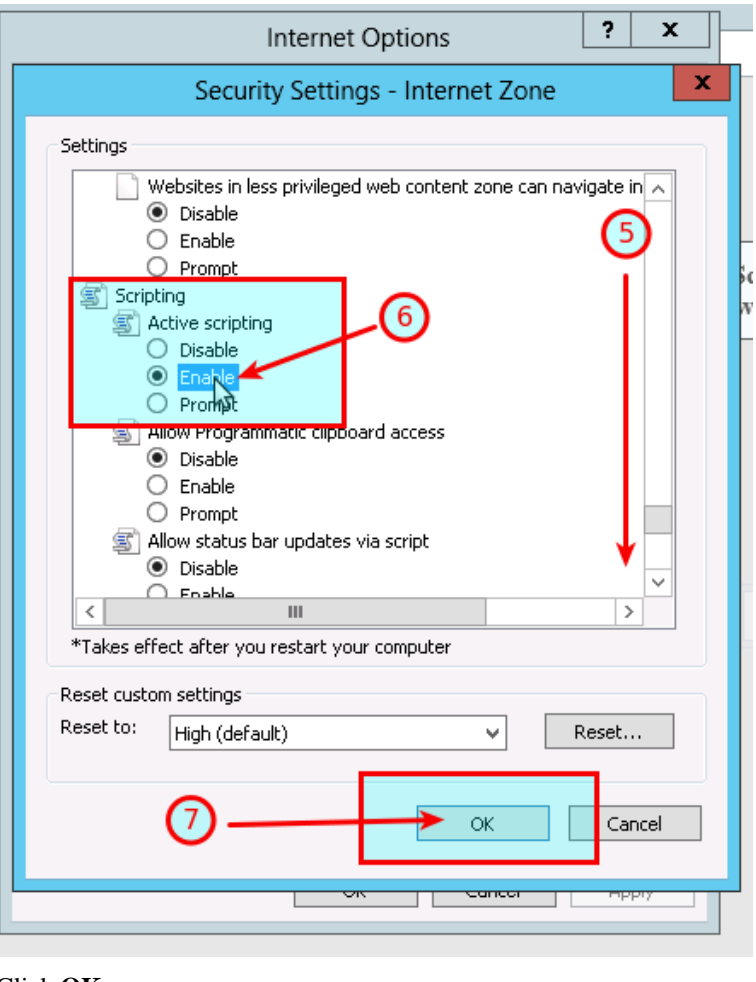

**8.** Click **OK**

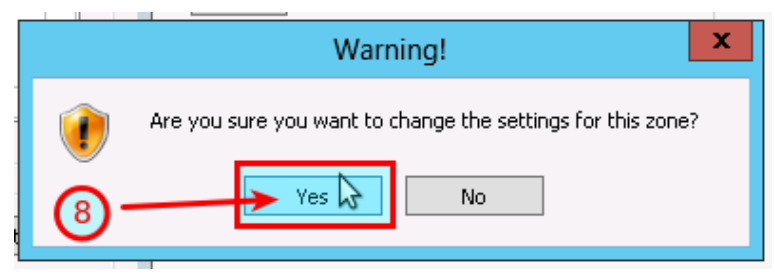

**9.** Refresh the<https://my.eafactory.com/UserInterface/index.zul?p=1>page ang login

## <span id="page-84-0"></span>**5.30 How to Enable Download in your Internet Explorer**

#### **Issue**

I tried to download the EA setup application in the **Internet Explorer** But the following error message popped up.

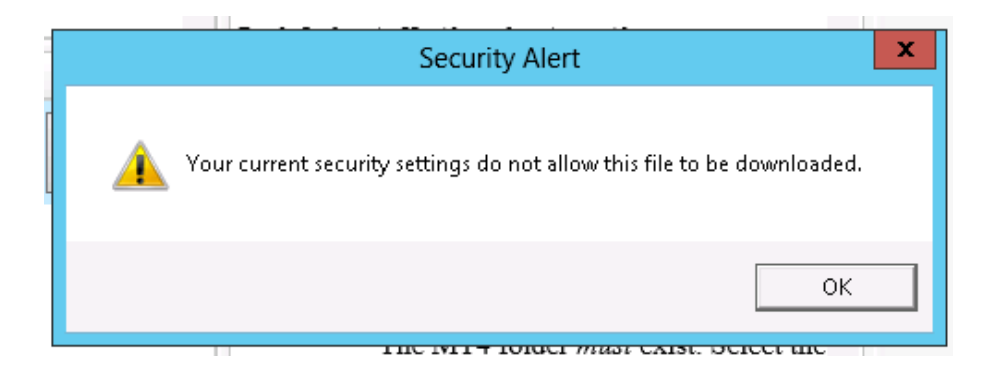

#### **File download is disabled in the Internet Explorer**

To download a file you may need to enable the Download in the **Internet Explorer**

- **1.** In the Inter Explorer click **Tools** icon
- **2.** Select **Internet options**

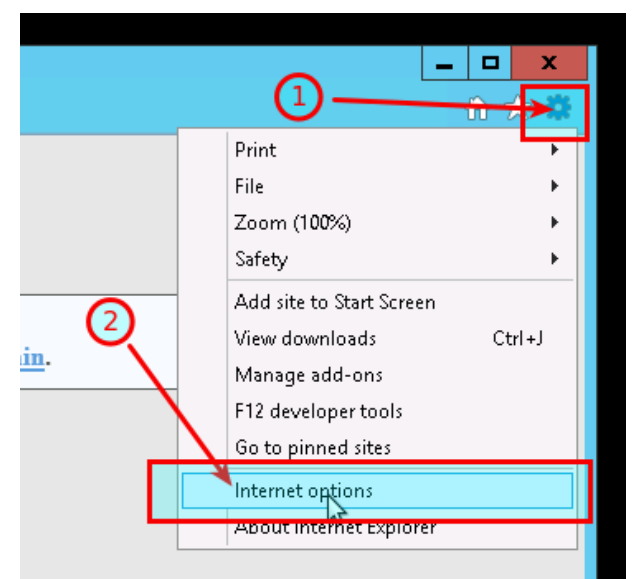

- **3.** Go to the **Security** tab
- **4.** Select **Custom level**

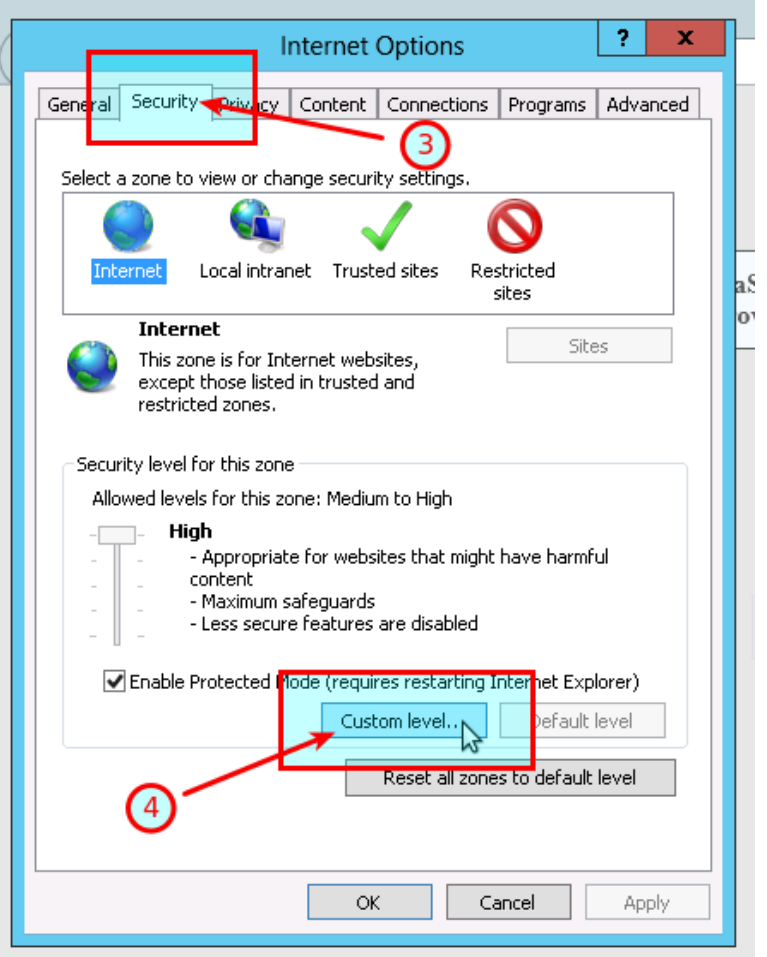

- **5.** Scroll down until you see **Downloads**
- **6.** Under the **File download** select **Enable**
- **7.** Click **OK**

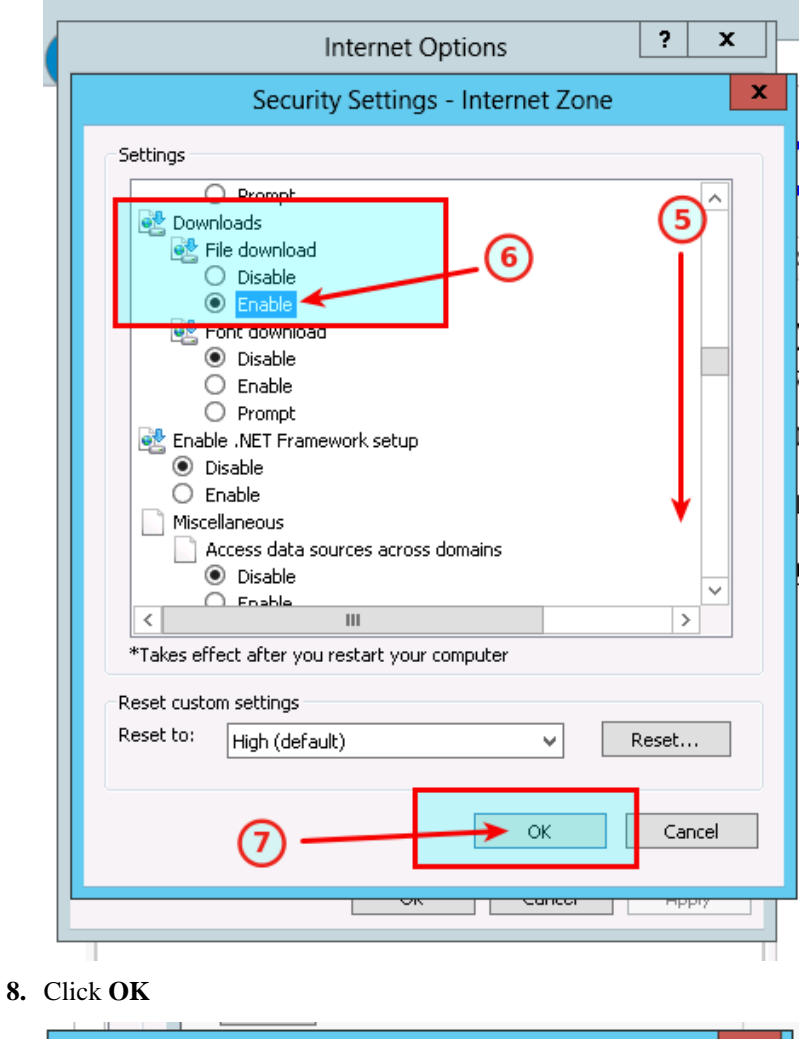

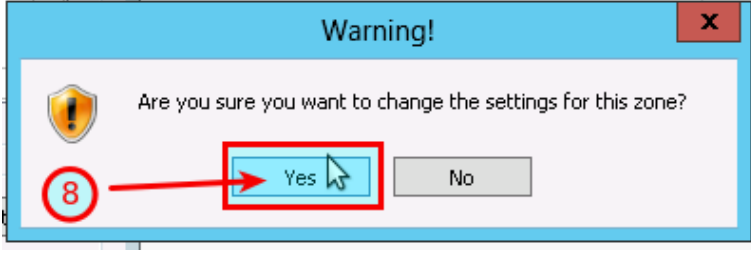

**9.** click the **Product Download** button again

# **Chapter 6**

# **Operational Messages**

The theTradeableRSI EA operational messages and resolution guide.

## **Expert Advisors Operational Messages**

Observe the message number displayed in **red** in the EA dashboard. Find that EA code in the table below and click on that number to see the details and possible resolutions:

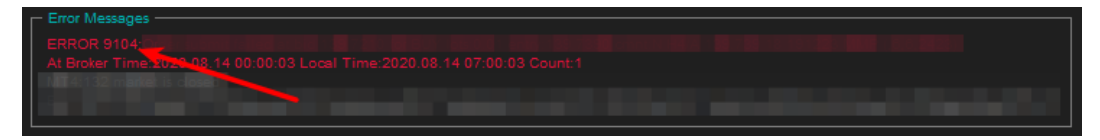

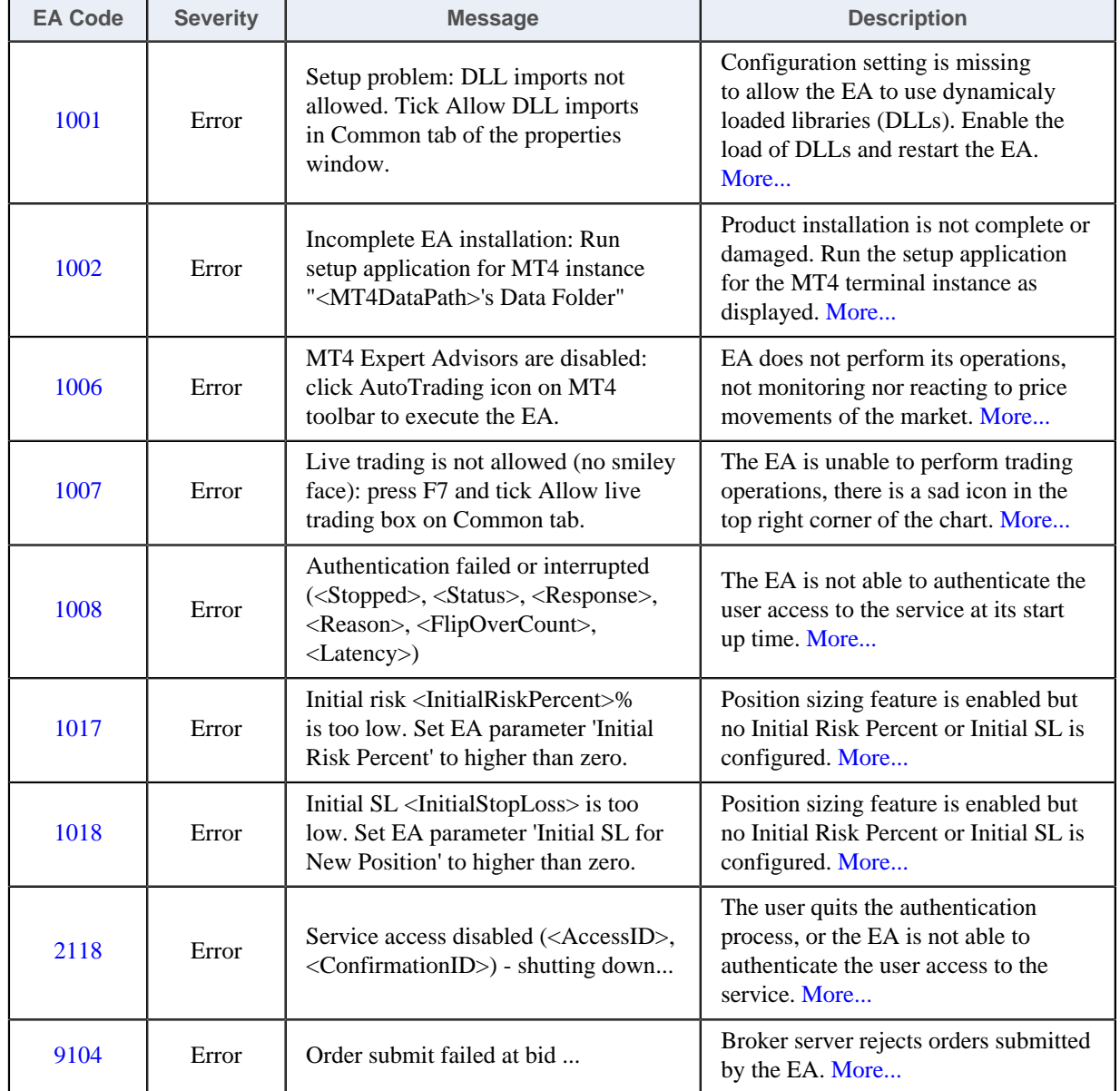

#### **MetaTrader Operational Messages**

Observe the message number displayed in **white** in the EA dashboard. Find that MT4 code in the table below and click on that number to see the details and possible resolutions:

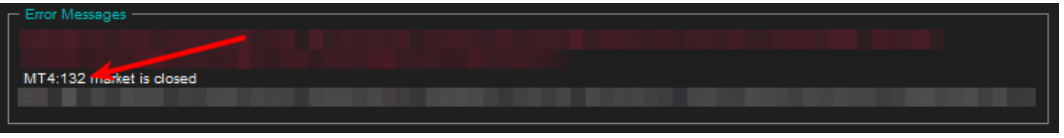

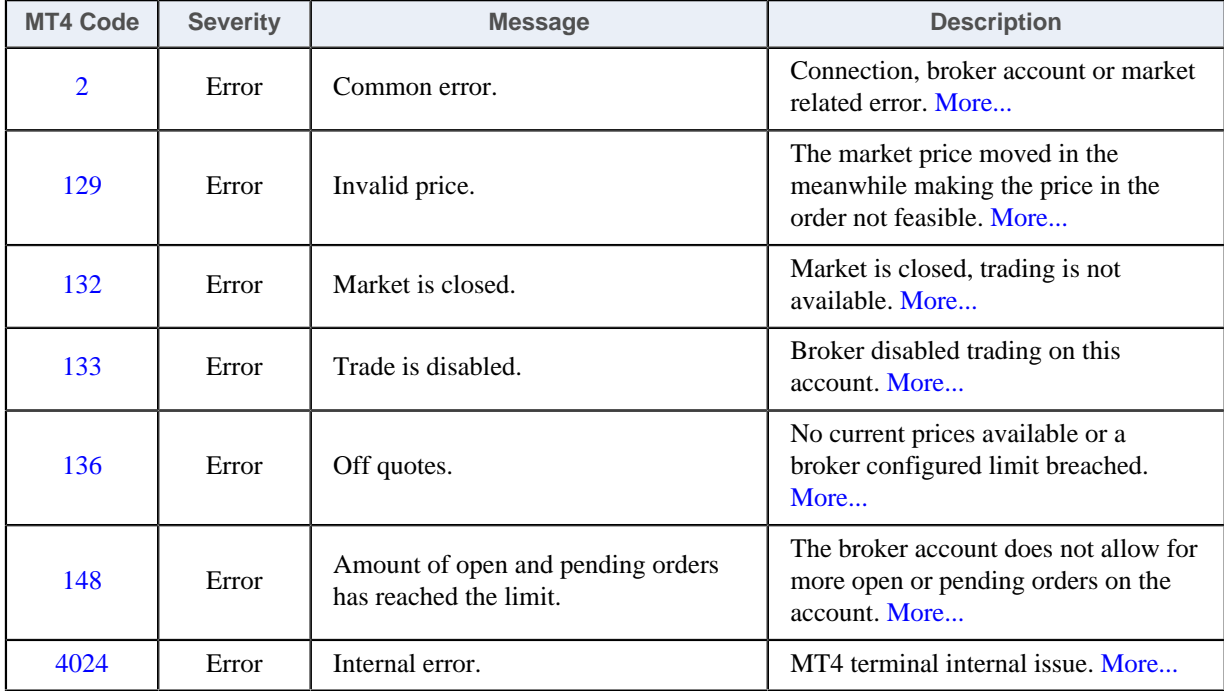

## **6.1 Operational Messages**

Expert Advisor Operational Messages.

#### **Expert Advisors Operational Messages**

Observe the message number displayed in **red** in the EA dashboard. Find that EA code in the table below and click on that number to see the details and possible resolutions:

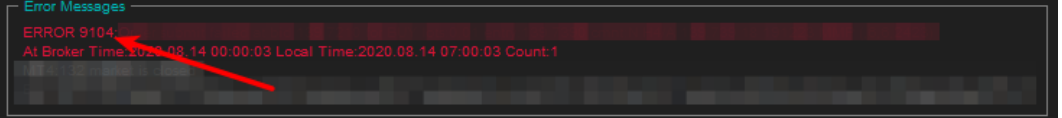

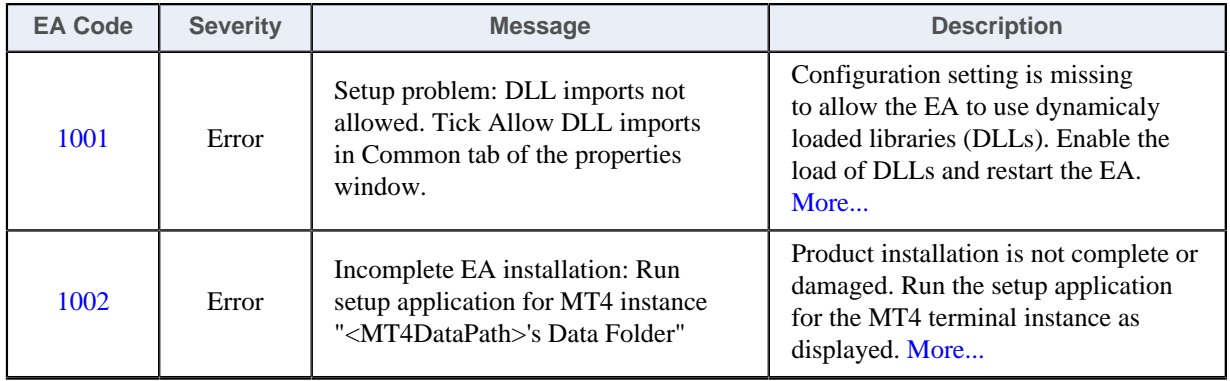

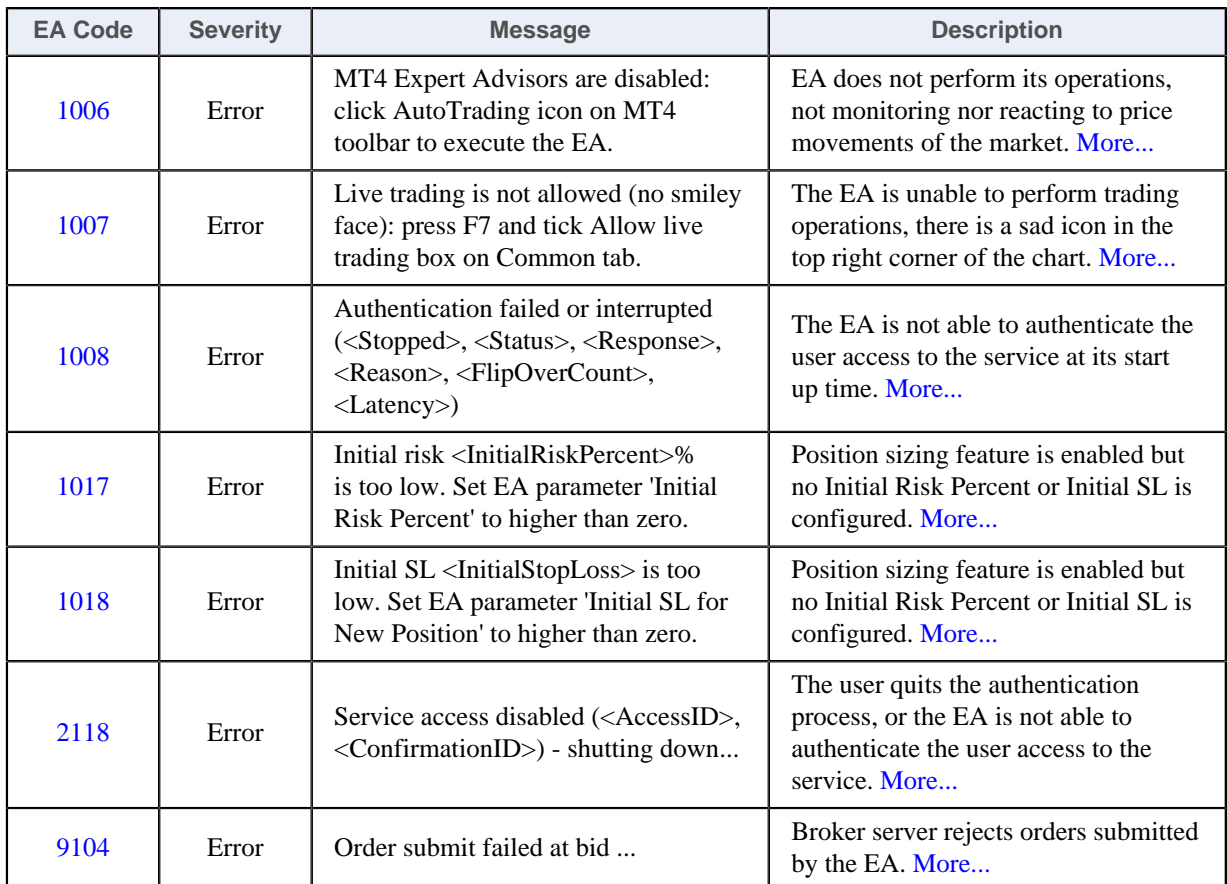

## <span id="page-90-0"></span>**6.1.1 Message 1001**

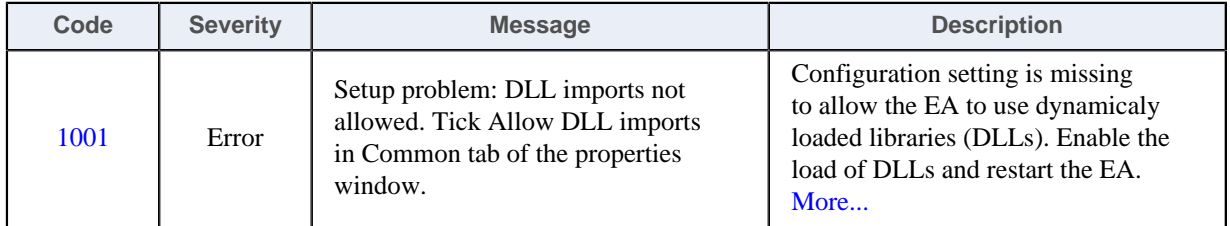

#### **Setup problem: DLL imports not allowed**

#### **Issue**

The EA is not able to start up when gets attached to a chart because some of its dependencies could not be loaded into memory. The EA requires some dynamically loaded libraries (DLL) to be loaded into memory from disks. When the EA configuration settings do not allow the load of DLLs then the EA cannot start up and reports this error message.

#### **Possible root cause**

• The EA configuration does not allow for the load of DLLs.

#### **Resolution**

Enable the load of DLLs in the EA configuration dialog.

 **1.** Attach the EA to a chart, or if already attached then select the chart and

- In case of an EA: press F7
- In case of an indicator: press Ctrl+I and double-click the name of the indicator in the list.
- **2.** Go to the **Common** tab of the **Property** window.
- **3.** Tick the checkbox **Allow DLL imports**.

#### **4.** Click **OK**.

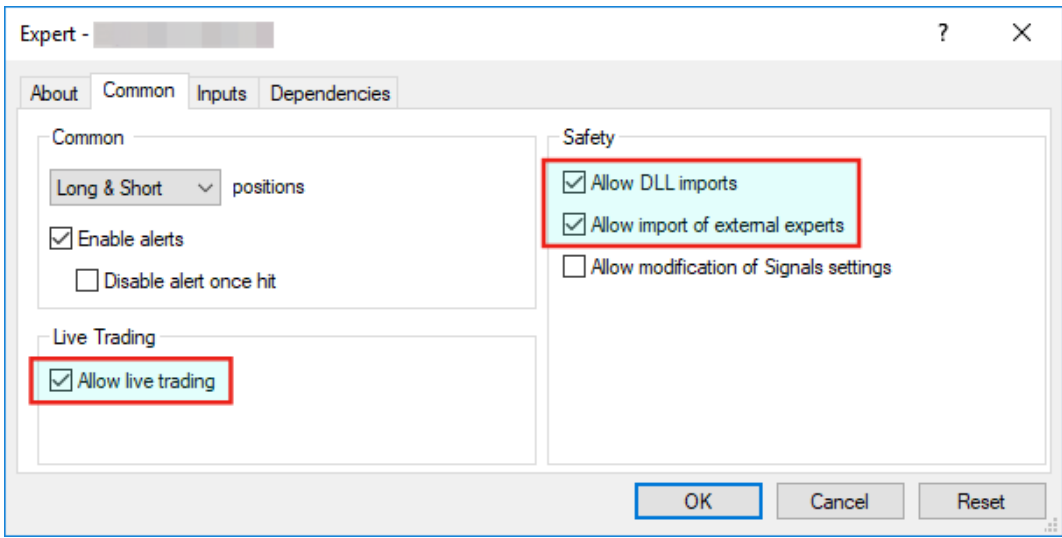

## <span id="page-91-0"></span>**6.1.2 Message 1002**

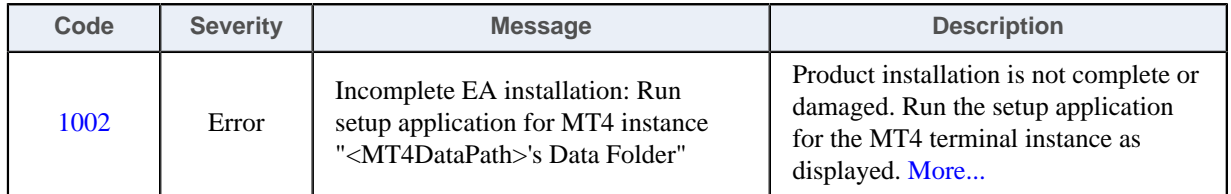

#### **Incomplete Installation**

#### **Issue**

The EA is not able to start up when gets attached to a chart because some of its dependencies could not be found on the file system.

#### **Possible root cause**

- The EA setup application was not able to perform all its steps, not completed in full.
- The product was installed manually and some of the steps were missed.
- The MT4 instance's file system got damaged, some files got corrupted or deleted.

#### **Resolution**

Download the EA setup application and execute it to get the product installed for the MT4 instance:

- **1.** Download the setup application from [Web Support Centre](https://my.eafactory.com/expert4x).
- **2.** Execute the setup application to get the product installed. For installation guide refer to any of the following:
	- [Getting Started with the theTradeableRSI EA](#page-4-0)
	- Step-by-step Installation of Expert4x EAs and Indicators

## <span id="page-91-1"></span>**6.1.3 Message 1006**

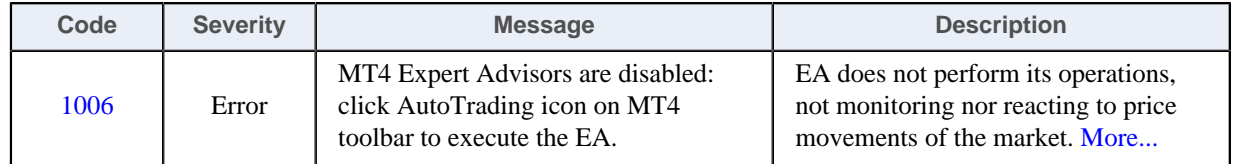

#### **EA AutoTrading Disabled**

#### **Issue**

The EA is not responding to price movements, not performing its logic upon data ticks coming in from the broker. The MT4 toolbar button **AutoTrading** is disabled.

#### **Possible root cause**

• The **AutoTrading** button on the MT4 toolbar is disabled.

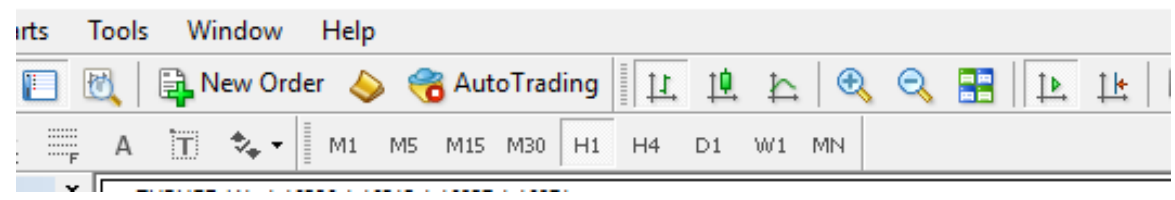

#### **Resolution**

Press the **AutoTrading** button on the MT4 toolbar.

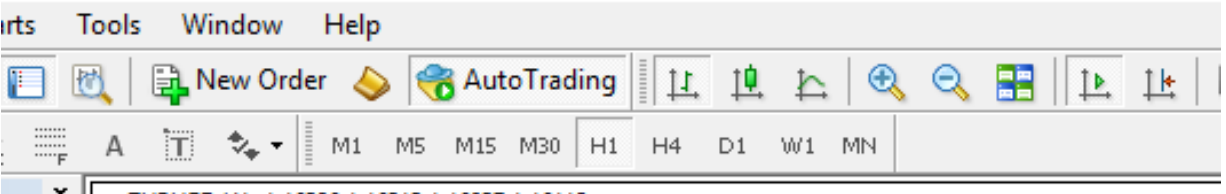

## <span id="page-92-0"></span>**6.1.4 Message 1007**

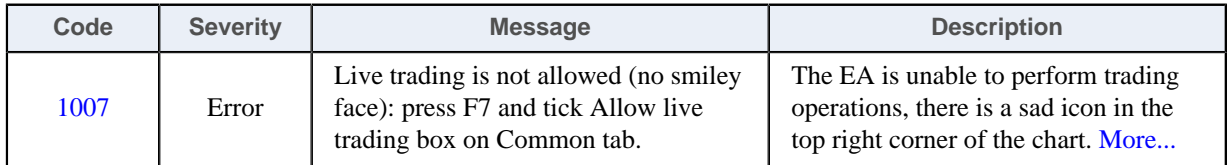

#### **Live Trading Not Allowed**

#### **Issue**

The EA is unable to perform trading operations, there is a sad icon in the top right corner of the chart.

#### **Possible root cause**

• The **Allow live trading** checkbox is not ticked at the EA properties window.

#### **Resolution**

Enable live trading in the EA properties window.

- **1.** Go to the chart and press F7.
- **2.** Go to the **Common** tab of the Expert properties window.
- **3.** Tick the checkbox **Allow live trading**.
- **4.** Click **OK**

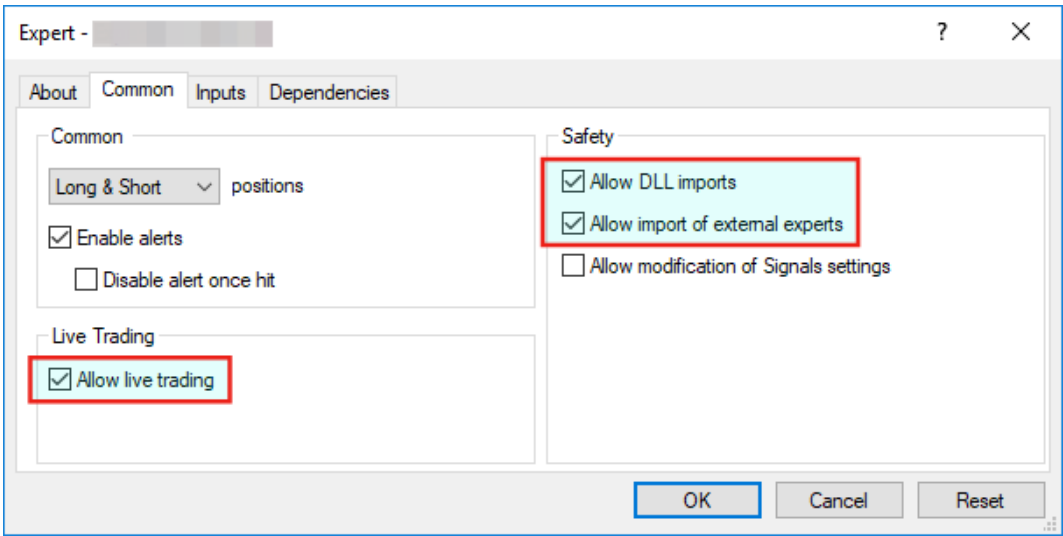

## <span id="page-93-0"></span>**6.1.5 Message 1008**

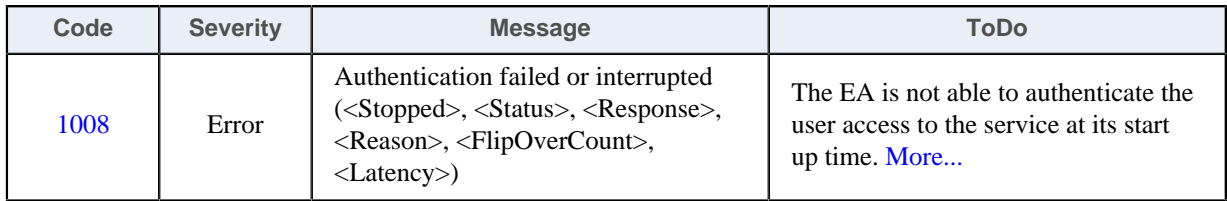

#### **Failed Authentication**

#### **Issue**

The EA is not able to authenticate the user access to the service at attach or restart time and does not start up.

#### **Possible root cause**

- The EA could not connect to the authentication server.
- The user quit the authentication process.
- There is a typo in the **Access ID** entered by the user.
- The theTradeableRSI EA is not yet purchased by the user.
- The theTradeableRSI EA was purchased, but not yet activated by the user.
- The theTradeableRSI EA was purchased or a trial started, but the licensed period (e.g. calendar days) has lapsed.
- The theTradeableRSI EA was purchased, but the licensed usage limit (e.g. number of parallel accesses) is breached by the user.

#### **Resolution**

Double check the following items to find resolution to the issue.

- **1.** Ensure that the computer has working Internet connection. For example, go to the [Web Support Centre](https://my.eafactory.com/expert4x) and see if the page loads with no issues. When the Internet connection is working, restart the EA by pressing F7 and clicking the **OK** button of the **Expert** property window.
- **2.** Ensure you enter the correct Access ID, case sensitive, without any typo, and click the **Save** button of the **Service Access Settings** authentication window.

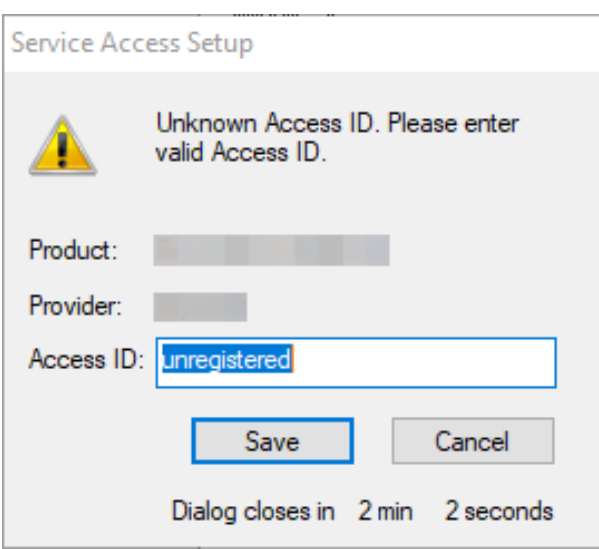

- **3.** Ensure you have purchased the product. Log in to the [Web Support Centre](https://my.eafactory.com/expert4x) and select the theTradeableRSI EA from the product list. If the product is **not** available for download then it is yet to be purchased at the [Web Support Centre.](https://my.eafactory.com/expert4x)
- **4.** Count the number of computers you are running the theTradeableRSI EA on. If it is more than what the purchased EA licence copies allow then either shut down on the excess number of the computers all the running theTradeableRSI instances, or purchase more licence at the [Web Support Centre.](https://my.eafactory.com/expert4x)

## <span id="page-94-0"></span>**6.1.6 Message 1017**

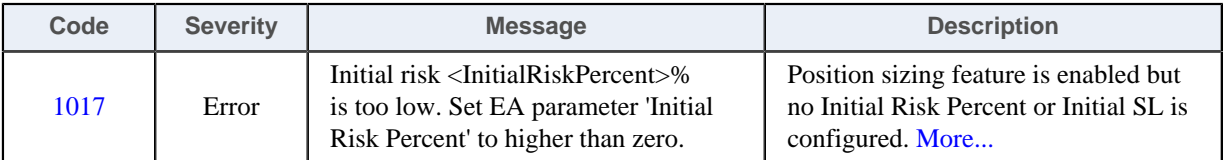

#### **Missing Initial Risk Percent for Position Sizing Feature**

#### **Issue**

The position sizing feature is enabled and it requires both the *Initial Risk Percent* as well as the *Initial SL* to be set higher than zero.

#### **Possible root cause**

• The *Initial Risk Percent* is turned off, set to value zero.

#### **Resolution**

Set the *Initial Risk Percent* to higher than zero value.

## <span id="page-94-1"></span>**6.1.7 Message 1018**

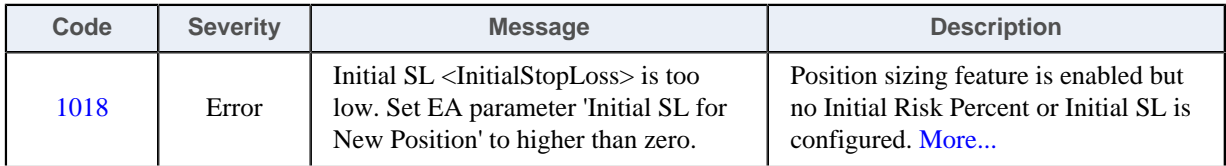

#### **Missing Initial SL for Position Sizing Feature**

**Issue**

The position sizing feature is enabled and it requires both the *Initial Risk Percent* as well as the *Initial SL* to be set higher than zero.

#### **Possible root cause**

• The *Initial SL* is turned off, set to value zero.

#### **Resolution**

Set the *Initial SL* to higher than zero value.

## <span id="page-95-0"></span>**6.1.8 Message 2118**

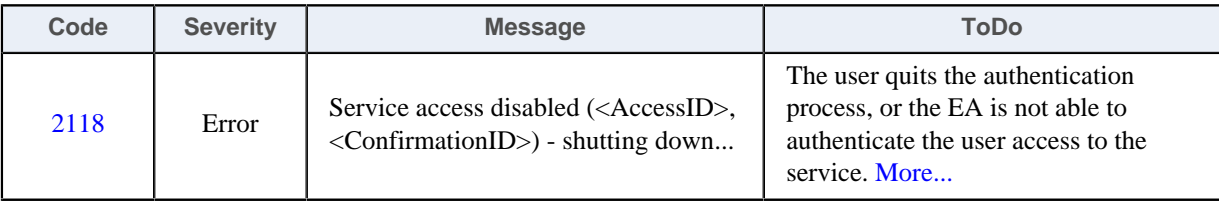

#### **Aborted Authentication**

#### **Issue**

The EA is not able to authenticate the user access to the service at attach or restart time and does not start up.

#### **Possible root cause**

- The user quit the authentication process.
- The EA could not connect to the authentication server.
- There is a typo in the **Access ID** entered by the user.
- The theTradeableRSI EA is not yet purchased by the user.
- The theTradeableRSI EA was purchased, but not yet activated by the user.
- The theTradeableRSI EA was purchased or a trial started, but the licensed period (e.g. calendar days) has ellapsed.
- The theTradeableRSI EA was purchased, but the licensed usage limit (e.g. number of parallel accesses) is breached by the user.

#### **Resolution**

Double check the following items to find resolution to the issue.

- **1.** Ensure that the computer has working Internet connection. For example, go to the [Web Support Centre](https://my.eafactory.com/expert4x) and see if the page loads with no issues. When the Internet connection is working, restart the EA by pressing F7 and clicking the **OK** button of the **Expert** property window.
- **2.** Ensure you enter the correct Access ID, case sensitive, without any typo, and click the **Save** button of the **Service Access Settings** authentication window.

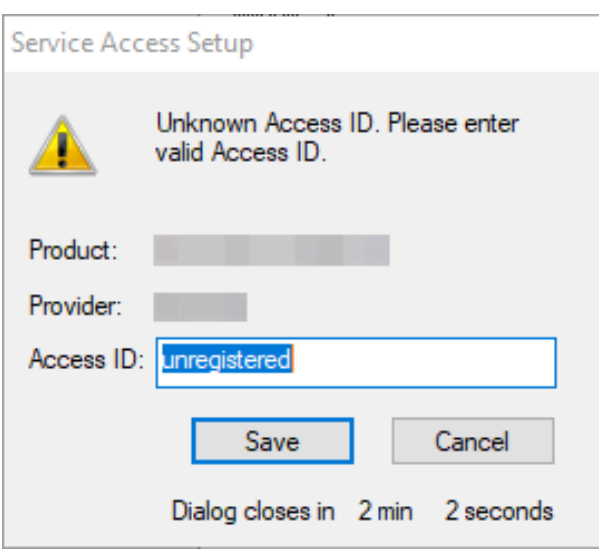

- **3.** Ensure you have purchased the product. Log in to the [Web Support Centre](https://my.eafactory.com/expert4x) and select the theTradeableRSI EA from the product list. If the product is **not** available for download then it is yet to be purchased at the [Web Support Centre.](https://my.eafactory.com/expert4x)
- **4.** Count the number of computers you are running the theTradeableRSI EA on. If it is more than what the purchased EA licence copies allow then either shut down on the excess number of the computers all the running theTradeableRSI instances, or purchase more licence at the [Web Support Centre.](https://my.eafactory.com/expert4x)

## <span id="page-96-1"></span>**6.1.9 Message 2101**

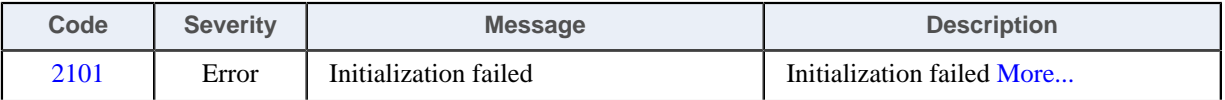

#### **Initialization failed**

#### **Issue**

The EA dashboard shows that Initialization failed.

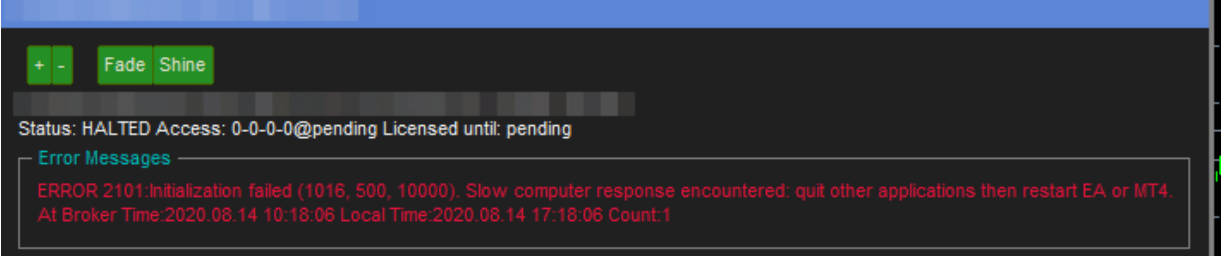

#### **Possible root cause**

- Your computer slowed down for some reason, and the EA could not start up in a timely manner.
- The EA shut down itself in order to reduce the load on your computer, and allow you to gain back responsiveness of the computer, so you can free up some resources.

#### **Resolution**

Sometimes this can be associated with heavy swap usage by the operating system, which could be caused by RAM shortage, or cycles of hibernation (close the lid of the laptop). The best way to clean this up is to simply to reboot your computer: exit the EA, shut your computer down and boot it up again. Do not start up any other application just the EA and see if the EA can start up now, after the reboot.

## <span id="page-96-0"></span>**6.1.10 Message 9104**

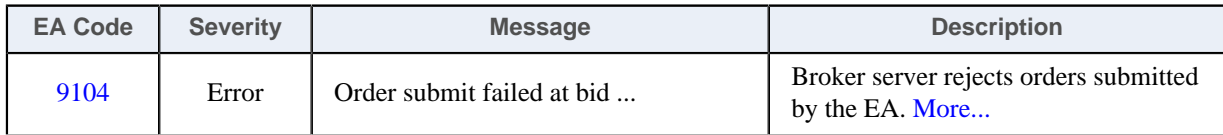

#### **Order submit failed at bid**

#### **Issue**

The theTradeableRSI EA sends a trading request to the broker server which rejects the request due to an issue on the broker side. The details of the broker side issue is described by the MT4 error code presented in the EA dashboard right below the red error message - here is an example:

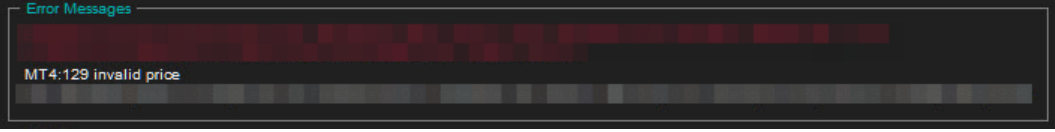

#### **Possible root cause**

In your MT4 chart, observe the MT4 error code displayed in the EA dashboard. Find that MT4 code in the below table and click on that number to see the details and possible resolutions:

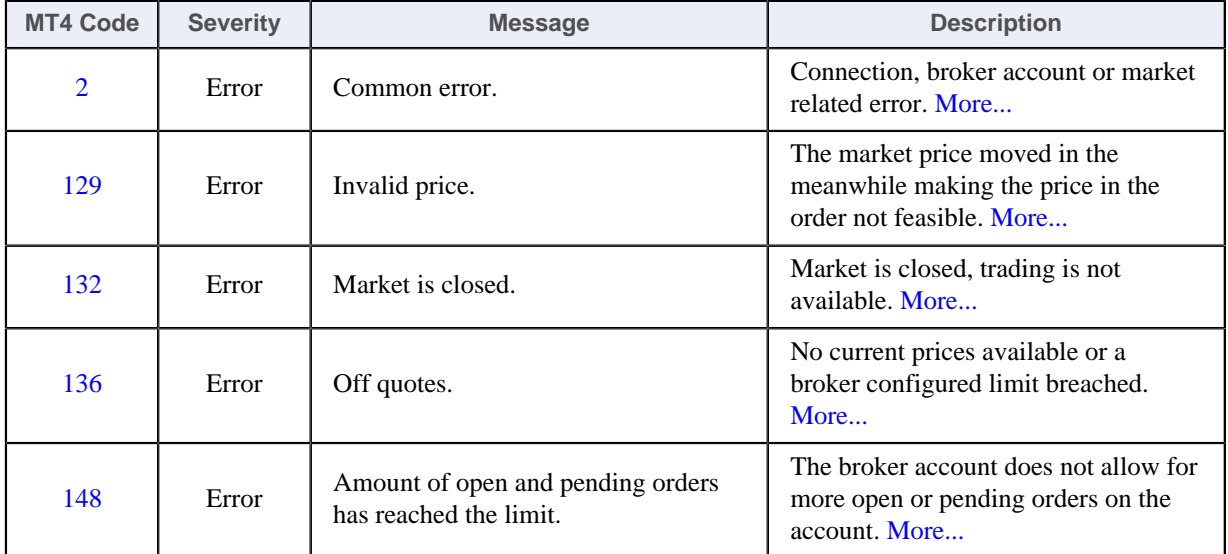

## **6.2 MetaTrader Operational Messages**

MetaTrader Operational Messages.

#### **MetaTrader Operational Messages**

Observe the message number displayed in **white** in the EA dashboard. Find that MT4 code in the table below and click on that number to see the details and possible resolutions:

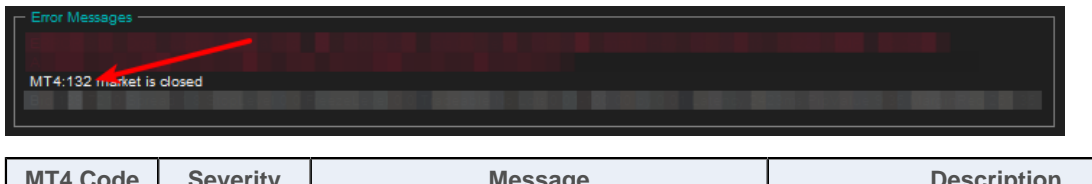

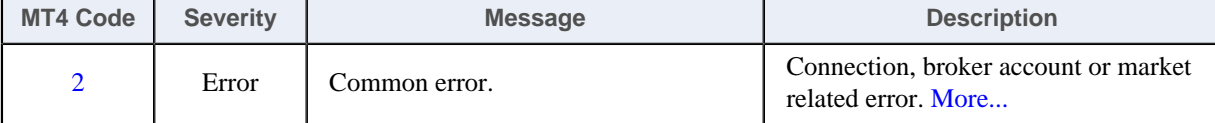

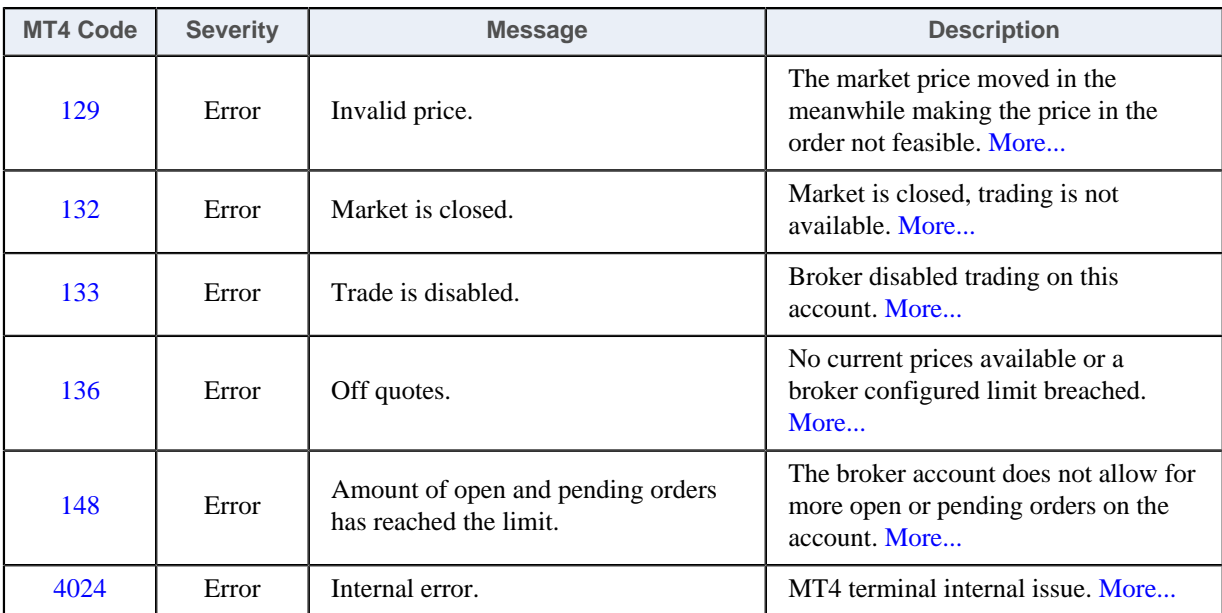

## <span id="page-98-0"></span>**6.2.1 MT4 Message 2**

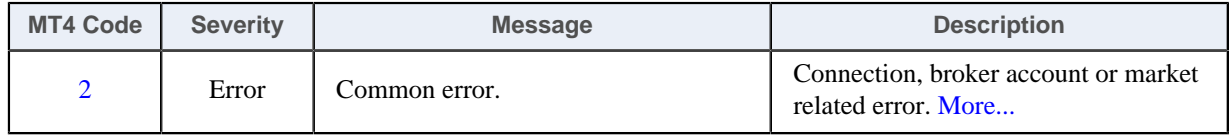

#### **MT4 Message: Common error**

**Issue**

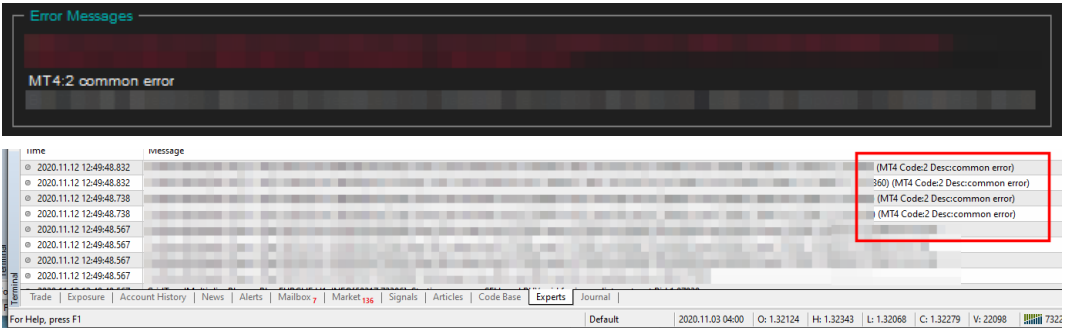

The EA dashboard shows that there is a 'common error' on the MT4 level which blocks the communication or trading with the broker server. This may occur after a lost connection over the Internet to the broker server where the reconnection did not succeed properly, or due to some other account or market related issue.

#### **Resolution**

Restart your MT4: In the MT4 menu select **File** > **Exit**, wait 5 seconds then start it up again. Hopefully the EA 'code 2, common error' would get cleared and the MT4 would be able to operate fully again.

When the demo broker account expires this message may turn up. In this case create a new demo account with the broker.

## <span id="page-98-1"></span>**6.2.2 MT4 Message 129**

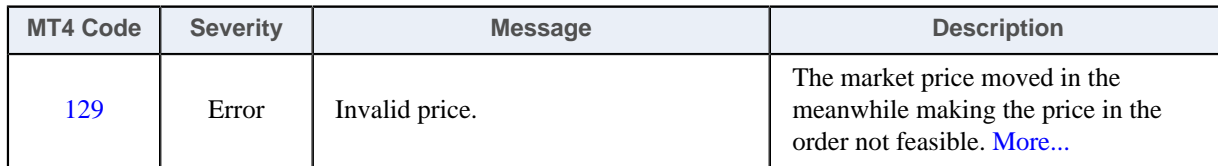

#### **MT4 Message: Invalid price**

#### **Issue**

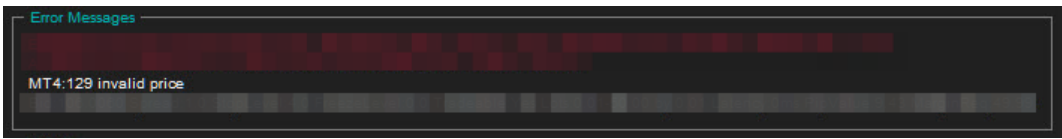

The EA dashboard shows that the order failed because of the market price moved on by the time the order reached the broker, which can happen in trading on a daily basis.

#### **Resolution**

In this case the EA automatically sends a new order according to the new market price and recovers from this issue on its own.

Watch out for the 'Count:' figure at the end of the red error message. Only if the Count figure would keep increasing every few seconds or so for longer than 5 - 10 minutes then a closer look would be needed. That could be an indication of a permanent issue which may need investigation and intervention. In this case send a screenshot of the chart showing the EA dashboard including the error message in full to [support](#page-103-0).

## <span id="page-99-0"></span>**6.2.3 MT4 Message 132**

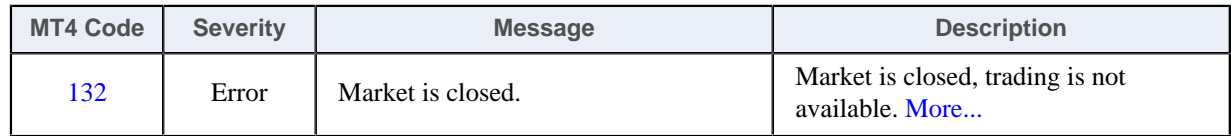

#### **MT4 Message: Market is closed**

**Issue**

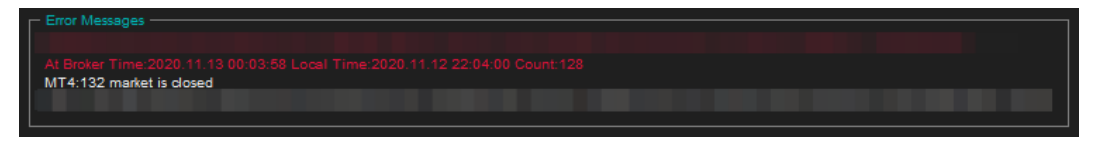

The EA dashboard shows that the root cause of the issue was that the broker closed the trading of the market at around midnight GMT broker time.

#### **Resolution**

This is probably due to the practice the broker switches liquidity providers (banks) at around midnight GMT when the EU/US session ends and the Asian session kicks in. The switchover period could be just a few minutes but may last up to an hour or so around midnight GMT. As the Count: figure is increasing only over this short switchover period this is only a temporary issue.

The EA automatically recovers from this situation on its own and sends new orders to the broker when the market becomes open for trading again.

Watch out for the 'Count:' figure at the end of the red error message. If the Count figure increases only during the midnight GMT switchover period then no further action or intervention is needed. However, if the Count figure would keep increasing at any time of the day (not only around midnight GMT) every few seconds or so for longer than 5 - 10 minutes then a closer look would be needed. That could be an indication of a permanent issue which may need investigation and intervention. In this case send a screenshot of the chart showing the EA dashboard including the error message in full to [support.](#page-103-0)

## <span id="page-100-0"></span>**6.2.4 MT4 Message 133**

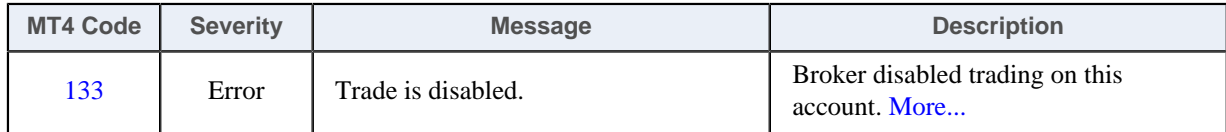

#### **MetaTrader Message: Trade is disabled**

#### **Issue**

The theTradeableRSI EA got attached to a chart, the EA is up and running. It keeps submitting market orders to the broker server. However, the broker's server does not execute these market orders, instead, the broker says the trade on this broker account is disabled:

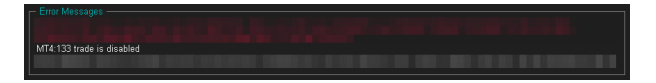

The broker server reports the MT4 error code 133, which means that the **trade is disabled** on the account. This is not an EA issue, instead, this is an issue with the broker account. For some reason the broker account does not allow you to trade that market.

#### **Resolution**

Go through the following checklist to resolve this issue:

- **1.** Restart the MT4 terminal to see if the restart and reconnect to the broker resolves this: In the MT4 menu select **File** > **Exit**, wait 5 seconds then start the MT4 up again.
- **2.** Identify another symbol for the same market which is enabled for trading: In the MT4 menu select **View** > **Symbols** and search for symbol with different/extra suffix in the name, like EURUSD**ecn**. Add that symbol to the **Market Watch** window then attach the EA to this new symbol.
- **3.** Logging into your MT4 broker account with the **investor login** credentials disables trading. Ensure that you log in to your broker account with the **full trader login** credentials.
- **4.** Create another demo account with the broker.
- **5.** Contact your broker and ask their support team to enable trading on the symbol or account
	- **1.** Your broker account may have reached some trade limits (e.g. overall maximum lots).
	- **2.** Your broker may have put (temporarily) trading limitations on your account for some reason.
	- **3.** Your broker may have to enable trading by EAs.

## <span id="page-100-1"></span>**6.2.5 MT4 Message 136**

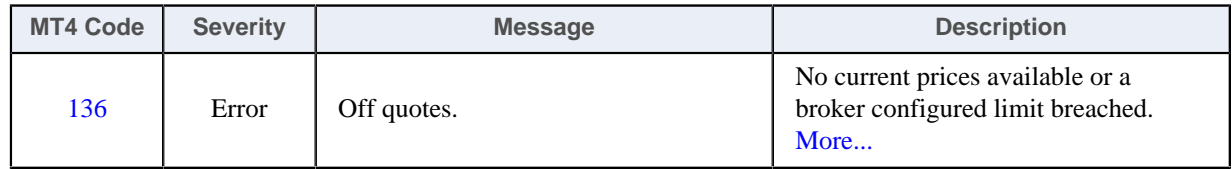

#### **MT4 Message: Off quotes**

#### **Issue**

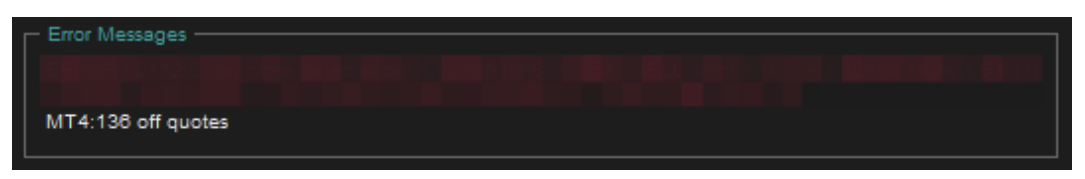

The EA dashboard shows that the order failed because of the current market prices are not available due to connectivity issues, or because some of the broker constraints got breached by the order, like quotes got outdated or moved too far away.

#### **Resolution**

The EA automatically sends a new order according to the new market conditions and recovers from this issue on its own. There is no need for any intervention.

## <span id="page-101-0"></span>**6.2.6 MT4 Message 148**

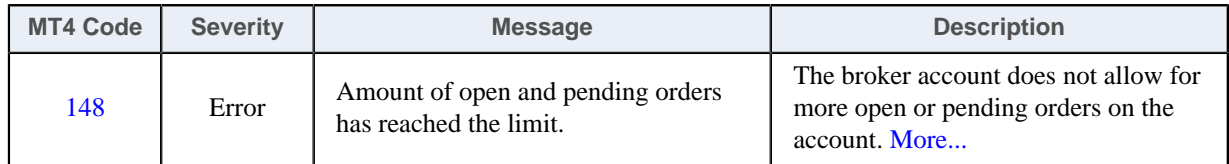

#### **MT4 Message: Amount of open and pending orders has reached the limit**

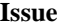

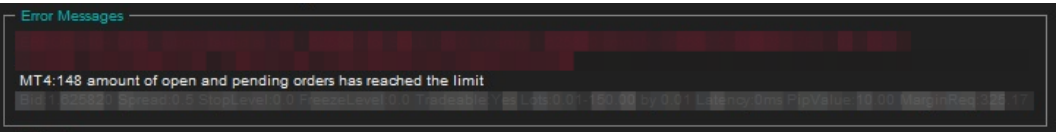

Based on the MT4 error code 148 the number of open trades reached the limit of the broker account, i.e. there are too many open trades on the account and no more trade can be entered. This is a broker account limitation, not an EA limitation.

#### **Resolution**

The number of open trades needs to be reduced on the broker account. If you run multiple EAs on the account then close some of those charts with the EAs and close the corresponding trades off. You may consider to open another broker account and start those EAs up on that new broker account.

You could also limit the number of trades this EA can open on the account - see the

## <span id="page-101-1"></span>**6.2.7 MT4 Message 4024**

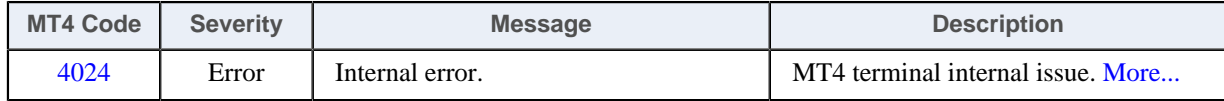

#### **MT4 Message: Internal error**

**Issue**

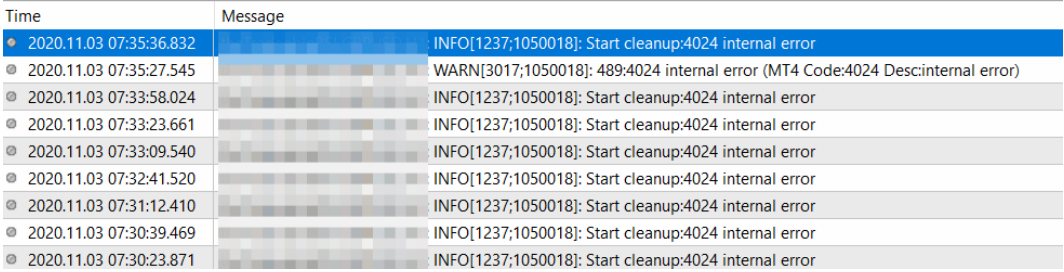

The MT4 Expert tab shows that there is a 'internal error' in the MT4.

The 4024 comes up when the MT4 is busy, and some request from the EA, like to refresh the chart area, cannot be processed without delay. This is an internal issue to the MT4 due to a busy or overloaded environment. The impact of this issue is that the chart area may get refreshed with some delay. However, in extreme cases this may become an issue impacting the trading as well.

#### **Resolution**

If you get this 4024 only occasionally, a couple of times a day then you may ignore this message. However, if you get this message very regularly, then your MT4 or computer could be overloaded or its performance degraded. In this case exit your MT4, reboot your computer, and only start the MT4 up and no other applications which you do not use. If you still get 4024 messages then close some of the charts, detach some of the EAs in your MT4. This is to reduce the load on your computer and to eliminate this message.

# <span id="page-103-0"></span>**Chapter 7**

# <span id="page-103-1"></span> **Support**

Please contact [support@eafactory.com](mailto:support@eafactory.com?cc=info@expert4x.com&subject=Support%20Request&body=EA%20name:%20%0D%0A%0D%0APlease%20describe%20here%20your%20request) if you require any further assistance. Please copy [info@expert4x.com](mailto:info@expert4x.com?cc=support@eafactory.com&subject=Support%20Request&body=EA%20name:%20%0D%0A%0D%0APlease%20describe%20here%20your%20request) on your email.

## **Index**

#### **Numerics**

## **A**

Access ID Knowledgebase [52](#page-51-0) Account Type Requirements System Requirements [13](#page-12-0) Activation Access ID [8](#page-7-0), [41](#page-40-0), [46](#page-45-0) Attach [8](#page-7-0), [41](#page-40-0), [46](#page-45-0) First Time Activation [8](#page-7-0), [41](#page-40-0), [46](#page-45-0) MT4 Common Tab [8](#page-7-0), [41](#page-40-0), [46](#page-45-0) MT4 Inputs Tab [8](#page-7-0), [41](#page-40-0), [46](#page-45-0) Service Access Settings [8](#page-7-0), [41](#page-40-0), [46](#page-45-0) ADX Period Parameters [24](#page-23-0) ADX Trigger Level Parameters [24](#page-23-1) Allow DLL Imports Backtest [57](#page-56-0), [62](#page-61-0) Amount of open and pending orders has reached the limit Message [102](#page-101-0) AutoTrading Disabled EA Not Starting Up [48](#page-47-0), [51](#page-50-0)

#### **B**

Backtest Allow DLL Imports [57](#page-56-0), [62](#page-61-0) No Result [57](#page-56-1), [57](#page-56-0), [62](#page-61-0) No Trades [62](#page-61-0) Breakeven Parameters [28](#page-27-0) Broker GMT Offset Knowledgebase [50](#page-49-0) BUY Leg Settings Parameters [16](#page-15-0)

Buy: Pruning At Max Trades Parameters [16](#page-15-1), [16](#page-15-0), [19](#page-18-0) Buy: RSI Entry Level Parameters [16](#page-15-1), [16](#page-15-0), [17](#page-16-0) Buy: RSI Entry Method Parameters [16](#page-15-1), [16](#page-15-0), [16](#page-15-2) Buy: RSI Exit Level Parameters [16](#page-15-1), [16](#page-15-0), [18](#page-17-0) Buy: RSI Exit Level Mode Parameters [16](#page-15-1), [18](#page-17-1) Buy: RSI Exit Method Parameters [16](#page-15-1), [16](#page-15-0), [17](#page-16-1) Buy: RSI Indicator Period Parameters [16](#page-15-1), [16](#page-15-0), [16](#page-15-3) Buy: Single or Multiple Entries Parameters [16](#page-15-1), [16](#page-15-0), [18](#page-17-2)

#### **C**

Clean up after the download in the Internet Explorer Download [80](#page-79-0) Knowledgebase [80](#page-79-0) Closeout Summary Text Colour Parameters [34](#page-33-0), [34](#page-33-1) Combined Profit & Risk Settings parameters [34](#page-33-2) Parameters [34](#page-33-0) Combined Target Settings Parameters [15](#page-14-0) Common error Message [99](#page-98-0) Common Settings Parameters [25](#page-24-0) Computer Always-on Knowledgebase [60](#page-59-0) Configuration Configuration Principles [14](#page-13-0) Operation Principles [14](#page-13-0) Configuration Principles Configuration [14](#page-13-0) Connection Down Message Knowledgebase [59](#page-58-0) Copyright Notices Copyright Notices [4](#page-3-0) Custom Sell Setup Parameters [20](#page-19-0)

## **D**

Day Of Week & Time Of Day Entry Filter Parameters [31](#page-30-0) Direction of Trade Entry Parameters [26](#page-25-0), [26](#page-25-1) DLL Imports Not Allowed Knowledgebase [57](#page-56-1) Visual Mode [57](#page-56-1) Download Clean up after the download in the Internet Explorer [80](#page-79-0) How to enable Download in your Internet Explorer [77](#page-76-0), [85](#page-84-0) How to enable JavaScript in your Internet Explorer [74](#page-73-0), [83](#page-82-0)

VPS [71](#page-70-0) Dynamic Stop Parameters [29](#page-28-0) Dynamic Stop Start at Profit Parameters [26](#page-25-0), [29](#page-28-0), [29](#page-28-1) Dynamic Stop Stepping Parameters [26](#page-25-0), [29](#page-28-0), [30](#page-29-0) Dynamic Target Parameters [30](#page-29-1) Dynamic Target Start at Loss Parameters [30](#page-29-1), [30](#page-29-2) Dynamic Target Start at Profit Parameters [26](#page-25-0) Dynamic Target Stepping Parameters [26](#page-25-0), [30](#page-29-1), [30](#page-29-3)

## **E**

EA Non-standard Installation Knowledgebase [68](#page-67-0) EA Not Starting Up AutoTrading Disabled [48](#page-47-0), [51](#page-50-0) EA Standard Installation Knowledgebase [67](#page-66-0) Entry Window From Hour/Minute Parameters [31](#page-30-0), [33](#page-32-0) Entry Window Until Hour/Minute Parameters [31](#page-30-0), [33](#page-32-0)

#### **F**

First Time Activation Activation [8](#page-7-0), [41](#page-40-0), [46](#page-45-0) Forex Broker Requirements System Requirements [12](#page-11-0) Friday Trade Entry Parameters [31](#page-30-0), [33](#page-32-1)

#### **G**

GMT Offset Of Broker Parameters [31](#page-30-0), [32](#page-31-0)

#### **H**

Hardware Requirements System Requirements [12](#page-11-1) Hedging Support Requirements System Requirements [12](#page-11-2) How to download an EA setup in VPS environment Knowledgebase [71](#page-70-0) How to Download MT4 Knowledgebase [37](#page-36-0) How to Download the Setup Application from the Web Support Centre Knowledgebase [37](#page-36-1) How to Edit the EA Input Values Knowledgebase [53](#page-52-0) How to enable Download in your Internet Explorer Downloadn [77](#page-76-0), [85](#page-84-0) Knowledgebase [77](#page-76-0), [85](#page-84-0) How to enable JavaScript in your Internet Explorer Downloadn [74](#page-73-0), [83](#page-82-0) Knowledgebase [74](#page-73-0), [83](#page-82-0)

How to Load Setfile from Settings Analysis Site Knowledgebase [43](#page-42-0) How to Upgrade the EA Knowledgebase [40](#page-39-0)

## **I**

Indicator And Trading Logic Settings Parameters [16](#page-15-1) Indicator Non-standard Installation Knowledgebase [68](#page-67-0) Indicator Standard Installation Knowledgebase [67](#page-66-0) Initial Risk Percent Parameters [26](#page-25-0), [27](#page-26-0), [28](#page-27-1) Initial SL for New Position Parameters [26](#page-25-0), [27](#page-26-1) Insignificant Knowledgebase [61](#page-60-0) Install Non-standard Installation [68](#page-67-0) Standard Installation [67](#page-66-0) theTradeableRSI EA [5](#page-4-1), [38](#page-37-0) Internal error Message [102](#page-101-1) Invalid price Message [99](#page-98-1)

## **K**

Knowledgebase Access ID [52](#page-51-0) Broker GMT Offset [50](#page-49-0) Clean up after the download in the Internet Explorer [80](#page-79-0) Computer Always-on [60](#page-59-0) Connection Down Message [59](#page-58-0) DLL Imports Not Allowed [57](#page-56-1) EA Non-standard Installation [68](#page-67-0) EA Not Starting Up [51](#page-50-0) EA Standard Installation [67](#page-66-0) How to download an EA setup in VPS environment [71](#page-70-0) How to Download MT4 [37](#page-36-0) How to Download the Setup Application from the Web Support Centre [37](#page-36-1) How to Edit the EA Input Values [53](#page-52-0) How to enable Download in your Internet Explorer [77](#page-76-0), [85](#page-84-0) How to enable JavaScript in your Internet Explorer [74](#page-73-0), [83](#page-82-0) How to Load Setfile from Settings Analysis Site [43](#page-42-0) How to Upgrade the EA [40](#page-39-0) Indicator Non-standard Installation [68](#page-67-0) Indicator Standard Installation [67](#page-66-0) Insignificant [61](#page-60-0) Load Setfile from Settings Analysis Site for Backtesting [55](#page-54-0) MetaViewer dll could not be found [45](#page-44-0) No Result in Optimization [61](#page-60-0) No Trades [54](#page-53-0), [59](#page-58-0), [59](#page-58-1), [64](#page-63-0) No Trades Due to Trade Disabled [54](#page-53-0) No Updates to Chart [51](#page-50-1) Not Enough Memory For Bar History Or Indicator [53](#page-52-1) Sadface [48](#page-47-0), [51](#page-50-1), [60](#page-59-0) Skip Useless Results [61](#page-60-0) Step-by-step Installation Guide [65](#page-64-0) Suspended Message [59](#page-58-1)

Visual Mode Checkbox Missing in Strategy Tester [64](#page-63-0) What is My Account Leverage [49](#page-48-0)

#### **L**

Load Setfile from Settings Analysis Site for Backtesting Knowledgebase [55](#page-54-0) Lock-in Profit At Breakeven Move Parameters [26](#page-25-0), [28](#page-27-0), [28](#page-27-2) Lots for 'Manual Lot Size' Parameters [26](#page-25-0), [27](#page-26-0), [28](#page-27-3)

#### **M**

Magic Number parameters [36](#page-35-0) Parameters [34](#page-33-0) Magic Number Adjustment For Topups Parameters [34](#page-33-0) Market is closed Message [100](#page-99-0) Market Phase Filter Parameters [23](#page-22-0) Market Phase Settings Parameters [23](#page-22-1) Market Phase Strategy Parameters [23](#page-22-2) Max Spread for Position Entry Parameters [25](#page-24-0), [25](#page-24-1), [25](#page-24-2) Max Total Trades Open at a Time Parameters [25](#page-24-0), [25](#page-24-1), [25](#page-24-3) Message 1001 [91](#page-90-0) 1002 [92](#page-91-0) 1006 [92](#page-91-1) 1007 [93](#page-92-0) 1008 [94](#page-93-0) 1017 [95](#page-94-0) 1018 [95](#page-94-1) 2101 [97](#page-96-1) 2118 [96](#page-95-0) 9104 [97](#page-96-0) Amount of open and pending orders has reached the limit [102](#page-101-0) Common error [99](#page-98-0) Internal error [102](#page-101-1) Invalid price [99](#page-98-1) Market is closed [100](#page-99-0) MT129 [99](#page-98-1) MT132 [100](#page-99-0) MT133 [101](#page-100-0) MT136 [101](#page-100-1) MT148 [102](#page-101-0) MT2 [99](#page-98-0) MT4024 [102](#page-101-1) Off quotes [101](#page-100-1) Trade disabled [101](#page-100-0) MetaTrader (MT4) Requirements and Settings System Requirements [12](#page-11-3) MetaViewer dll could not be found Knowledgebase [45](#page-44-0) Minimum Lot Size Requirements System Requirements [13](#page-12-0)

Monday ... Sunday Trade Entry Parameters [31](#page-30-0), [33](#page-32-1), [33](#page-32-1) Monday Trade Entry Parameters [31](#page-30-0), [33](#page-32-1) Move to SL to Breakeven at Profit Parameters [26](#page-25-0), [28](#page-27-0), [28](#page-27-4) MT129 Message [99](#page-98-1) MT132 Message [100](#page-99-0) MT133 Message [101](#page-100-0) MT136 Message [101](#page-100-1) MT148 Message [102](#page-101-0) MT<sub>2</sub> Message [99](#page-98-0) MT4024 Message [102](#page-101-1)

#### **N**

No Result in Optimization Knowledgebase [61](#page-60-0) No Trades Knowledgebase [59](#page-58-0), [59](#page-58-1) No Trades Due to Trade Disabled Knowledgebase [54](#page-53-0) No Trades Since Knowledgebase [54](#page-53-0), [64](#page-63-0) No Updates to Chart Knowledgebase [51](#page-50-1) Non-FIFO Support Requirements System Requirements [13](#page-12-1) Not Enough Memory For Bar History Or Indicator Knowledgebase [53](#page-52-1)

## **O**

Off quotes Message [101](#page-100-1) Operating System Requirements System Requirements [12](#page-11-4) Operation Principles Configuration [14](#page-13-0) Operations Settings parameters [36](#page-35-0) Parameters [34](#page-33-0)

## **P**

parameters Combined Profit & Risk Settings [34](#page-33-2) Magic Number [36](#page-35-0) Operations Settings [36](#page-35-0) Tick Scaling for CFD Markets [34](#page-33-2) Parameters ADX Period [24](#page-23-0) ADX Trigger Level [24](#page-23-1) Breakeven [28](#page-27-0) BUY Leg Settings [16](#page-15-0) Buy: Pruning At Max Trades [16](#page-15-1), [16](#page-15-0), [19](#page-18-0) Buy: RSI Entry Level [16](#page-15-1), [16](#page-15-0), [17](#page-16-0) Buy: RSI Entry Method [16](#page-15-1), [16](#page-15-0), [16](#page-15-2) Buy: RSI Exit Level [16](#page-15-1), [16](#page-15-0), [18](#page-17-0) Buy: RSI Exit Level Mode [16](#page-15-1), [18](#page-17-1) Buy: RSI Exit Method [16](#page-15-1), [16](#page-15-0), [17](#page-16-1) Buy: RSI Indicator Period [16](#page-15-1), [16](#page-15-0), [16](#page-15-3) Buy: Single or Multiple Entries [16](#page-15-1), [16](#page-15-0), [18](#page-17-2) Closeout Summary Text Colour [34](#page-33-0), [34](#page-33-1) Combined Profit & Risk Settings [34](#page-33-0) Combined Target Settings [15](#page-14-0) Common Settings [25](#page-24-0) Custom Sell Setup [20](#page-19-0) Day Of Week & Time Of Day Entry Filter [31](#page-30-0) Direction of Trade Entry [26](#page-25-0), [26](#page-25-1) Dynamic Stop [29](#page-28-0) Dynamic Stop Start at Profit [26](#page-25-0), [29](#page-28-0), [29](#page-28-1) Dynamic Stop Stepping [26](#page-25-0), [29](#page-28-0), [30](#page-29-0) Dynamic Target [30](#page-29-1) Dynamic Target Start at Loss [30](#page-29-1), [30](#page-29-2) Dynamic Target Start at Profit [26](#page-25-0) Dynamic Target Stepping [26](#page-25-0), [30](#page-29-1), [30](#page-29-3) Entry Window From Hour/Minute [31](#page-30-0), [33](#page-32-0) Entry Window Until Hour/Minute [31](#page-30-0), [33](#page-32-0) Friday Trade Entry [31](#page-30-0), [33](#page-32-1) GMT Offset Of Broker [31](#page-30-0), [32](#page-31-0) Indicator And Trading Logic Settings [16](#page-15-1) Initial Risk Percent [26](#page-25-0), [27](#page-26-0), [28](#page-27-1) Initial SL for New Position [26](#page-25-0), [27](#page-26-1) Lock-in Profit At Breakeven Move [26](#page-25-0), [28](#page-27-0), [28](#page-27-2) Lots for 'Manual Lot Size' [26](#page-25-0), [27](#page-26-0), [28](#page-27-3) Magic Number [34](#page-33-0) Magic Number Adjustment For Topups [34](#page-33-0) Market Phase Filter [23](#page-22-0) Market Phase Settings [23](#page-22-1) Market Phase Strategy [23](#page-22-2) Max Spread for Position Entry [25](#page-24-0), [25](#page-24-1), [25](#page-24-2) Max Total Trades Open at a Time [25](#page-24-0), [25](#page-24-1), [25](#page-24-3) Monday ... Sunday Trade Entry [31](#page-30-0), [33](#page-32-1), [33](#page-32-1) Monday Trade Entry [31](#page-30-0), [33](#page-32-1) Move to SL to Breakeven at Profit [26](#page-25-0), [28](#page-27-0), [28](#page-27-4) Operations Settings [34](#page-33-0) Position Management [26](#page-25-0) Position Sizing [27](#page-26-0) Position Sizing Method [26](#page-25-0), [27](#page-26-0), [27](#page-26-2) Pruning At Max Trades [25](#page-24-0) Reference Time Selection [31](#page-30-0), [31](#page-30-1) Saturday Trade Entry [31](#page-30-0), [33](#page-32-1) SELL Leg Settings [19](#page-18-1) Sell Settings Source [16](#page-15-1), [19](#page-18-1), [19](#page-18-2), [23](#page-22-1) Sell: Pruning At Max Trades [16](#page-15-1), [20](#page-19-0), [22](#page-21-0) Sell: RSI Entry Level [16](#page-15-1), [20](#page-19-0), [20](#page-19-1) Sell: RSI Entry Method [16](#page-15-1), [20](#page-19-0), [20](#page-19-2) Sell: RSI Exit Level [16](#page-15-1), [20](#page-19-0), [22](#page-21-1) Sell: RSI Exit Level Mode [16](#page-15-1), [20](#page-19-0), [21](#page-20-0) Sell: RSI Exit Method [16](#page-15-1), [20](#page-19-0), [21](#page-20-1) Sell: RSI Indicator Period [16](#page-15-1), [20](#page-19-0), [20](#page-19-3) Sell: Single or Multiple Entries [16](#page-15-1), [20](#page-19-0), [22](#page-21-2) Sunday Trade Entry [31](#page-30-0), [33](#page-32-1) Take Profit [26](#page-25-0), [27](#page-26-3) Target Profit Amount [15](#page-14-0), [15](#page-14-1) Target Profit Pips [15](#page-14-0), [15](#page-14-2) Thursday Trade Entry [31](#page-30-0), [33](#page-32-1)

Tick Scaling for CFD Markets [34](#page-33-0) Trade After Loss [25](#page-24-0), [25](#page-24-1), [25](#page-24-4) Trade Limits [25](#page-24-1) Trailing SL [26](#page-25-0), [29](#page-28-2), [29](#page-28-3) Trailing Start at Profit [26](#page-25-0), [29](#page-28-2), [29](#page-28-4) Trailing Stepping [26](#page-25-0), [29](#page-28-2), [29](#page-28-5) Trailing Stop [29](#page-28-2) Tuesday Trade Entry [31](#page-30-0), [33](#page-32-1) Wednesday Trade Entry [31](#page-30-0), [33](#page-32-1) Position Management Parameters [26](#page-25-0) Position Sizing Parameters [27](#page-26-0) Position Sizing Method Parameters [26](#page-25-0), [27](#page-26-0), [27](#page-26-2) Pruning At Max Trades Parameters [25](#page-24-0)

#### **R**

Reference Time Selection Parameters [31](#page-30-0), [31](#page-30-1)

## **S**

Sadface Knowledgebase [48](#page-47-0), [51](#page-50-1), [60](#page-59-0) Saturday Trade Entry Parameters [31](#page-30-0), [33](#page-32-1) SELL Leg Settings Parameters [19](#page-18-1) Sell Settings Source Parameters [16](#page-15-1), [19](#page-18-1), [19](#page-18-2), [23](#page-22-1) Sell: Pruning At Max Trades Parameters [16](#page-15-1), [20](#page-19-0), [22](#page-21-0) Sell: RSI Entry Level Parameters [16](#page-15-1), [20](#page-19-0), [20](#page-19-1) Sell: RSI Entry Method Parameters [16](#page-15-1), [20](#page-19-0), [20](#page-19-2) Sell: RSI Exit Level Parameters [16](#page-15-1), [20](#page-19-0), [22](#page-21-1) Sell: RSI Exit Level Mode Parameters [16](#page-15-1), [20](#page-19-0), [21](#page-20-0) Sell: RSI Exit Method Parameters [16](#page-15-1), [20](#page-19-0), [21](#page-20-1) Sell: RSI Indicator Period Parameters [16](#page-15-1), [20](#page-19-0), [20](#page-19-3) Sell: Single or Multiple Entries Parameters [16](#page-15-1), [20](#page-19-0), [22](#page-21-2) Skip Useless Results Knowledgebase [61](#page-60-0) Step-by-step Installation Guide Knowledgebase [65](#page-64-0) Sunday Trade Entry Parameters [31](#page-30-0), [33](#page-32-1) Support Support [104](#page-103-1) Suspended Message Knowledgebase [59](#page-58-1) System Requirements Account Type Requirements [13](#page-12-0) Forex Broker Requirements [12](#page-11-0) Hardware Requirements [12](#page-11-1)
Hedging Support Requirements [12](#page-11-0) MetaTrader (MT4) Requirements and Settings [12](#page-11-1) Minimum Lot Size Requirements [13](#page-12-0) Non-FIFO Support Requirements [13](#page-12-1) Operating System Requirements [12](#page-11-2)

## **T**

Take Profit Parameters [26](#page-25-0), [27](#page-26-0) Target Profit Amount Parameters [15](#page-14-0), [15](#page-14-1) Target Profit Pips Parameters [15](#page-14-0), [15](#page-14-2) theTradeableRSI EA Installation [5](#page-4-0), [38](#page-37-0) Thursday Trade Entry Parameters [31](#page-30-0), [33](#page-32-0) Tick Scaling for CFD Markets parameters [34](#page-33-0) Parameters [34](#page-33-1) Trade After Loss Parameters [25](#page-24-0), [25](#page-24-1), [25](#page-24-2) Trade disabled Message [101](#page-100-0) Trade Limits Parameters [25](#page-24-1) Trailing SL Parameters [26](#page-25-0), [29](#page-28-0), [29](#page-28-1) Trailing Start at Profit Parameters [26](#page-25-0), [29](#page-28-0), [29](#page-28-2) Trailing Stepping Parameters [26](#page-25-0), [29](#page-28-0), [29](#page-28-3) Trailing Stop Parameters [29](#page-28-0) Tuesday Trade Entry Parameters [31](#page-30-0), [33](#page-32-0)

## **V**

Visual Mode DLL Imports Not Allowed [57](#page-56-0) Visual Mode Checkbox Missing in Strategy Tester Knowledgebase [64](#page-63-0) VPS Download [71](#page-70-0)

## **W**

Wednesday Trade Entry Parameters [31](#page-30-0), [33](#page-32-0) What is My Account Leverage Knowledgebase [49](#page-48-0)